# **TBM**

 $\mathcal{A}$ 

**TBM** Resource Access Control Facility<br>
(RACF) General User's Guide

SC28-1341-3

#### Production of this Book

This book was prepared and formatted using the BookMaster® document markup language.

#### Fourth Edition (December, 1988)

This is a major revision of, and obsoletes, SC28-1341- 3and Technical Newsletter SN28-l2l8. See the Summary of Changes following the Edition Notice for a summary of the changes made to this manual. Technical changes or additions to the text and illustrations are indicated by a vertical line to the left of the change.

This edition applies to Version 1 Releases 8.1 and 8.2 of the program product RACF (Resource Access Control Facility) Program Number 5740-XXH, and to all subsequent versions until otherwise indicated in new editions or Technical Newsletters. Changes are made periodically to the information herein; before using this publication in connection with the operation of IBM systems, consult the latest *IBM Systemj370 Bibliography,* GC20-0001, for the editions that are applicable and current.

References in this publication to IBM products or services do not imply that IBM intends to make these available in all countries in which IBM operates. Any reference to an IBM product in this publication is not intended to state or imply that only IBM's product may be used. Any functionally equivalent product may be used instead. This statement does not expressly or implicitly waive any intellectual property right IBM may hold in any product mentioned herein.

Publications are not stocked at the address given below. Requests for IBM publications should be made to your IBM representative or to the IBM branch office serving your locality.

A form for reader's comments is provided at the back of this publication. If the form has been removed, comments may be addressed to IBM Corporation, Information Development, Department D58, Building 921-2, PO Box 390, Poughkeepsie, NY 12602. IBM may use or distribute whatever information you supply in any way it believes appropriate without incurring any obligation to you.

# **Contents**

#### Chapter 1. Using RACF Commands On MVS 1-1

Task MVS-l. Finding Out If And How You Are RACF-Defined 1-2

Task MVS-2. Finding Out What Authority You Have 1-12

Task MVS-3. Finding Out What Data Set Profiles You Have 1-16

Task MVS-4. Changing Your Password 1-17

Task MVS-5. Finding Out How a Data Set is Protected 1-18

Task MVS-6. Changing a Data Set's Universal Access Authority (UACC) 1-23

Task MVS-7. Choosing Between Discrete and Generic Profiles 1-25

Task MVS-8. Creating A Discrete Profile To Protect A Data Set 1-27<br>Task MVS-9. Creating a Generic Profile To Protect Data Sets 1-29

Task MVS-9. Creating a Generic Profile To Protect Data Sets

Task MVS-I0. Permitting an Individual or a Group to Use a Data Set 1-32

Task MVS-l1. Denying an Individual or a Group Use of a Data Set 1-33

Task MVS-12. Protecting a Tape Volume 1-36

Task MVS-13. Protecting a Tape Data Set With a Data Set Profile 1-37

Task MVS-14. Removing Protection From Your Data Set 1-39

Task MVS-15. Logging On to a Group Other Than Your Default Group 1-41

#### Chapter 2. Using RACF ISPF Panels On MVS 2-1

Task MVS-16. Finding Out If and How You Are RACF-Defined 2-2

Task MVS-17. Finding Out What Data Set Profiles You Have 2-8

Task MVS-18. Changing Your Password 2-14

Task MVS-19. Finding Out How a Data Set is Protected 2-18

Task MVS-20. Changing a Data Set's Universal Access Authority (UACC) 2-23

Task MVS-21. Choosing Between Discrete and Generic Profiles 2-27

Task MVS-22. Creating a Discrete Profile To Protect a Data Set 2-29

Task MVS-23. Creating a Generic Profile To Protect Data Sets 2-34

Task MVS-24. Permitting an Individual or a Group to Use a Data Set 2-39

Task MVS-25. Denying an Individual or a Group Use of a Data Set 2-45

Task MVS-26. Removing Protection From Your Data Set 2-50

#### Chapter 3. Using RACF Commands On VM 3-1

Task VM-l. Finding Out If and How You Are RACF-Defined 3-2

Task VM-2. Finding Out What Profiles You Have 3-9

Task VM-3. Changing Your Password 3-10

Task VM-4. Finding Out How a Minidisk is Protected 3-12

Task VM-5. Changing a Minidisk's Universal Access Authority (UACC) 3-18

Task VM-6. Permitting an Individual or a Group to Use a Minidisk 3-20

Task VM-7. Denying an Individual or a Group Use of a Minidisk 3-23

#### Chapter 4. Using RACF ISPF Panels On VM 4-1

Task VM-8. Finding Out If and How You Are RACF-Defined 4-2

Task VM-9. Finding Out What Profiles You Have 4-5

Task VM-10. Changing Your Password 4-11

Task VM-11. Finding Out How a Minidisk is Protected 4-15

Task VM-12. Changing a Minidisk's Universal Access Authority (UACC) 4-22

Task VM-13. Permitting an Individual or a Group to Use a Minidisk 4-26

Task VM-14. Denying an Individual or a Group Use of a Minidisk 4-34

#### Appendix A. Reference A-I

Access Authority for Data Sets on MVS A-2 Access Authority for Minidisks on VM A-3 Enhanced Generic Names A-4

When Profile Changes Take Effect on MVS A-5<br>When Profile Changes Take Effect on VM A-6 When Profile Changes Take Effect on VM

 $\left($ 

**Glossary** G-I

**Index** X-I

 $\bar{t}$ 

# **Figures**

- 1-1. The RACF Library ix
- 1-1. Output of LISTUSER Command on MVS 1-4
- 1-2. Output of LISTUSER Command on MVS: Example 1 1-9
- 1-3. Output of LISTUSER Command on MVS: Example 2 1-10
- 1-4. Output of LISTUSER Command on MVS 1-13<br>1-5. TSO Information in the Output of LISTUSER Co
- 1-5. TSO Information in the Output of LISTUSER Command 1-14
- 1-6. DFP Information in the Output of LISTUSER Command 1-15<br>1-7. Output of LISTDSD Command 1-19
	- 1-7. Output of LISTDSO Command 1-19
	- 2-1. RACF Information in a User Profile 2-5
	- 2-2. TSO Information in a User Profile 2-6
	- 2-3. OFP Information in a User Profile 2-7
	- 2-4. Display of a Data Set Profile 2-21
	- 3-1. Output of LISTUSER Command on VM: Example 1 3-3
- 3-2. Output of LISTUSER Command on VM: Example 2 3-4
- 3-3. Output of RLIST Command for a Minidisk Profile 3-15
- 4-1. Display of a User Profile on VM 4-4
- 4-2. Display of a Minidisk Profile 4-20

 $\pm$  $\overline{\phantom{a}}$  $\bar{z}$  $\sim$  $\hat{\mathcal{A}}$ Í  $\sim$  $\mathcal{A}^{\mathcal{A}}$ 

**vi** RACF General User's Guide

 $\bar{\beta}$ 

# **About this Book**

This book is for users who need to use RACF to protect their own data sets or minidisks. You can also use this book if you are responsible for the security of a group data set or minidisk.

If you need information on working with resources other than data sets or minidisks, users, or groups of users, see the *RACF Security Administrator's Guide.* SC28-1340. If you need information on auditing (such as how to use the RACF report writer), see the *RACF Auditor's Guide.* SC28-1342. If you need more information on RACF concepts, see *RACF General Information,* GC28-0722. For other information about RACF, see the publications described in Figure 1-1 on page ix.

This book assumes that you know how to conduct a terminal session on your system.

To use RACF on MVS, you must:

- Know how to conduct a TSO terminal session
- Know how to enter commands or use ISPF panels
- Be RACF-defined.

To find out more about a TSO terminal session. see the *TSOjE Primer,* GC28-1292.

To use RACF on VM, you must:

- Know how to conduct a CMS terminal session
- Know how to enter commands or use ISPF panels
- Be RACF-defined.

To find out more about a CMS terminal session, see the *VMjSP CMS Primer,*  SC24-5236, or the *VMjXA CMS Primer,* SC23-0368.

# **Trademarks**

The following are trademarks of International Business Machines Corporation.

- MVS/ESA™
- $MVS/XA^{TM}$
- $\bullet$  MVS/SPTM

# **How to Use This Book**

To use this book, first decide what operating system you are working on, then decide whether you prefer RACF commands or ISPF panels.

If you are using MVS (TSO) and prefer commands, use Chapter 1.

If you are using MVS (TSO) and prefer ISPF panels, use Chapter 2.

If you are using VM and prefer commands, use Chapter 3.

If you are using VM and prefer ISPF panels, use Chapter 4.

Each chapter contains step-by-step procedures. which are written so that they require no previous experience with RACF. In general. each task is repeated in each of the chapters.

 $\langle$ 

 $\{$ 

# **Do You Have Problems, Comments, or Suggestions?**

Your suggestions and ideas can contribute to the quality and the usability of this book. If you have problems using this book. or if you have suggestions for improving it, complete and mail the Reader's Comment Form found at the back of the book.

# **The RACF Library**

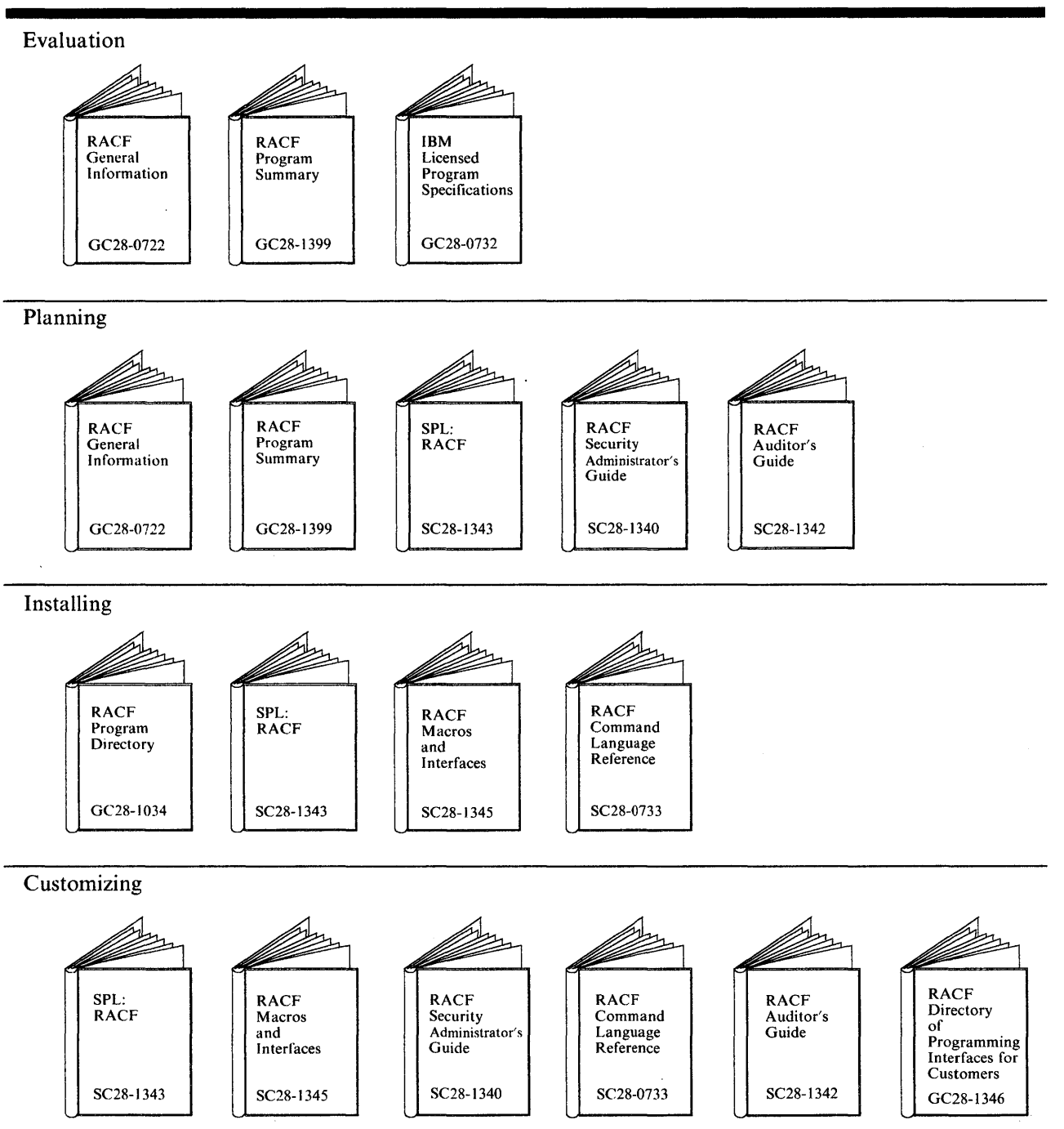

Figure 1-1 (Part 1 of 2). The RACF Library

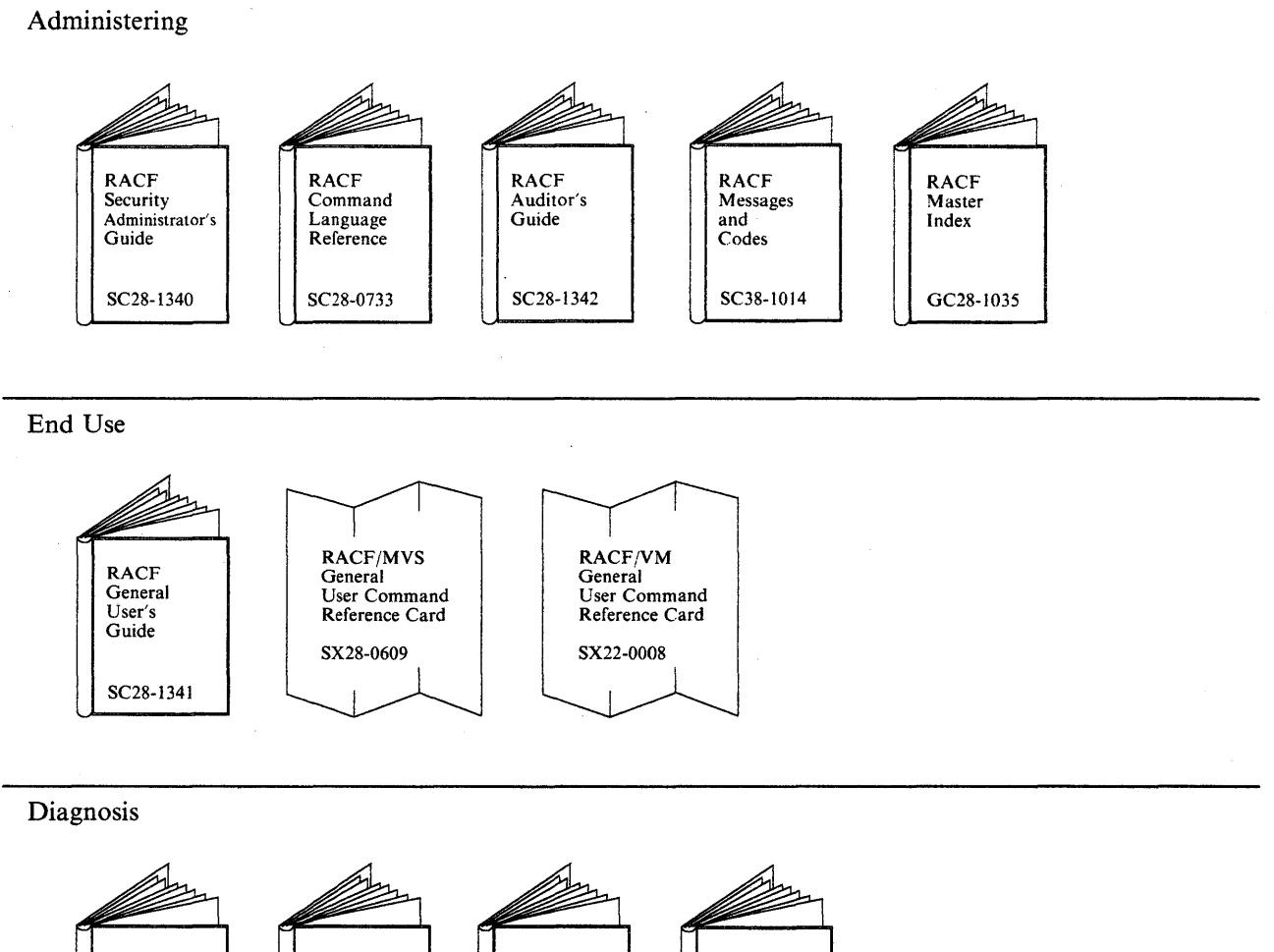

 $\overline{1}$ 

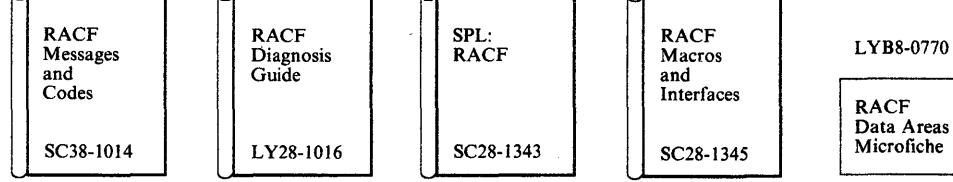

Figure 1-1 (Part 2 of 2). The RACF Library

# **Summary of Changes**

÷,  $\ddot{\cdot}$  Summary of Changes for SC28-1341-3 RACF Version 1 Releases 8.1 and 8.2

This revision supports RACF Version 1 Releases 8.1 and 8.2.

The changes for Version 2 Release 8.1 include:

- Description of the DFP information that is now included in user profiles on MVS.
- Description of EXECUTE access authority for data sets.
- Description of enhanced generic naming.

There are no technical changes for RACF Version 1 Release 8.2.

The following changes are for maintenance:

- The title of the book has been changed to better describe the intended audience.
- Chapters 1 and 2 have been omitted. RACF concepts needed by general users are in the appropriate tasks.
- Information on specifying the audit type has been omitted. The audit type provides information for RACF auditors, not for general users. Information on specifying a user ID to be notified in case of failed accesses has been added to the appropriate tasks.
- Tasks MVS-16 through MVS-20 have been omitted; they are not RACF tasks.
- For VM users, the RACFPERM and RACFLIST EXECs have been described.
- A section describing when profile changes take effect has been added.
- A glossary of RACF terms has been added.

#### Summary of Changes for SC28-1341-2 as updated August 1, 1988 by Technical Newsletter SN28-1218

This newsletter contains information about RACF tape volume (TAPEVOL) protection in the United States Department of Defense C2 environment;

#### Summary of Changes for SC28-1341-2 RACF Version 1 Release 8

This revision supports Version 1 Release 8 of the Resource Access Control Facility (RACF), Program Number 5740-XXH and includes the following information:

- Description of the TSO information now included in user profiles on MVS.
- Enhancement of user tasks for this release of RACF.
- Reduction of redundancy within some tasks.
- Re-writing of some tasks to better explain the context in which steps are taken.

# **Chapter 1. Using RACF Commands On MVS**

This chapter includes the following tasks, which describe how to use RACF commands on MVS:

Task MVS-l. Finding Out If And How You Are RACF-Defined 1-2 Task MVS-2. Finding Out What Authority You Have 1-12 Task MVS-3. Finding Out What Data Set Profiles You Have 1-16 Task MVS-4. Changing Your Password 1-17 Task MVS-5. Finding Out How a Data Set is Protected 1-18 Task MVS-6. Changing a Data Set's Universal Access Authority (UACC) 1-23 Task MVS-7. Choosing Between Discrete and Generic Profiles 1-25 Task MVS-8. Creating A Discrete Profile To Protect A Data Set 1-27 Task MVS-9. Creating a Generic Profile To Protect Data Sets 1-29 Task MVS-I0. Permitting an Individual or a Group to Use a Data Set 1-32 Task MVS-ll. Denying an Individual or a Group Use of a Data Set 1-33 Task MVS-12. Protecting a Tape Volume 1-36 Task MVS-13. Protecting a Tape Data Set With a Data Set Profile 1-37 Task MVS-14. Removing Protection From Your Data Set 1-39 Task MVS-15. Logging On to a Group Other Than Your Default Group 1-41

#### ICH Messages

If a RACF command fails, you will get a message. If the message ID begins with ICH, you can get an online explanation of the message by typing:

HELP command-name MSGID(message-id)

For example, to display the explanation for message ICH09004I (an ADDSD message) enter the following:

HELP ADDSD MSGID(ICH09004I)

Note: If you get a message, but do not get a message ID, enter the following command:

PROFILE MSGID

Then re-enter the RACF command that failed.

# **Task MVS-1. Finding Out If And How You Are RACF-Oefined**

SITUATION: Your first step is to find out if you can use RACF. As a starting point, you must find out if you have been RACF-defined.

There are two procedures to find out if you're defined to RACF. One is for TSO/E users and the other is for non-TSO/E users. If you are not sure whether your installation has installed  $TSO/E$ , use the procedure for non- $TSO/E$  users.

Be aware that, if you are RACF-defined and this is the first time you have ever logged on to the system, you must change your password. After you have entered your assigned temporary password, you wil1 receive a message saying that it has expired. Enter a new password of your choice, following the format of the assigned password.

**For TSO/E Users:** Log on to the system. Simply observe the right side of your logon parameter screen. If the NEW PASSWORD and GROUP IDENT fields appear, you are a RACF-defined user.

The following is an example of a screen for a TSO/E user:

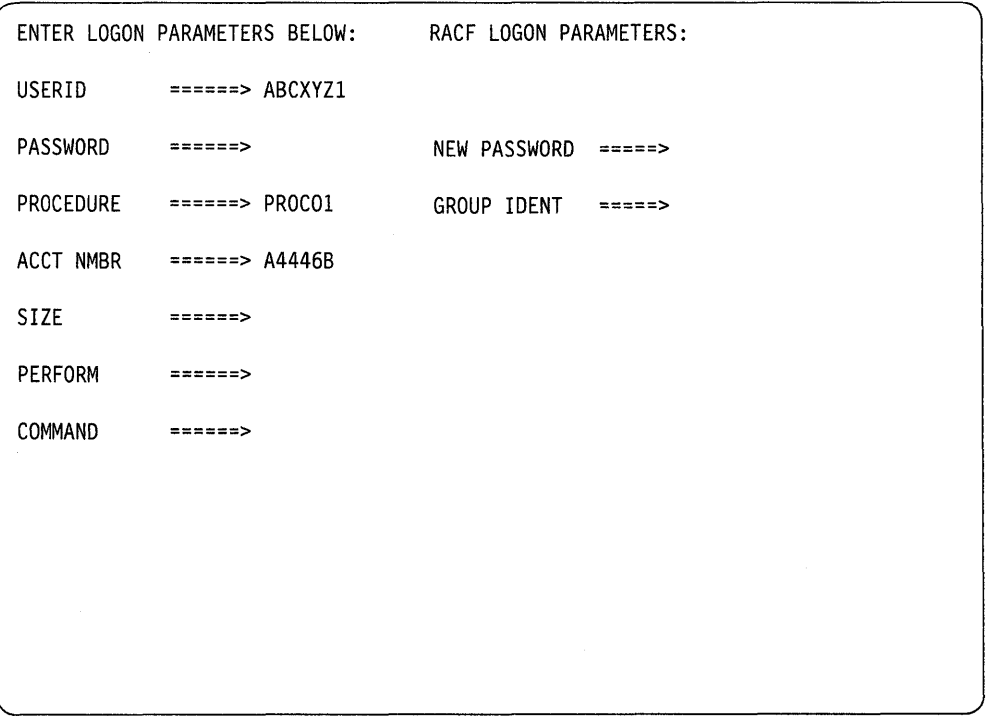

j

**For Non-TSO/E Users:** Log on to the system by entering your userid. If you are not aware that you have a userid, see your RACF security administrator or someone in authority at your installation, for example, a supervisor. Without a userid you cannot use the system.

To find out if you are a RACF-defined user, issue the following command:

LISTUSER

If you are not a RACF-defined user, you will get a command-violation message. A command-violation message indicates you are not authorized to issue this command.

If you discover that you are not RACF -defined, contact your RACF security administrator or someone in authority at your installation, for example, a supervisor. You must be RACF-defined to use RACF.

If you are a RACF-defined user, you will see output similar to that shown in Figure 1-1 on page 1-4. Other examples are shown in Figure 1-2 on page 1-9 and in Figure 1-3 on page 1-10.

 $\mathbf{1}$ 

 $\mathcal{L}_{\mathcal{A}}$ 

 $\vert$  $\mathbf{I}$ 

 $\overline{\phantom{a}}$  $\overline{\phantom{a}}$ 

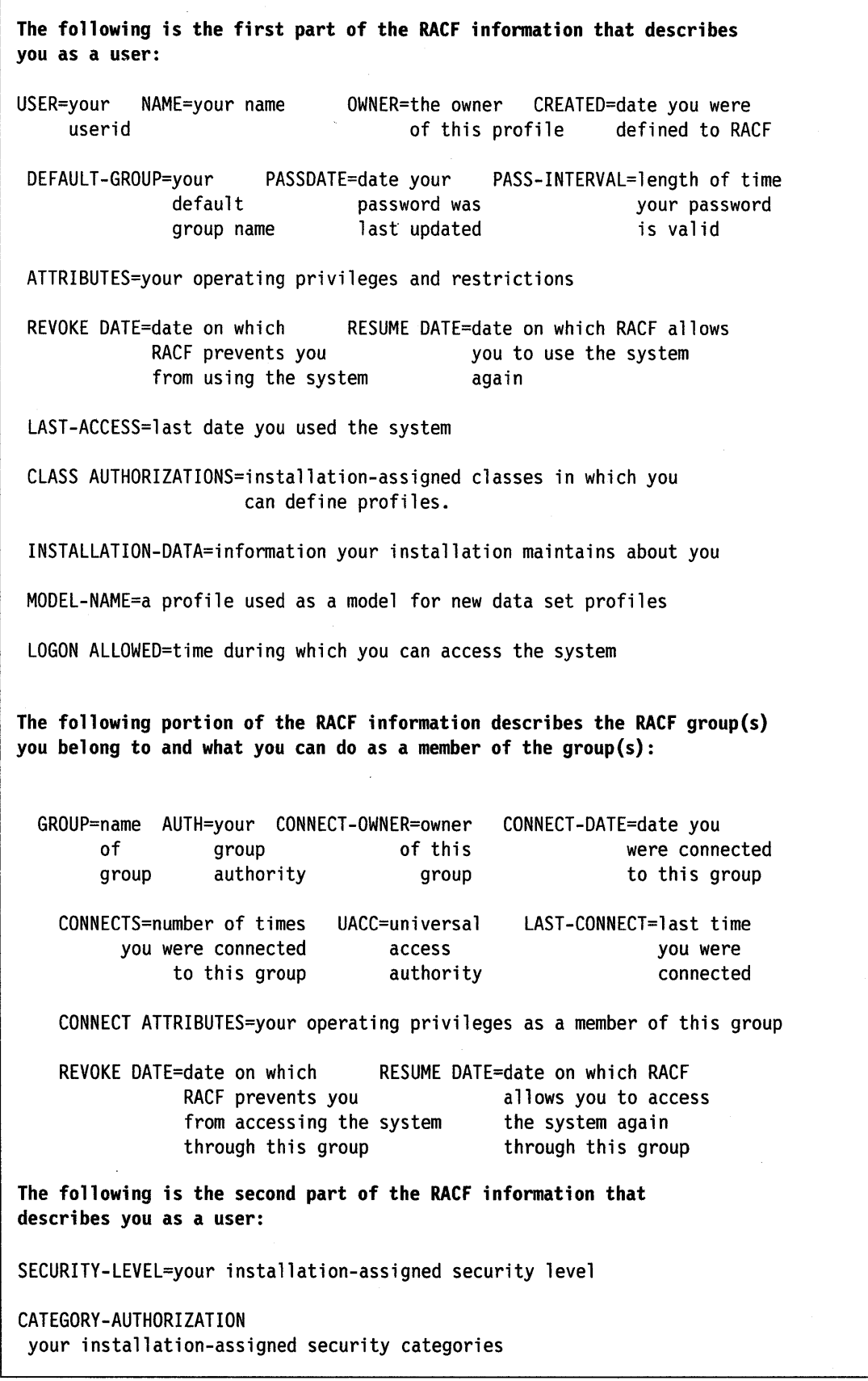

 $\overline{1}$ 

₫

 $\overline{\mathcal{L}}$ 

Figure 1-1. Output of LISTUSER Command on MVS

Here are detailed descriptions of the terms appearing in the RACF information:

#### USER

Your userid is the name the system knows you by. It is frequently a combination of such identifying information as your name. initials, personnel number, or department.

#### NAME

Your name as recorded in your user profile.

#### OWNER

The user ID or group name of the owner of your user profile. The owner of your profile can modify your profile.

#### CREATED

The date you were defined to RACF.

#### DEFAULT-GROUP

RACF connects each user to at least one group. If you are a member of only one group, that group is your default group and that group name appears in this field.

If you belong to more than one group, and have no trouble accessing information belonging to the various groups you belong to, you can ignore this field. If you have difficulty using group resources of a group that you belong to, logon again and specify the group you want to be connected to at the logon panel. (If you don't specify the group, RACF assumes the group named in this field.)

#### PASSDATE

The date you last updated your password.

#### PASS-INTERVAL

The length of time in days your current password is valid. You must change your password before this interval expires.

#### **ATTRIBUTES**

The operating privileges and restrictions assigned to you. There are two types of attributes: user and connect. This field describes your system-wide attributes. See the CONNECT ATTRIBUTES field for your group-level attributes.

- NONE Allows no *special* operating privileges or restrictions. Users with NONE can still use RACF. In fact, most attributes allow extraordinary privileges, and generally only a few users or groups have these attributes.
- SPECIAL Allows full authorization to all profiles in the RACF data base and allows you to perform all RACF functions except those requiring the AUDITOR attribute.
- AUDITOR Allows you to audit the use of system resources, to control the logging of detected accesses to resources, and to create security reports.
- OPERATIONS Allows you to have full authorization to all RACF-protected data sets and to general resources that meet certain conditions (described in the *RA CF Security Administrator's Guide).*  OPERATIONS allows you to perform any maintenance operations, such as copying and reorganizing a RACF-protected resource.

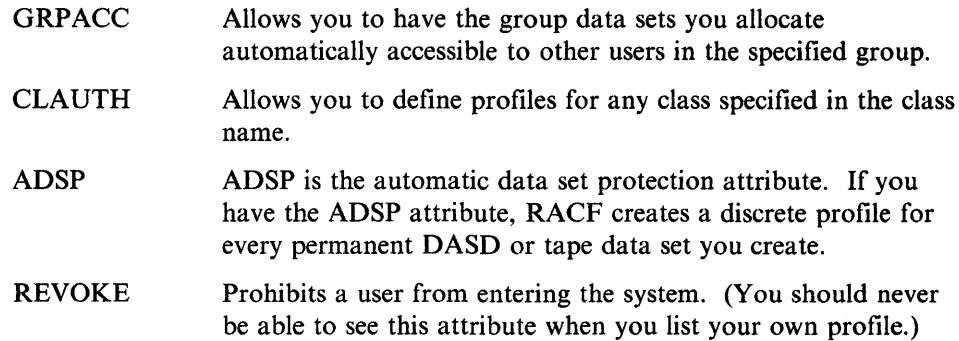

#### REVOKE DATE

This term appears twice in the output. In the user portion of the output, this is the date on which RACF prevents you from using the system. In the group portion of the output, this is the date on which RACF prevents you from using the system when you try to connect to the group.

#### RESUME DATE

This term appears twice in the output. In the user portion of the output, this is the date on which RACF allows you to use the system again. In the group portion of the output, this is the date on which RACF allows you to use the system again when you are connected to the group.

#### LAST -ACCESS

The date is the last time you were on the on the system. RACF keeps records of all persons who have used the system, and what they have done, as well as recording unauthorized attempts to use of the system.

#### CLASS-AUTHORIZATIONS

Your installation assigns resources to various classes. The class appearing in this field is the class in which the user is authorized to assign RACF protection.

#### INSTALLATION-DATA

Additional information your installation maintains about you and your authority\_ If you need help in understanding anything included here, see your RACF security administrator or the owner of your user profile.

#### MODEL-NAME

If a profile name appears in this field, the profile is used as a model when you create data set profiles that have your userid as the high-level qualifier.

Í

#### LOGON-ALLOWED

The days of the week and/or hours in the day that RACF allows you to access the system from a terminal. These restrictions apply only to when you can log on to the system. If you are working on the system and an end-time occurs, RACF will not force you off the system. Also, these logon restrictions do not apply to batch jobs; you can still submit a batch job at any time.

The following portion is repeated once for each RACF group of which you are a member:

#### **GROUP**

The name of a group of which you are a member.

#### AUTH

The group authorities you have because you are a member of this group.

USE Allows you to enter the system under the control of the specified group. You may use any of the resources the group may use.

- CREATE On MVS systems. allows you to RACF-protect group data sets and control who can access them. It includes the privileges of the USE authority.
- CONNECT Allows you to connect RACF -defined users to the specified group and assign these users the USE, CREATE, or CONNECT authority. It includes the privileges of the CREATE authority.
- JOIN Allows you to define new users or groups to RACF and to assign group authorities. To define new users, you must also have the user attribute, CLAUTH(USER). JOIN authority includes all the privileges of the CONNECT authority.

#### CONNECT-OWNER

The owner of this group.

#### CONNECT-DATE

The date you were first connected to this group.

#### **CONNECTS**

The number of times you have been connected to this group.

#### UACC

The universal access authority for resources you create while connected to this group. If a user is not specifically listed in the access list describing a resource owned by the connect group, RACF looks at UACC and allows the user to use the resource in the manner specified in the UACC.

The UACC can be one of the following: NONE, READ, UPDATE, CONTROL, ALTER, or EXECUTE. For descriptions of these values, see "Access Authority for Data Sets on MVS" on page A-2.

#### - Warning

, Anyone who has READ, UPDATE, CONTROL, or ALTER authority to a protected data set can create a copy of it. As owner of the copied data set, that user has control of the security characteristics of the copied data set, and can downgrade it. For this reason, you will probably want to assign a UACC of NONE, and then selectively permit a small number of users to access your data set, as their needs become known. (See "Task MVS-10. Permitting an Individual or a Group to Use a Data Set" on page 1-32 for information on how to permit selected users or groups to access a data set.)

#### LAST-CONNECT

The last time you were connected to the group.

#### CONNECT -ATTRIBUTES

The operating privileges and restrictions assigned to you when you are connected to this group. Connect attributes are also called group-level attributes. The connect (group-level) attributes are:

NONE SPECIAL AUDITOR OPERATIONS GRPACC ADSP REVOKE

For descriptions of these attributes, see the ATTRIBUTES field on page 1-5.

#### REVOKE DATE

This term appears twice in the output. In the user portion of the output, this is the date on which RACF prevents you from using the system. In the group portion of the output, this is the date on which RACF prevents you from using the system when you try to connect to the group.

#### RESUME DATE

This term appears twice in the output. In the user portion of the output, this is the date on which RACF allows you to use the system again. In the group portion of the output, this is the date on which RACF allows you to use the system again when you are connected to the group.

#### SECURITY -LEVEL

Your installation can define various security levels. The name appearing in this field is the security level assigned to you.

#### CATEGORY -AUTHORIZATION

Your installation can define various security categories. The names appearing in this field are the security categories assigned to you.

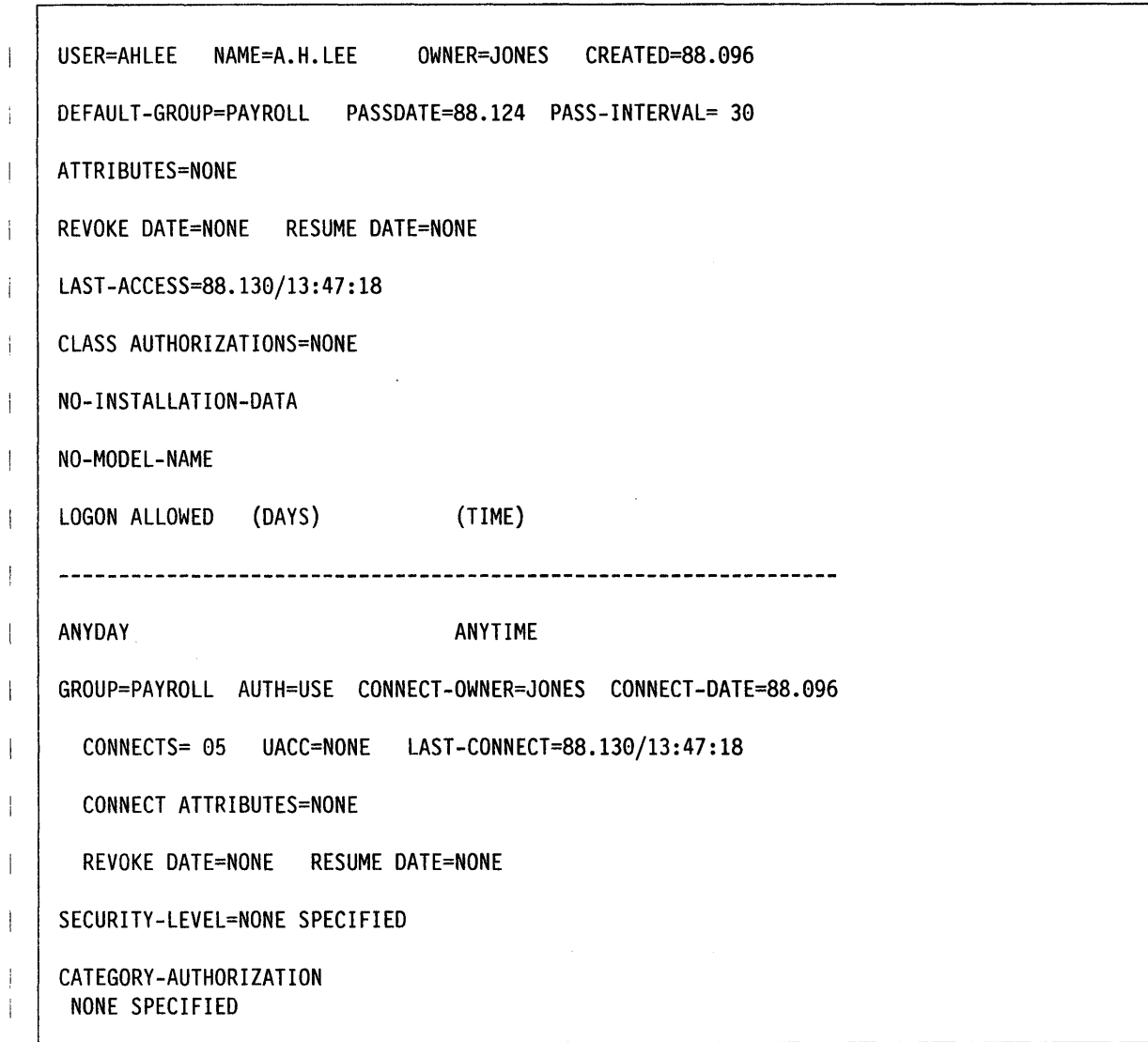

Figure 1-2. Output of LISTUSER Command on MVS: Example 1

 $\overline{\phantom{a}}$ 

Figure 1-2 is for a RACF user connected to only one group, PAYROLL.

In the example, user A.H. Lee has none of the possible user attributes, but can still use RACF. For example, Lee can create, change, and delete RACF profiles to protect his data sets.

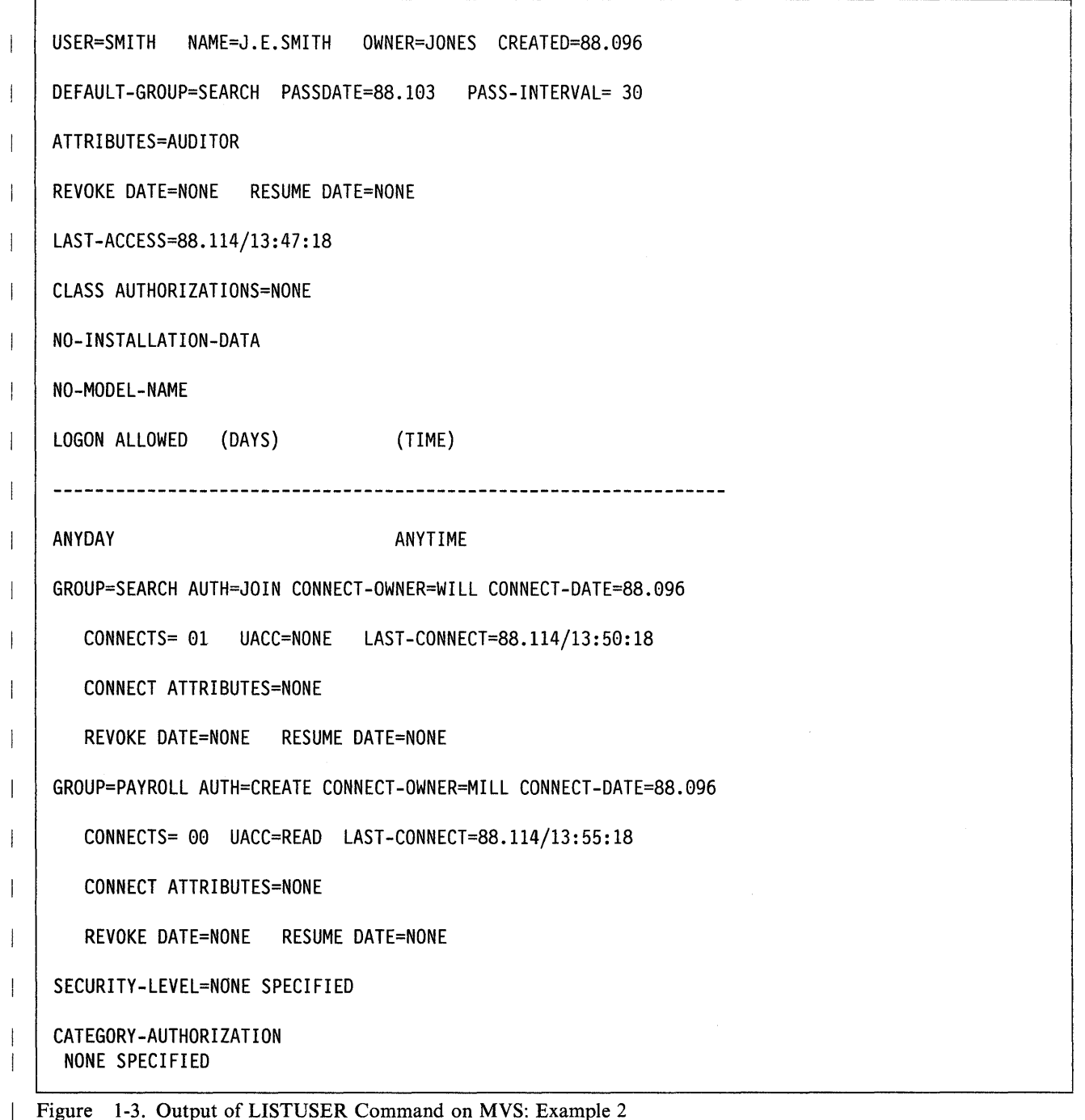

Figure 1-3. Output of LISTUSER Command on MVS: Example 2

Figure 1-3 is for a RACF user connected to two groups, SEARCH and PAYROLL. In the example, Smith has the AUDITOR system-wide attribute. Not only can Smith control access to her data sets, but, as system AUDITOR, she can audit security controls and create security reports. In the SEARCH group, Smith has JOIN group authority and can assign group authorities to members of the group. In the PA YROLL group, Smith has CREATE group authority and can create data set profiles to protect group data sets.

ů.

 $\overline{1}$ 

In the PAYROLL group, Smith also has assigned a UACC (universal access authority) of READ. If Smith logs on using PAYROLL as the current connect group, any data set profiles she creates will have a UACC of READ (unless she specifies otherwise). For information on how to log on using a different connect group, see "Task MVS-15. Logging On to a Group Other Than Your Default Group" on page 1-41.

 $\overline{\phantom{a}}$  $\overline{\phantom{a}}$ 

 $\overline{\phantom{a}}$ 

 $\hat{\mathbf{r}}$ 

### **Task MVS-2.** Finding Out **What Authority You Have**

SITUATION: To determine what authority you have with RACF, list your user profile. To list your user profile, issue the LISTUSER command.

Note: To find out your authority to a data set, see the field labeled YOUR ACCESS in the display of the data set profile. See "Task MVS-5. Finding Out How a Data Set is Protected" on page 1-18.

#### PROCEDURE:

Step 1. To find out what you can do using RACF, issue the following command: LISTUSER

> You will see output similar to that shown in Figure 1-4 on page 1-13 that displays the contents of your profile.

A RACF security administrator creates and maintains your user profile, which describes you to RACF. Your profile contains:

- RACF information: The userid or group name of the owner of the profile, your userid, information about your operating privileges and restrictions, information about your default group and other groups to which you belong, and other important information.
- TSO information (optional; your profile may not contain TSO information). Your defaults for job class (JOBCLASS), message class (MSGCLASS), hold class (HOLDCLASS), SYSOUT class (SYSOUTCLASS), account number (ACCTNUM), logon procedure (PROC), region size (SIZE). maximum region size (MAXSIZE), unit name (UNIT), destination identifier (DEST), and user data (USERDATA).

To see the TSO information, issue the LISTUSER command as follows:

lISTUSER your-userid TSO

If there is TSO information in your profile, you will see output similar to that shown in Figure 1-5 on page 1-14.

• DFP information (optional; your profile may not contain DFP information). Your defaults for management class (MGMTCLAS). storage class (STORCLAS), data class (DATACLAS), and the identifier for a data set application (DATAAPPL).

To see the DFP information, issue the LISTUSER command as follows:

lISTUSER your-userid DFP

If there is DFP information in your profile, you will see output similar to that shown in Figure 1-6 on page 1-15.

Step 2. Determine what your operating privileges and restrictions are. If you need to change your user profile, see your RACF security administrator or the owner of the profile.

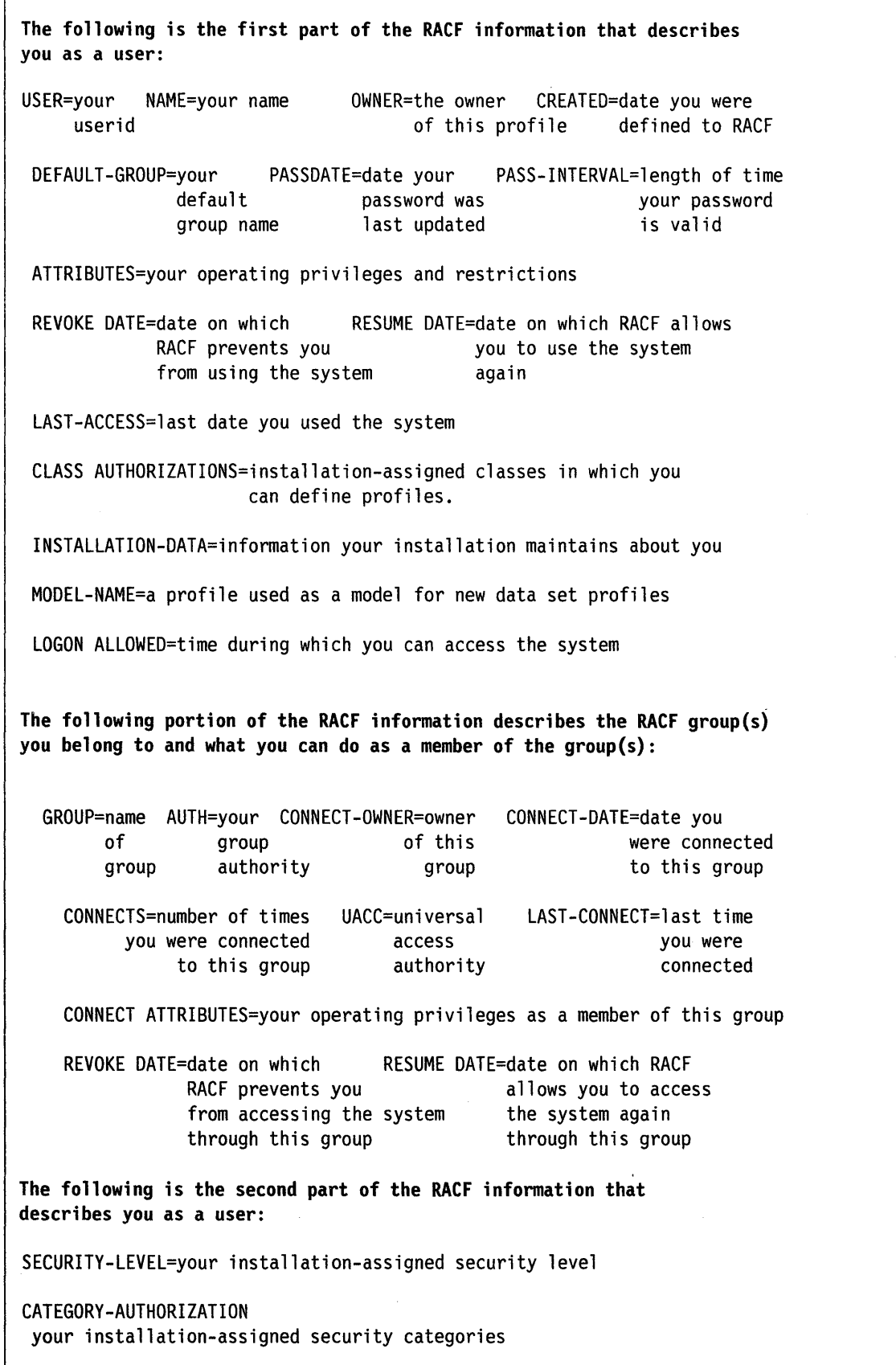

 $\sqrt{ }$ 

 $\overline{\phantom{a}}$  $\overline{\mathbf{1}}$ 

> Figure 1-4. Output of LISTUSER Command on MVS. For a detailed description of the terms in the RACF information and examples of actual RACF information, see Figure 1-1 on page 1-4 in Task MVS-1.

 $\overline{\phantom{a}}$ 

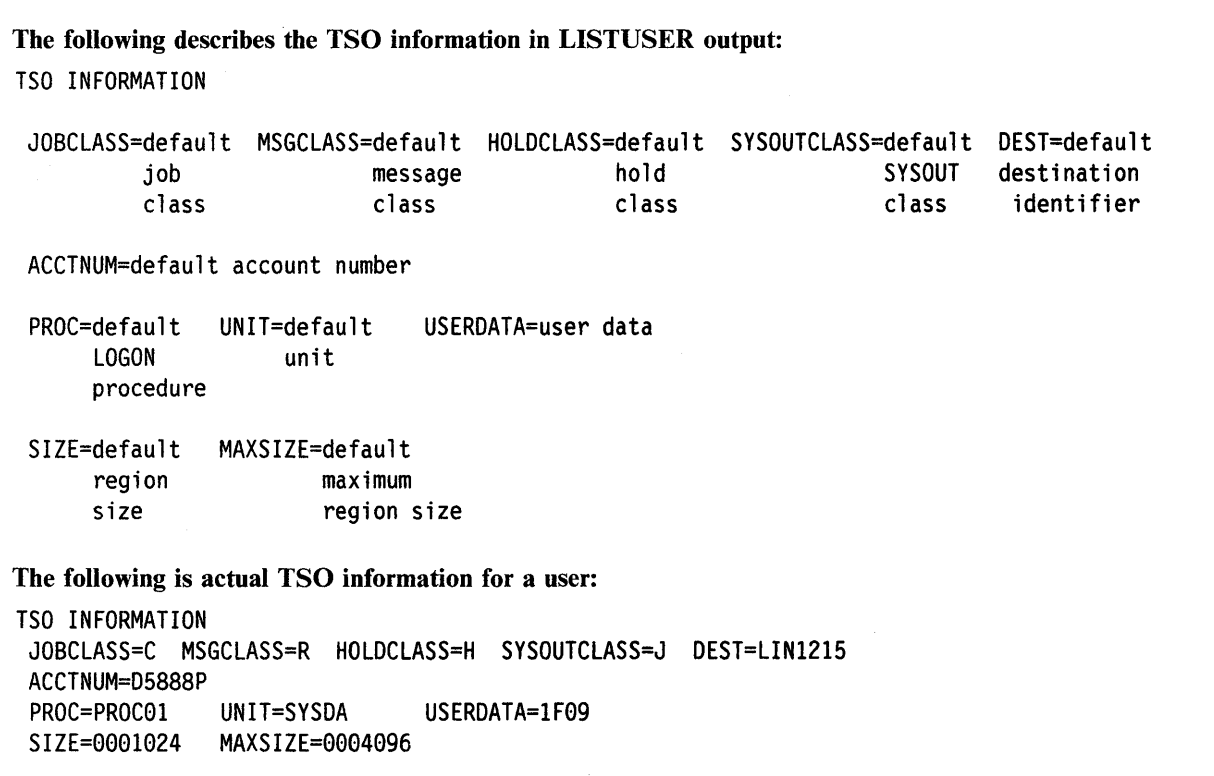

đ

Figure 1-5. TSO Information in the Output of LISTUSER Command

#### The following describes the DFP information in LISTUSER output: DFP INFORMATION STORCLAS=your default for MGMTCLAS=your default for storage class management class DATACLAS=your default for APPLICATION-ID=your default for data class data application identifier  $\mathbf{I}$ The following is actual DFP information for a user:  $\overline{1}$ DFP INFORMATION STORCLAS=DFPST01 MGMTCLAS=DFPMG01 DATACLAS=DFPDT01 APPLICATION-ID=DFPID01  $\mathbf{I}$

 $\overline{\phantom{a}}$ 

 $\mathbf{I}$  $\overline{\phantom{a}}$ 

 $\mathbf{L}$ 

 $\frac{1}{l}$ 

 $\vert$ 

Figure 1-6. DFP Information in the Output of LISTUSER Command

 $\mathbf{I}$ 

### **Task MVS-3. Finding Out What Data Set Profiles You Have**

SITUATION: You have data set profiles, but you are not sure how many you have.

Note: If you want to know which profile protects a particular data set, see "Task MVS-S. Finding Out How a Data Set is Protected" on page 1-18.

#### PROCEDURE:

Step l. To find out what data set profiles you have, issue the SEARCH command as follows:

SEARCH

RACF will list all of your profiles that are in the DATASET class. If you do not have any DATASET profiles, RACF will display a message telling you that no entries meet the search criteria.

Review the list of profiles, comparing them with the names of the data sets you need to protect.

Any profile name that matches a data set name protects that data set.

Any profile name that includes generic characters (% or  $*$ ) may or may not protect data sets. See "Enhanced Generic Names" on page A-4 for information on the rules for specifying generic characters.

G

# **Task MVS-4. Changing Your Password**

SITUATION: You suspect that your password has become known to others. Or, perhaps you would prefer to change your password more frequently than your installation requires.

Note: You may also change your password while logging on to the system. See "Task MVS-l. Finding Out If And How You Are RACF-Defined" on page 1-2.

In choosing a new password. be aware that your installation has password rules. If you do not know the rules, choose a password following the format of your current password. RACF may not allow you to re-use a previous password. Ask your RACF security administrator for an explanation of your installation's rules for passwords.

To change your password, issue the PASSWORD command with the PASSWORD keyword as follows:

PASSWORD PASSWORD (current-password new-password)

For example, to change your password from "subject" to "testers," type:

PASSWORD PASSWORD(subject testers)

To change your password interval (that is, the time allowed before you are required to change your password again), issue the PASSWORD command with the INTERVAL keyword as follows:

PASSWORD INTERVAL(interval-you-want)

For example, to change your password interval to 15 days, enter the following command:

PASSWORD INTERVAL(15)

ĵ.

At the end of 15 days, RACF requires you to change your current password to a new valid one.

RACF allows the interval to be in the range of 1 to 254 days. Your installation chooses its own interval in this range. You can change your password interval to a shorter length of time than your installation requires but you cannot specify a longer interval. For example, if your installation has a password interval of 30 days, you may change the interval to any number from 1 to 30 but you cannot change your password interval to 45 days.

To change your password and password interval, issue the PASSWORD command with the PASSWORD and INTERVAL keywords as follows:

PASSWORD PASSWORD(current-password new-password) INTERVAL(interval)

For example, to change the password from "subject" to "testers" and the interval to 15 days, enter the following command:

PASSWORD PASSWORD(subject testers) INTERVAL(15)

If you don't know what your current password interval is, issue the LISTUSER command and check the PASS-INTERVAL field. If you need more information, see "Task MVS-l. Finding Out If And How You Are RACF-Defined" on page 1-2.

## **Task MVS-S. Finding Out How a Data Set is Protected**

SITUATION: You created a data set that needs protection, but you do not know whether you currently have a profile that protects the data set.

#### PROCEDURE:

Step 1. Find out if a discrete profile protects the data set by issuing the LISTDSD command as follows:

LISTDSD DATASET('data-set-name ') ALL

You will see one of the following on your screen:

- If the data set is protected by a discrete profile, a listing for that profile (like the listing in Figure 1-7 on page 1-19).
- If the data set is not protected by a discrete profile but is protected by a fully-qualified generic profile, and generic profile command processing is active, a listing for the generic profile. (A generic profile is identified by a "G" in parentheses following the profile name.)
- If the data set is not protected by a discrete profile, a message stating that no profile was found (The message says, "NO RACF DESCRIPTION.")

Note: If generic profile checking is active, and you get the message that no profile was found, you must do Step 2 to check for generic profiles.

Step 2. To determine if the data set is protected by a generic profile, issue the LISTDSD command with the GENERIC operand as follows:

LISTDSD DATASET('data-set-name') ALL GENERIC

You will see one of the following on your screen:

- If the data set is protected by a fully-qualified generic profile, a listing for that profile
- If the data set is not protected by a fully-qualified generic profile but is protected by a generic profile, a listing for the most specific generic profile that protects the data set
- If the data set is not protected by a generic profile, a message stating that no profile was found

If the command succeeds, you will see a listing of the profile, like the listing in Figure 1-7 on page 1-19.

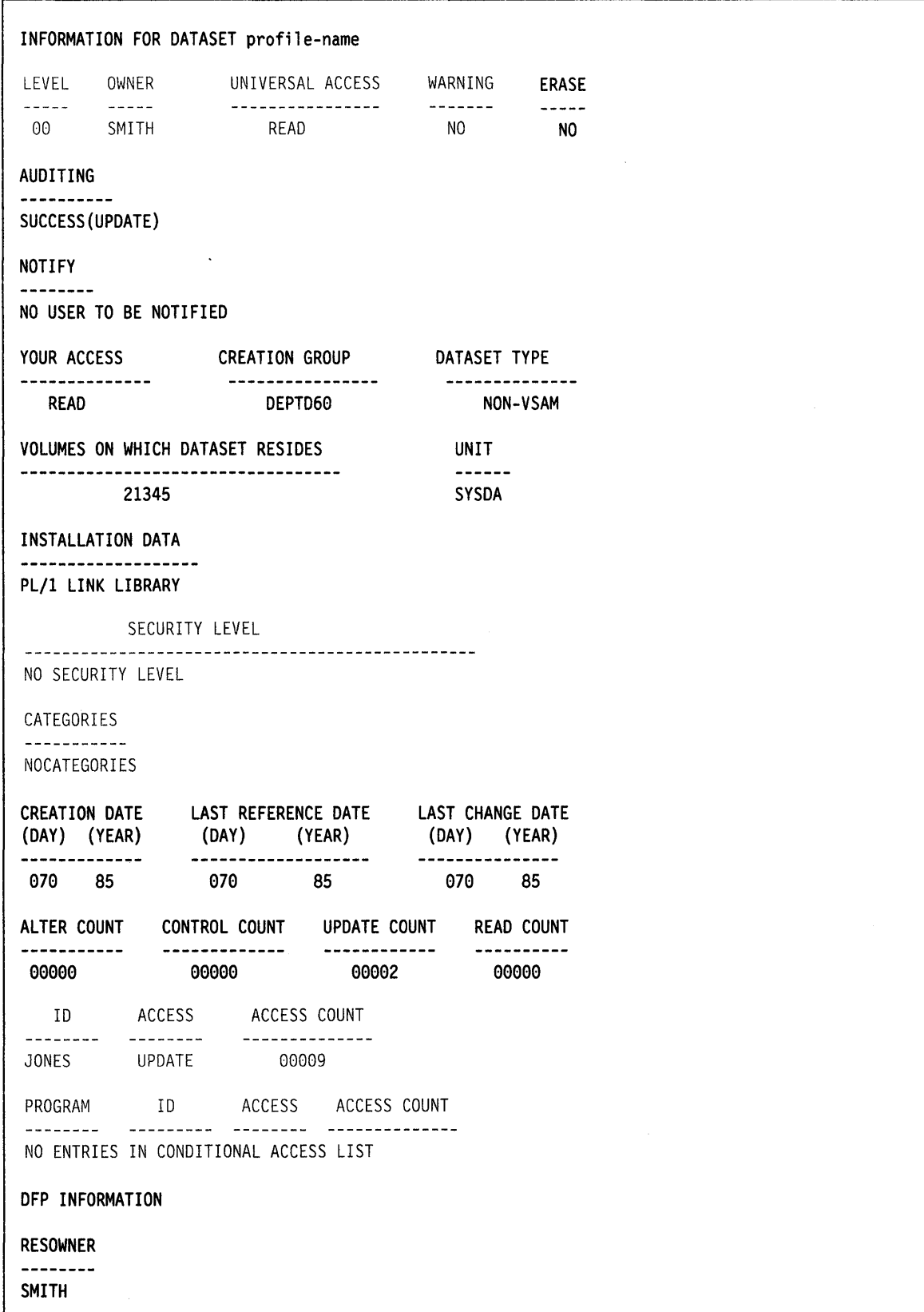

**Figure 1-7. Output of LISTDSD Command** 

÷.

 $\overline{\phantom{a}}$ 

 $\overline{\phantom{a}}$ 

 $\overline{1}$ 

j

Check the following fields for the most important security information about how the data set is protected:

- the LEVEL field (if used at your installation)
- the OWNER field
- the UNIVERSAL ACCESS field
- the WARNING field
- the SECURITY LEVEL field (if used at your installation)
- the CATEGORIES field (if used at your installation)
- the ID field and its related ACCESS and ACCESS COUNT fields
- the PROGRAM field and its related lD, ACCESS, and ACCESS COUNT fields

Here are detailed descriptions of the fields appearing in the output:

#### INFORMATION FOR DATASET profile-name

This phrase appears for each data set profile listed.

Note: If the profile is a generic profile, the phrase looks like the following:

INFORMATION FOR DATASET profile-name (G)

#### LEVEL

A security classification indicator used by each individual installation. If anything other than 00 appears in this field, see your RACF security administrator for an explanation of what the number means.

#### **OWNER**

Each RACF-defined data set has an owner. An owner may be a user or a group. When you create a data set and then RACF-protect the data set without specifying an owner, RACF names you the owner of the data set profile. The owner of the profile may modify the data set profile.

#### UNIVERSAL ACCESS

Each data set protected by RACF has a universal access authority (UACC). The UACC permits users or groups to use the data set in the manner specified in this field. In this example, the UACC is READ. Anyone may read this data set. (The only exception is if the user or group is specifically named in the access list with ACCESS of NONE.)

#### WARNING

If this field contains YES, RACF permits a user to access this resource *even though his or her access authority is insufficient.* RACF issues a warning message *to the user who is attempting access;* you are notified only if your userid is the NOTIFY userid.

If this field contains NO, RACF denies access to users with insufficient authority to access this resource.

#### ERASE

If this field contains YES, and erase-on-scratch is in effect on your system, data management will physically erase the DASD data set extents when the data set is deleted. If this field contains NO, data management will not erase DASD data set extents when the data set is deleted.

Exception: Your installation could specify erase-on-scratch for all data sets that have a security level equal to or greater than the security level specified by the installation. If this data set's security level is equal to or greater than the security level specified by the installation, this data set will be erased even if the ERASE field in the profile contains NO.

#### AUDITING

The type of access attempts that are recorded. In this example, the AUDITING is SUCCESS(UPDATE). RACF will record all successful attempts to update the data set.

#### **NOTIFY**

The userid of a RACF-defined user that RACF notifies when denying access to a data set protected by this profile.

### YOUR ACCESS

How you may access this data set.

If you must work with the listed data set but do not have the required authority, ask the owner (OWNER field) to issue a PERMIT command to give you access to the data set.

#### CREATION GROUP

The group under which the profile was created.

#### DATASET TYPE

The data set type. It may be either VSAM, NON-VSAM, MODEL, or TAPE.

#### VOLUME ON WHICH THE DATASET RESIDES

The volume on which a non-VSAM data set resides or the volume on which the catalog for a VSAM data set resides.

#### UNIT

j

 $\overline{1}$ 

The unit type for a non-VSAM data set.

#### INSTALLATION DATA

Any information your installation keeps in this data set profile.

#### CREATION DATE

The date the profile was created.

#### SECURITY LEVEL

Your installation can define its own security levels. This security level is a name associated with the numeric value shown in the LEVEL field earlier in this output. The security level displayed is the minimum security level you need to access a data set protected by this profile.

#### **CATEGORIES**

Your installation can define its own security categories. The names displayed are the security categories you need to access a data set protected by this profile.

#### LAST REFERENCE DATE

The last time the profile was accessed.

#### LAST CHANGE DATE

The last time the profile was changed.

#### ALTER COUNT

The number of times the profile was altered (not present for generic profiles).

Note: If your RACF security administrator has chosen not to record statistics for the DATASET class, this value does not change.

#### CONTROL COUNT

The number of times the profile was successfully accessed with CONTROL authority (not present for generic profiles).

Note: If your RACF security administrator has chosen not to record statistics for the DATASET class, this value does not change.

#### UPDATE COUNT

The number of times the profile was successfully accessed with UPDATE authority (not present for generic profiles).

Note: If your RACF security administrator has chosen not to record statistics for the DATASET class, this value does not change.

#### READ COUNT

The number of times the profile was successfully accessed with READ authority (not present for generic profiles).

Note: If your RACF security administrator has chosen not to record statistics for the DATASET class, this value does not change.

#### ID, ACCESS, and ACCESS COUNT

These fields describe the standard access list. ID is the userid or group-id given the access authority listed in the ACCESS field. ACCESS COUNT is the number of times the user listed in the ID field accessed the data set (ACCESS COUNT is not present for generic profiles).

Note: If your RACF security administrator has chosen not to record statistics for the DATASET class, this value does not change.

#### PROGRAM, ID, ACCESS, and ACCESS COUNT

These fields refer to entries in the conditional access list. (A conditional access list is an access list in the data set profile that specifies which program a user must be running to get the specified access authority.) PROGRAM is the program that the user listed in the ID field must run in order to have access to the data set. ACCESS is the level of access to the data set that RACF grants when the user is running the program listed under PROGRAM. ACCESS COUNT is the number of times the user has accessed the data set when running the program listed under PROGRAM (ACCESS COUNT is not present for generic profiles).

Note: If your RACF security administrator has chosen not to record statistics for the DATASET class, this value does not change.

### DFP INFORMATION

#### **RESOWNER**

The RESOWNER field contains the userid or group name of the owner of the resource. In this case, the resource is the data set; the owner of the data set need not be the same as the owner of the profile.

# **Task MVS-6. Changing a Data Set's Universal Access Authority (UACC)**

SITUATION: You have a data set containing research data, which you need to protect so that no one can tamper with the data.

To change a data set's UACC (universal access authority), you must issue the ALTDSD command with the appropriate operands.

#### PROCEDURE:

Step 1. Find the name of the profile that protects the data set. To do this, see "Task MVS-5. Finding Out How a Data Set is Protected" on page 1-18.

> Remember that changing the UACC for a generic profile changes the access to all data sets protected by the profile.

Step 2. Decide which level of UACC to specify in the profile.

The UACC can be one of the following: NONE, READ, UPDATE, CONTROL, ALTER, or EXECUTE. For descriptions of these values, see "Access Authority for Data Sets on MVS" on page A-2.

- 1. Anyone who has READ, UPDATE, CONTROL, or ALTER authority to a protected data set can create a copy of it. As owner of the copied data set, that user has control of the security characteristics of the copied data set, and can downgrade it. For this reason, you will probably want to assign a UACC of NONE, and then selectively permit a small number of users to access your data set, as their needs become known. (See "Task MVS-IO. Permitting an Individual or a Group to Use a Data Set" on page 1-32 for information on how to permit selected users or groups to access a data set.)
- 2. If you are changing the UACC to restrict access, be certain that any user or group specifically mentioned in the access list has the access to the resource that you intend. For example, if you change the UACC to NONE, and there is a user specifically named in the access list with any authority, that user will still have that authority to the resource.

#### Step 3. Change the UACC specified in the profile.

To change the UACC, issue the ALTDSD command as follows:

ALTDSD 'profile-name' UACC(access-authority)

#### Examples:

 $\overline{\phantom{a}}$ 

Assume that data set 'SMITH.PROJ.ONE' is protected by a discrete profile. To change the UACC for this data set to NONE, enter the following command:

ALTDSD 'SMITH. PROJ.ONE' UACC(NONE)

 $\mathbf{I}$ 

If you are changing the UACC specified in a generic profile, specify the name of the generic profile. For example, to change the UACC for generic profile SMITH.\* to NONE, enter the following command:

 $\langle$ 

 $\left($ 

 $\overline{1}$ 

đ

ALTDSD 'SMITH.\*' UACC(NONE)
# **Task MVS-7. Choosing Between Discrete and Generic Profiles**

SITUATION: You need to protect one or more data sets. and no existing profile provides the exact protection needed.

If you need to determine how a particular data set is protected, see "Task MVS-5. Finding Out How a Data Set is Protected" on page 1-18.

If you need to protect a tape data set, see "Task MVS-12. Protecting a Tape Volume" on page 1-36 or "Task MVS-13. Protecting a Tape Data Set With a Data Set Profile" on page 1-37.

If your installation has always-call support (ask your RACF security administrator), a generic profile might already exist under which the data set is protected. However, that profile might not provide the exact protection you want for your data set. In this case, you can create a more specific generic profile or a discrete profile for the data set.

- If a data set is protected by both a generic profile and a discrete profile, the discrete profile sets the level of protection for the data set.
- If a data set is protected by more than one generic profile, the *most specific*  profile sets the level of protection for the data set.

# PROCEDURE:

Step 1. Choose a *generic profile* for one of the following reasons:

- To protect more than one data set with the same security requirements. The data sets protected by a generic profile must have some identical characters in their names. The profile name contains one or more generic characters  $(*, **, or \%).$
- If you have a single data set that might be deleted, then re-created, and you want the protection to remain the same, you can create a fully-qualified generic profile. The name of a fully-qualified generic profile matches the name of the data set it protects. Unlike a discrete profile, a fully-qualified generic profile is not deleted when the data set itself is deleted.

To create a generic profile, see "Task MVS-9. Creating a Generic Profile To Protect Data Sets" on page 1-29.

- Step 2. Choose a *discrete profile* for the following reason:
	- To protect one data set with unique security requirements. The name of a discrete profile matches the name of the data set it protects.

To create a discrete profile, see "Task MVS-8. Creating A Discrete Profile To Protect A Data Set" on page 1-27.

## Notes:

- 1. All the members of a partitioned data set (PDS) are protected by one profile (the profile that protects the data set).
- 2. If your installation has always-call support, all the components of a VSAM data set are protected by one profile (the profile that protects the cluster name). You do not need to create profiles that protect the index and data components of a cluster. If your installation does *not* have always-call support, you must ensure

that the index and data components of a VSAM cluster are protected the same way the cluster name is protected.

≬

3. For a generic profile, unit and volume information is ignored because the data sets that are protected under the generic profile can be on many different volumes.

# **Task MVS-S. Creating A Discrete Profile To Protect A Data Set**

SITUATION: You have a single data set that needs to be protected with unique security requirements.

If you need to determine how a particular data set is protected, see "Task MVS-5. Finding Out How a Data Set is Protected" on page 1-18.

If you need to protect a tape data set, see "Task MVS-12. Protecting a Tape Volume" on page 1-36 or "Task MVS-13. Protecting a Tape Data Set With a Data Set Profile" on page 1-37.

# PROCEDURE:

Step 1. Decide which RACF protections to use:

 $\Box$  UACC (universal access authority).

The UACC can be one of the following: NONE, READ, UPDATE, CONTROL, ALTER, or EXECUTE. For descriptions of these values, see "Access Authority for Data Sets on MVS" on page A-2.

 $\Box$  NOTIFY userid.

The NOTIFY userid is sent a message whenever someone tries to use a data set, and RACF denies the access.

For example, if your userid is specified on the NOTIFY keyword, and a user with READ access attempts to update a protected data set, you receive a message identifying the user who attempted the access and what kind of access was attempted.

Note: If you do not specify a userid on the NOTIFY keyword, your userid is the default NOTIFY userid.

D Erase-on-scratch.

You might want to specify that the data set protected by this profile be physically erased when the data set is deleted (scratched) or released for re-use. Erasing the data set means overwriting all allocated extents with binary zeroes. To use erase-on-scratch, specify the ERASE operand on the ADDSD command.

D WARNING option.

Specifying WARNING allows *unauthorized* users to access a data set. RACF issues a warning message to the user requesting access, then allows the access.

# VVarmng ---------------------------------------.

WARNING is generally used only during a transition period when RACF is first installed. If you use WARNING, it is equivalent to no protection.

 $\Box$  Your installation may have other security requirements for protecting data, including audit type, level, and security level. See your RACF security administrator for specific information.

### Step 2. Create the profile for the data set.

To create a discrete profile for a cataloged data set, issue the ADDSD command as follows:

ADDSD 'data-set-name' UACC(access-authority)

For example, to create a discrete profile for data set SMITH.PROJ.ONE, enter the following command:

ADDSD 'SMITH.PROJ.ONE' UACC(NONE)

To create a discrete profile for a data set that is not cataloged, you must specify the unit type and volume serial number of the data set. Issue the ADDSD command as follows:

ADDSD 'data-set-name' UNIT(type) VOLUME(volume-serial) + UACC(access-authority)

For example, to create a discrete profile for data set SMITH.PROJ.ONE, enter the following command:

ADDSD 'SMITH.PROJ.ONE' UNIT(3380) VOLUME(ABC123) + UACC(NONE)

To create a discrete profile with a NOTIFY userid, 'issue the ADDSD command as follows:

ADDSD 'data-set-name' UACC(access-authority) NOTIFY(userid)

For example, if your user ID is SMITH, and you want to be notified when RACF denies access to data set SMITH.PROJ.ONE, enter the following command:

ADDSD 'SMITH.PROJ.ONE' UACC(NONE) NOTIFY

If your user ID is SMITH, and you want JONES to be notified when RACF denies access to data set SMITH.PROJ.ONE, enter the following command:

ADDSD 'SMITH.PROJ.ONE' UACC(NONE) NOTIFY(JONES)

To create a discrete profile for a VSAM data set, you can use the VSAM cluster name on the ADDSD command. The following example illustrates how this is done.

₫

SMITH has created a VSAM cluster using the following command:

DEFINE CLUSTER(NAME('SMITH.SAMPLE') VOLUMES(VSAM02) ) + INDEX(NAME('SMITH.SAMPLEI') TRACKS(l 1) ) + DATA(NAME('SMITH.SAMPLED') CYLINDERS(1 1) KEYS(128 0) + CONTROLINTERVALSIZE(X'1000') )

If the installation has always-call support, SMITH can protect this cluster with a profile named 'SMITH. SAMPLE', as follows:

ADDSD 'SMITH.SAMPLE' UACC(NONE) NOTIFY

If the installation does *not* have always-call support, SMITH must protect not just the cluster ('SMITH. SAMPLE') but also the index and data components. This can be done with three discrete profiles:

ADDSD 'SMITH.SAMPLE' UACC(NONE) NOTIFY ADDSD 'SMITH.SAMPLEI' UACC(NONE) NOTIFY ADDSD 'SMITH.SAMPLED' UACC(NONE) NOTIFY

# **Task MVS-9. Creating a Generic Profile To Protect Data Sets**

SITUATION: You have several data sets that have the same security requirements and that have some identical characters in their names.

If you need to determine how a particular data set is protected, see "Task MVS-5. Finding Out How a Data Set is Protected" on page 1-18.

If you need to protect a tape data set, see "Task MVS-12. Protecting a Tape Volume" on page 1-36 or "Task MVS-13. Protecting a Tape Data Set With a Data Set Profile" on page 1-37.

## PROCEDURE:

Step 1. Decide how to specify the profile name.

To create a generic profile for your user data set, the high-level qualifier must be your userid. For example, for user ASMITH to protect data set ASMITH.PROJ.ONE, ASMITH must specify a profile name beginning with ASMITH (such as ASMITH.PROJ.\* or ASMITH.PROJ.\*\*).

You create a generic profile in the same manner as a discrete profile, except that you include one or more generic characters (% or  $\ast$ ) in the profile name or you include the GENERIC keyword on the ADDSD command.

How to specify the generic characters depends on whether your installation uses *enhanced generic naming,* which was introduced in RACF 1.8.1. Ask your RACF security administrator if enhanced generic naming is active.

If enhanced generic naming is active, see Figure A-1 on page A-4 for a description of how to specify generic characters in profile names.

If enhanced generic naming is *not* active, see Figure A-2 on page A-4 for a description of how to specify generic characters in profile names.

Note: Profiles created *before* an installation converts to enhanced generic naming are *not* affected by the conversion. Profiles created *after* the installation converts to enhanced generic naming are governed by the new rules.

Step 2. Decide which RACF protections to use:

 $\Box$  UACC (universal access authority)

The UACC can be one of the following: NONE, READ, UPDATE, CONTROL, ALTER, or EXECUTE. For descriptions of these values, see "Access Authority for Data Sets on MVS" on page A-2.

Note: If you do not specify UACC, the system uses the value specified in the UACC field in your current connect group. (For more information, see "Task MVS-1. Finding Out If And How You Are RACF-Defined" on page 1-2.)

 $\Box$  NOTIFY userid.

The NOTIFY userid is sent a message whenever someone tries to use a data set, and RACF denies the access.

For example, if your userid is specified on the NOTIFY keyword, and a user with READ access attempts to update a protected data set, you receive a message identifying the user who attempted the access and what kind of access was attempted.

Note: If you do not specify a userid on the NOTIFY keyword, your userid is the default NOTIFY userid.

 $\Box$  Erase-on-scratch.

If allowed by your installation, you can specify that a data set protected by this profile be physically erased when the data set is deleted (scratched) or released for re-use. Erasing the data set means overwriting all allocated extents with binary zeroes. To use erase-on-scratch, specify the ERASE operand on the ADDSD command.

Note: Only the data set that is deleted is erased. For example, suppose profile SMITH.SAMPLE\*.DATA protects data sets SMITH. SAMPLE 1. DATA and SMITH. SAMPLE 2. DATA. If SMITH.SAMPLEl.DATA is deleted, only SMITH.SAMPLEl.DATA is erased. SMITH.SAMPLE2.DATA is not affected.

# $\Box$  WARNING option.

Specifying WARNING allows *unauthorized* users to access a data set. RACF issues a warning message to the user requesting access, then allows the access. anows the access.<br>Warning  $\overline{\phantom{a}}$ 

WARNING is generally used only during a transition period when RACF is first installed. If you use WARNING, it is equiyalent to no protection.

- $\Box$  Your installation may have other security requirements for protecting data, including audit type, level, and security level. See your RACF security administrator for specific information.
- Step 3. Create the profile.

To create a generic profile, issue the ADDSD command as follows:

ADDSD 'profile-name-with-generic-character' UACC(access-authority)

To create a fully-qualified generic profile, issue the ADDSD command as follows:

ADDSD , 'profile-name' UACC(access-authority) GENERIC

Example 1. A generic profile for all data sets not otherwise protected

You can create a generic profile to protect all of your data sets that are not protected by more specific profiles. To do this, enter one of the following commands:

• If your system has enhanced generic naming:

ADDSD 'prefix.\*\*' UACC(NONE)

• If your system does not have enhanced generic naming:

ADDSD 'prefix.\*' UACC(NONE)

where prefix is your userid. The profile created will allow a universal access authority (UACC) of NONE.

## Example 2. A generic profile for data sets whose last qualifier is TESTDATA

You can create a generic profile to protect all of your data sets whose last qualifier is TESTDATA. To do this, enter the following command:

ADDSD 'prefix.\*.TESTDATA' UACC(NONE)

 $\mathbf{i}$ 

where prefix is your userid. The profile created will allow a universal access authority (UACC) of NONE. You can permit or deny specific users or groups access to these profiles. For more information, see "Task MVS-10. Permitting an Individual or a Group to Use a Data Set" on page 1-32 or "Task MVS-11. Denying an Individual or a Group Use of a Data Set" on page 1-33.

Note: If you specify the asterisk (\*) at the end of the profile name, special rules apply. See "Enhanced Generic Names" on page A-4.

# Example 3. A generic profile for group data sets

You can create a generic profile to protect all of a group's data sets that are not protected by more specific profiles. To do this, enter one of the following commands:

• If your system has enhanced generic naming:

ADDSD 'groupid.\*\*' UACC(NONE)

• If your system does not have enhanced generic naming:

ADDSD 'groupid.\*' UACC(NONE)

where group id is the group ID. The profile created will allow a universal access authority (UACC) of NONE.

## Example 4. A fully-qualified generic profile

You want to allow a universal access of READ to a particular listing file that you will be deleting and re-creating. To do this, enter the following command:

ADDSD 'prefix.SAMPLE.LISTING' UACC(READ) GENERIC

where prefix is your userid. The profile created will allow a universal access authority (UACC) of READ.

# **Task MVS-10. Permitting an Individual or a Group to Use a Data Set**

 $SITUATION:$  You would like J.E. Jones, whose userid is JONES, to use a RACF-protected data set.

Note: For a description of when a change to a user's access occurs, see "When Profile Changes Take Effect on MVS" on page A-5.

## PROCEDURE:

Step 1. Find the name of the profile that protects the data set. To do this, see "Task MVS-5. Finding Out How a Data Set is Protected" on page 1-18.

Step 2. Decide whether to use the profile that protects the data set.

- If the profile is a discrete profile, go on to Step 3.
- If the profile is a generic profile, it might protect more than one data set. You need to decide whether to create a new profile for the data set. For more information, see "Task MVS-7. Choosing Between Discrete and Generic Profiles" on page 1-25.
- Step 3. Decide which access authority to specify for the user.

The access authority can be one of the following: NONE, READ, UPDATE, CONTROL, ALTER, or EXECUTE. For descriptions of these values, see" Access Authority for Data Sets on MVS" on page A-2.

 $\sqrt{ }$ 

# Step 4. Allow access to the data set.

To allow access to your data set, use the PERMIT command with the ACCESS keyword:

PERMIT 'profile-name' ID(userid or groupid) ACCESS(level)

Example 1. Permitting a user to read a data set

Data set SMITH.PROJ.ONE is protected by a discrete profile. To permit user JONES to read data set SMITH.PROJ.ONE, enter the following command:

PERMIT 'SMITH. PROJ. ONE' ID (JONES) ACCESS (READ)

Example 2. Permitting more than one user to read a data set

To permit users JONES and MOORE to read data set SMITH.PROJ.ONE, enter the following command:

PERMIT 'SMITH.PROJ.ONE ' ID(JONES, MOORE) ACCESS (READ)

Example 3. Permitting more than one user or group to read a data set

To permit group DEPTD60 and user JONES to read user data set SMITH.PROJ.ONE, enter the following command:

PERMIT 'SMITH.PROJ.ONE' ID(DEPTD60, JONES) ACCESS(READ)

Example 4. Permitting a user to read a group data set

To permit user SMITH to read group data set GROUPID.PROJ.ONE, enter the following command:

PERMIT 'GROUPID.PROJ.ONE ' ID(SMITH) ACCESS (READ)

# **Task MVS-11. Denying an Individual or a Group Use of a Data Set**

SITUATION: A colleague who has left the department can still use a data set. For security reasons you wish to exclude the person from using the data set.

Note: For a description of when a change to a user's access occurs, see "When Profile Changes Take Effect on MVS" on page A-5.

# PROCEDURE:

 $\overline{\phantom{a}}$ 

 $\overline{\phantom{a}}$ 

- Step 1. Find the name of the profile that protects the data set. To do this, see "Task MVS-5. Finding Out How a Data Set is Protected" on page 1-18.
- Step 2. Decide whether to use the profile that protects the data set.
	- If the profile is a discrete profile, go on to Step 3.
	- If the profile is a generic profile, it might protect more than one data set. You need to decide whether to create a new profile for the data set. For more information, see "Task MVS-7. Choosing Between Discrete and Generic Profiles" on page 1-25.
- Step 3. Use the PERMIT command to deny access to the data set.

You can use the PERMIT command to do this in two ways:

- One way is to remove the name of the user or group from the access list. However, this will deny access only if the UACC is NONE. For example, if you delete a user or group from the access list but the UACC is READ or higher, the user or group will be able to access the data set. See "Removing the User or Group from the Access List" on page 1-34.
- The second way to deny access is to include the user or group on the access list but assign the user or group an access of NONE. To assign an access of NONE is the best procedure to ensure that the user or group will not be able to access the data set. See "Including the Individual or Group on the Access List with ACCESS(NONE)" on page 1-35.

**Task MVS-l1** 

**Removing the User or Group from the Access List:** To deny access by removing a user or a group from the access list, issue the PERMIT command with DELETE keyword as follows:

PERMIT 'profile-name' ID(userid or groupid) DELETE

**Examples:** 

To deny user JONES use of data set SMITH.PROJ.ONE, enter the following command:

PERMIT 'SMITH.PROJ.ONE' ID(JONES) DELETE

To deny users JONES and MOORE use of data set SMITH.PROJ.ONE, enter the following command:

PERMIT 'SMITH.PROJ.ONE' ID(JONES, MOORE) DELETE

To deny group DEPTD60 the use of data set SMITH.PROJ.ONE, enter the following command:

PERMIT 'SMITH.PROJ.ONE' ID(DEPTD60) DELETE

To deny groups DEPTD60 and DEPTD58 the use of data set SMITH.PROJ.ONE, enter the following command:

PERMIT 'SMITH.PROJ.ONE' ID(DEPTD60, DEPTD58) DELETE

## Including the Individual or Group on the Access List with ACCESS(NONE):

Including the user or group on the access list with ACCESS(NONE) is the best way to ensure that the user or group will not be able to access the data set.

To deny access by assigning a user or group an access of NONE, issue the PERMIT command with the ACCESS keyword as follows:

PERMIT 'profile-name' ID(userid or groupid) ACCESS(NONE)

## Examples:

Ĵ.

J

To deny user JONES the use of data set SMITH.PROJ.ONE, enter the following command:

PERMIT 'SMITH.PROJ.ONE ' ID(JONES) ACCESS(NONE)

To deny users JONES and MOORE the use of data set SMITH.PROJ.ONE, enter the following command: .

PERMIT 'SMITH.PROJ.ONE' ID(JONES, MOORE) ACCESS(NONE)

To deny group DEPTD60 the use of data set SMITH.PROJ.ONE, enter the following command:

PERMIT 'SMITH.PROJ.ONE ' ID(DEPTD60) ACCESS(NONE)

To deny groups DEPTD60 and DEPTD58 use of user data set SMITH.PROJ.ONE, enter the following command:

PERMIT 'SMITH.PROJ.ONE' ID(DEPTD60, DEPTD58) ACCESS(NONE)

# **Task MVS-12. Protecting a Tape Volume**

SITUATION: You wish to protect a standard-labeled tape volume. (Any data set you then place on that volume is protected under the profile you create for the volume.)

# Notes:

- 1. Each data set on a volume shares a common access list.
- 2. For non-standard labeled tape volumes, you can issue the RDEFINE command the same way as for standard labeled tapes. However, the only protection you will have is through a mount message that will be issued to the operator when an unauthorized user tries to access the volume.
- 3. In a United States Department of Defense C2 environment, RACF tape volume (TAPEVOL) protection should be used to protect sensitive tape data sets. More than one data set may be placed on a tape volume *only* if all the data sets have the same access requirements.

## PROCEDURE:

Step 1. Determine if you have class authority to the TAPEVOL class.

To protect a volume, you need class authorization to resource class TAPEVOL. If you know that you have authorization to class TAPEVOL, go on to Step 2. To see if you have TAPEVOL class authority, use the LISTUSER command:

LISTUSER

Check the CLASS-AUTHORIZATIONS field in the profile listing to see if it contains TAPEVOL class authority.

Í

Л

# Step 2. Create a general resource profile.

To protect a tape volume, issue the RDEFINE command as follows:

RDEFINE TAPEVOL profile-name UACC(access-authority)

#### Example:

To protect tape volume T11011, enter the following command: RDEFINE TAPEVOL T11011 UACC(NONE)

# **Task MVS-13. Protecting a Tape Data Set With a Data Set Profile**

SITUATION: You have a data set on tape that requires RACF protection.

Note: In a United States Department of Defense C2 environment, RACF tape volume (TAPEVOL) protection should be used to protect sensitive tape data sets. More than one data set may be placed on a tape volume *only* if all the data sets have the same access requirements.

## PROCEDURE:

Step 1. Choose between discrete and generic profiles

If your installation has always-call support (ask your RACF security administrator), keep in mind that a generic profile might already exist under which the data set is protected. However, that profile might not provide the exact protection you want for your data set. In this case, you can create a more specific generic profile or a discrete profile for the data set.

- If a data set is protected by both a generic profile and a discrete profile, the discrete profile sets the level of protection for the data set.
- If a data set is protected by more than one generic profile, the most *specific* profile sets the level of protection for the data set.

The following are some reasons why you would choose a generic or a discrete profile:

- *Generic profile:* Choose a generic profile when you want to protect more than one data set with the same security requirements. The data sets protected by a generic profile must have some identical characters in their names. The profile name contains one or more generic characters  $(*, **, or \%).$
- *Discrete profile:* Choose a discrete profile when you want to protect one data set with unique security requirements. The name of a discrete profile matches the name of the data set it protects.

# Step 2. Decide which RACF protections to use:

 $\Box$  UACC (universal access authority)

The UACC can be one of the following: NONE, READ, UPDATE, CONTROL, ALTER, or EXECUTE. For descriptions of these values, see "Access Authority for Data Sets on MVS" on page A-2.

Note: If you do not specify UACC, the system uses the value specified in the UACC field in your current connect group. (For more information, see "Task MVS-l. Finding Out If And How You Are RACF-Defined" on page 1-2.)

# D NOTIFY userid.

The NOTIFY userid is sent a message whenever someone tries to use a data set, and RACF denies the access.

For example, if your userid is specified on the NOTIFY keyword, and a user with READ access attempts to update a protected data set, you receive a message identifying the user who attempted the access and what kind of access was attempted.

 $\Box$  Your installation may have other security requirements for protecting data. including audit type, level, and security level. See your RACF security administrator for specific information.

## Step 3. Create a discrete profile.

If the data set is cataloged, issue the ADDSD command with the TAPE operand as follows:

ADDSD 'data-set-name' TAPE UACC(access-authority)

RACF protects the entire data set, even if it is a multivolume data set.

If the data set is uncataloged, issue the ADDSD command with the TAPE, UNIT, VOLUME, and FILESEQ operands as follows:

ADDSD 'data-set-name' TAPE UNIT(type) + VOLUME(volume-serial) FILESEQ(number) UACC(access-authority)

If an uncataloged data set is a multivolume data set (it resides on more than one volume), you must first use the ADDSD command to create a discrete profile for one volume, then use the ALTDSD command to add the other volumes to the discrete profile (one ALTDSD command for each additional volume).

## Example 1. Cataloged Tape Data Set:

You have a cataloged tape data set named SMITH.TEST.DATAL To protect this data set with a discrete profile, enter the following command:

ADDSD 'SMITH.TEST.DATAI' TAPE UACC(NONE)

#### Example 2. Uncataloged Tape Data Set:

You have a tape data set named SMITH.TEST.DATA residing on tape volume 111111 with a file sequence of 1. To protect this data set with a discrete profile, enter the following command:

ADDSD 'SMITH.TEST.DATA2' TAPE UNIT(TAPE) + VOLUME(IIIIII) FILESEQ(l) UACC(NONE)

Example 3. Uncataloged Multivolume Tape Data Set:

You have a tape data set named SMITH.TEST.DATA residing on tape volumes  $111111$ ,  $222222$ , and  $333333$ , with a file sequence of 1. To protect this data set with a discrete profile, enter the following commands:

ADDSD 'SMITH.TEST.DATA3' TAPE UNIT(TAPE) + VOLUME(111111) FILESEQ(l) UACC(NONE)

ALTDSD 'SMITH.TEST.DATA3' ADDVOL(222222)

ALTDSD 'SMITH.TEST.DATA3' ADDVOL(333333)

# **Task MVS-14. Removing Protection From Your Data Set**

SITUATION: You have a data set containing experimental data which has been published. You no longer feel it is necessary to protect the data.

To remove RACF protection from a data set, you must ensure that no RACF profile protects the data set.

Warning<br>
When you remove RACF protection from a data set, anyone (RACF-defined<br>
not) can access, change, or delete your data set. You can selectively "remove<br>
protection by using the PERMIT command to permit or deny access When you remove RACF protection from a data set, anyone (RACF-defined or not) can access, change, or delete your data set. You can selectively "remove" data set by selected users and groups. See "Task MVS-I0. Permitting an Individual or a Group to Use a Data Set" on page 1-32 and "Task MVS-ll. Denying an Individual or a Group Use of a Data Set" on page 1-33.

# PROCEDURE:

<sup>I</sup>I I I

- Step 1. Find the name of the profile that currently protects the data set. To do this, see '"Task MVS-5. Finding Out How a Data Set is Protected" on page 1-18.
- Step 2. Removing RACF protection.

If the data set is protected by a discrete profile, or if you are removing protection from all data sets covered by a generic profile, delete the data set profile by issuing the DELDSD command as follows:

DELDSD 'profile-name'

This deletes the profile, but leaves the data set intact.

### Examples:

To remove RACF protection from data set SMITH.PROJ.ONE, which is protected by a discrete profile, type:

DELDSD 'SMITH. PROJ. ONE'

To remove RACF protection from data sets SMITH.FIRST.DATA, SMITH.SECOND.DATA, and SMITH.THIRD.DATA, which are protected by profile SMITH.\*.DATA, enter the following command:

DELDSD 'SMITH.\*.DATA'  $W\text{arning}$   $\begin{bmatrix} 0 & -5 \end{bmatrix}$   $\begin{bmatrix} 0 & -1 \end{bmatrix}$   $\begin{bmatrix} 0 & -1 \end{bmatrix}$   $\begin{bmatrix} 0 & -1 \end{bmatrix}$   $\begin{bmatrix} 0 & -1 \end{bmatrix}$   $\begin{bmatrix} 0 & -1 \end{bmatrix}$   $\begin{bmatrix} 0 & -1 \end{bmatrix}$   $\begin{bmatrix} 0 & -1 \end{bmatrix}$   $\begin{bmatrix} 0 & -1 \end{bmatrix}$   $\begin{bmatrix} 0 & -1 \end{bmatrix}$   $\begin{bmatrix} 0 & -1$ 

Be careful when you delete a generic profile that you are not inadvertently removing RACF protection from a data set that should remain protected. In the above example RACF protection would be removed from any data set whose name matched the profile name, such as SMITH.OTHER.DATA.

Note also that when you delete a discrete or generic profile, the data set might still be protected by another generic profile. In the examples above, the data sets might be protected by profile SMITH. \*\* (if enhanced generic naming is in effect) or profile SMITH. \* (if enhanced generic naming is not in effect).

If the data set is protected by a generic profile, and you want to keep the generic profile to protect other data sets, remove protection by renaming the data set so that its new name is not matched by *any* generic profile.

### Example:

If data sets SMITH.FIRST.DATA and SMITH.SECOND.DATA are protected by profile SMITH. \* .DATA. and you want to remove protection from SMITH.FIRST.DATA, rename data set SMITH.FIRST.DATA to a name not protected by SMITH.\*.DATA, such as SMITH.FIRST.DATA2.

Note: To check if RACF still protects the renamed data set, see "Task" MVS-S. Finding Out How a Data Set is Protected" on page 1-18 to find out how the renamed data set is now protected.

To "remove protection" from a data set without deleting a profile or renaming the data set, protect the data set with a protile that has UACC(ALTER) and no names in the access list.

Note: Other security characteristics of the profile. such as LEVEL and SECLEVEL, might still be required by your installation and defined in the profile.

## Example:

If data sets SMITH.PROJ.ONE and SMITH.PROJ.TWO are protected by generic profile SMITH.PROJ.\*, and you want to remove protection from SMITH.PROJ.ONE, create a new profile SMITH.PROJ.ONE. For specific instructions on creating a discrete profile, see "Task MVS-8. Creating A Discrete Profile To Protect A Data Set" on page 1-27.

# **Task MVS-1S. Logging On to a Group Other Than Your Default Group**   $\Gamma$  Note to the Reader  $\Gamma$

Use this procedure *only if* your installation does not have list-of-groups processing in effect.

If you belong to more than one group, and have no trouble accessing information belonging to the various groups you belong to, you need not use this procedure.

To find out if list-of-groups processing is in effect. ask your RACF security administrator.

SITUATION: A particular group may use a data set containing a report that is critical to a presentation you are preparing. You need the information.

## PROCEDURE:

Step 1. Determine what groups you belong to.

You must first belong to a group before you can log on to it. If you know that you belong to the group you need, proceed with Step 2. If you do not know whether you belong to the group you need, use the LISTUSER command, as described in Task MVS-2, to see a list of the groups you belong to.

Step 2. Log on to a group other than your default group.

## For TSO/E Users

This example shows an example of an actual screen. Enter the group name you want to logon to in the GROUP IDENT field of the TSO logon screen. The following screen shows a user logging on to group DEPTD60.

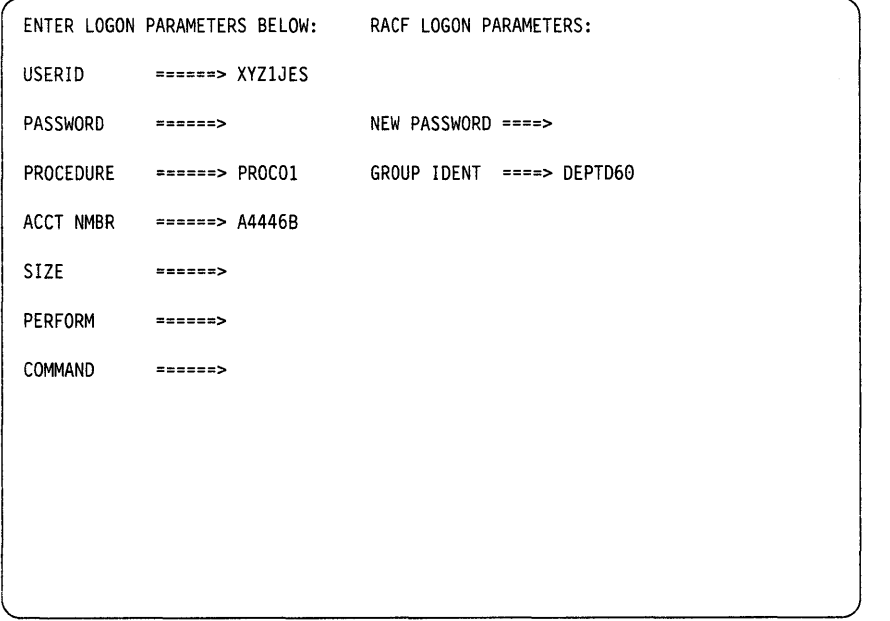

# For Non-TSO/E Users

Enter:

LOGON userid GROUP(group-name)

The userid is your userid and the group name is the name of the group you wish to log on to.

For example, to log on to group DEPTD60, enter the following command: LOGON XYZIJES GROUP(DEPTD60)

> I (~

> > $\overline{\phantom{a}}$

 $\left(\right)$ 

♦

 $\left(\right)$ 

# **Chapter 2. Using RACF ISPF Panels On MVS**

This chapter includes the following tasks. which describe how to use RACF ISPF panels on MVS:

Task MVS-16. Finding Out If and How You Are RACF-Defined 2-2 Task MVS-17. Finding Out What Data Set Profiles You Have 2-8 Task MVS-18. Changing Your Password 2-14 Task MVS-19. Finding Out How a Data Set is Protected 2-18 Task MVS-20. Changing a Data Set's Universal Access Authority (UACC) 2-23 Task MVS-21. Choosing Between Discrete and Generic Profiles 2-27 Task MVS-22. Creating a Discrete Profile To Protect a Data Set 2-29 Task MVS-23. Creating a Generic Profile To Protect Data Sets 2-34 Task MVS-24. Permitting an Individual or a Group to Use a Data Set 2-39 Task MVS-25. Denying an Individual or a Group Use of a Data Set 2-45 Task MVS-26. Removing Protection From Your Data Set 2-50

Some Notes about RACF ISPF Panels -

RACF ISPF panels have a tutorial that gives you a general description of RACF. If you would like to view the tutorial, select the RACF option on the ISPF menu. On the next panel you see, select the tutorial option.

On each RACF ISPF panel, you can get online help by entering the HELP command (this is usually defined as PF1).

The panel illustrations contain the panel identifiers, which you can display by entering the ISPF command PANELID on the command line.

The panel illustrations use the convention

«< field name »>

to show variable, protected text fields. Variable, protected text fields contain the information previously entered on one panel that RACF displays on a subsequent panel.

ţ Í

# **Task MVS-16. Finding Out If and How You Are RACF-Defined**

SITUATION: If you can display your user profile, you are defined to RACF. To find out how you are defined to RACF, examine your user profile.

G

(j

Note: To find out your authority to a data set, see the field labeled YOUR ACCESS in the display of the data set profile. See "Task MVS-19. Finding Out How a Data Set is Protected" on page 2-18.

Select the RACF option on the ISPF menu and RACF will display the following panel.

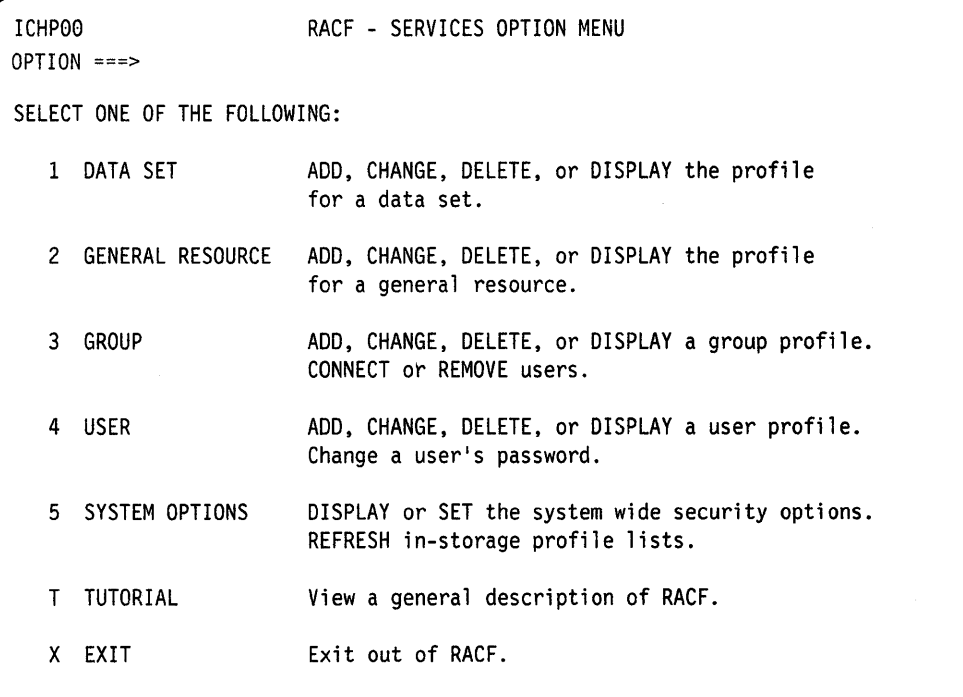

On the OPTION line, type 4. Press ENTER.

Option 4 gives you the following panel:

ICHP40 OPTION ===> RACF - USER SERVICES SELECT ONE OF THE FOLLOWING: 1 ADD Add a user profile D DISPLAY Display profile contents 2 CHANGE Change a user profile S SEARCH Search RACF data set 3 DELETE Delete a user profile for profiles 4 PASSWORD Change your own password 5 AUDIT Monitor users activity (for auditors only) ENTER USER INFORMATION: USER ID ===>

On the OPTION line, type D. In the USER ID field, type your userid. Press ENTER.

Option D gives you the following panel:

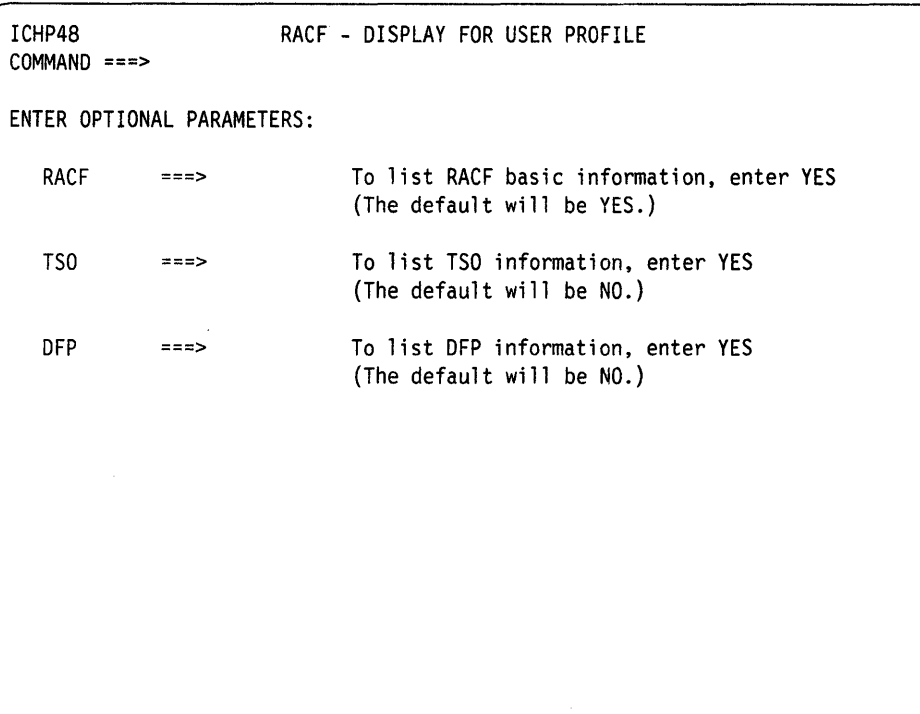

€

(

Specify YES for the information you want. If you want only RACF information, press ENTER.

The RACF information is similar to that shown in Figure 2-1 on page 2-5. For detailed descriptions of the fields appearing in the output, see Figure 1-1 on page 1-4.

The TSO information is similar to that shown in Figure 2-2 on page 2-6

The DFP information is similar to that shown in Figure 2-3 on page 2-7.

Your RACF security administrator creates and maintains your user profile.

If, after determining what your operating privileges and restrictions are, you need to change your user profile, see your RACF security administrator.

 $\overline{\phantom{a}}$ 

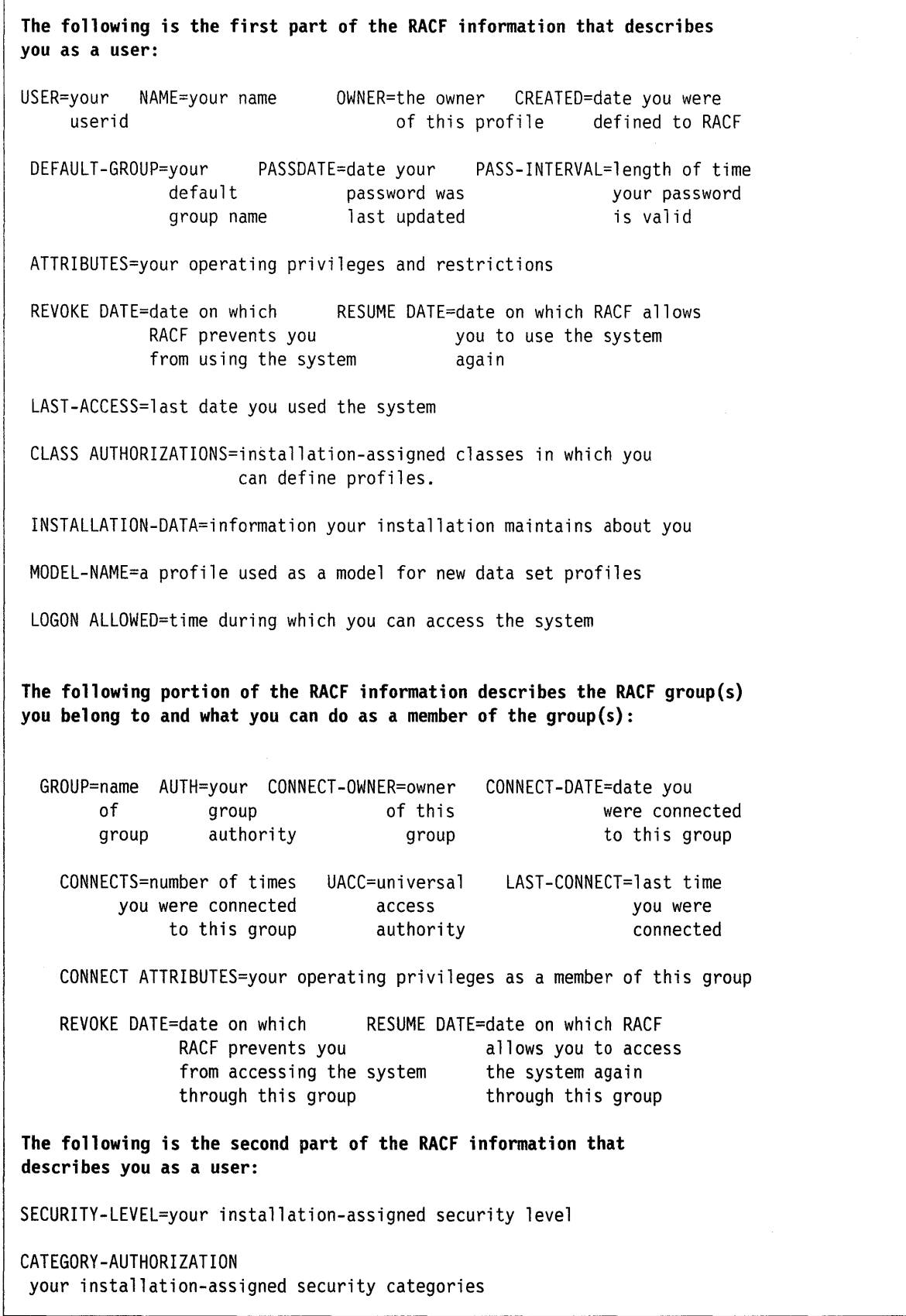

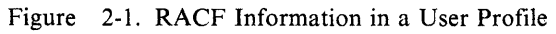

 $\overline{1}$ 

ţ ÷

÷  $\frac{1}{4}$ 

 $\overline{\phantom{a}}$  $\begin{array}{c} \end{array}$ 

 $\bigg)$ 

 $\overline{\phantom{a}}$ 

The following describes the TSO information in a user profile: TSO INFORMATION JOBCLASS=default MSGCLASS=default HOLDCLASS=default SYSOUTCLASS=default DEST=default job message hold SYSOUT destination identifier ACCTNUM=default account number PROC=default UNIT=default USERDATA=user data  $LOGON$ procedure SIZE=default MAXSIZE=default maximum size region size The following is actual TSO information for a user: TSO INFORMATION JOBCLASS=C MSGCLASS=R HOLDCLASS=H SYSOUTCLASS=J DEST=LIN1215 ACCTNUM=P36889 PROC=PROC01 UNIT=LIN USERDATA=1F09 SIZE=0001024 MAXSIZE=0004096

 $\left\{ \right.$ 

Figure 2-2. TSO Information in a User Profile

The following is how DFP information appears in a user profile: DFP INFORMATION STORCLAS=your default for MGMTCLAS=your default for storage class DATACLAS=your default for APPLICATION-ID=your default for data class management class data application identifier The following is actual DFP information for a user: DFP INFORMATION STORCLAS=DFPST01 DATAClAS=DFPDT01 MGMTCLAS=DFPMG01 APPLICATION-ID=DFPID01

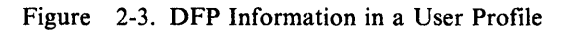

J

 $\left\langle \right\rangle$ 

# **Task MVS-17. Finding Out What Data Set Profiles You Have**

SITUATION: You have data set profiles, but you are not sure how many you have.

 $\{$ 

 $\left\{ \right.$ 

Note: If you want to know which profile protects a particular data set, see "Task MVS-l9. Finding Out How a Data Set is Protected" on page 2-18.

Select the RACF option on the ISPF menu and RACF will display the following panel.

ICHPOO  $OPTION$  ===> RACF - SERVICES OPTION MENU SELECT ONE OF THE FOLLOWING: 1 DATA SET ADD, CHANGE, DELETE, or DISPLAY the profile for a data set. 2 GENERAL RESOURCE ADD, CHANGE, DELETE, or DISPLAY the profile for a general resource. 3 GROUP ADD, CHANGE, DELETE, or DISPLAY a group profile. CONNECT or REMOVE users. 4 USER ADD, CHANGE, DELETE, or DISPLAY a user profile. Change a user's password. 5 SYSTEM OPTIONS DISPLAY or SET the system wide security options. REFRESH in-storage profile lists. T TUTORIAL View a general description of RACF. X EXIT Exit out of RACF.

On the OPTION line, type 1. Press ENTER.

Option 1 gives you the following panel:

ICHPIO OPTION ===> RACF - DATA SET SERVICES SELECT ONE OF THE FOLLOWING: 1 ADD 2 CHANGE 3 DELETE 4 ACCESS 5 AUDIT Add a profile D DISPLAY Change a profile S SEARCH Delete a profile Display profile contents Search RACF data set for profiles Maintain access list Monitor access attempts (for auditors only) ENTER DATA SET PROFILE INFORMATION: PROFILE NAME ===> GENERIC ===><br>TYPE ===> TYPE ===> Blank, MODEL, or TAPE VOLUME SERIAL UNIT ===> If option 1 and VOLUME SERIAL entered DATA SET PASSWORD ===> If the data set is password protected USE MODEL PROFILE ===> YES if the profile is to be modeled YES If the profile name is generic ===> If the data set is not cataloged

On the OPTION line, type S. Press ENTER.

 $\big)$ 

 $\big)$ 

Chapter 2. Using RACF ISPF Panels On MVS 2-9

Option S gives you the following panel:

```
ICHP19
COMMAND ===> 
                     RACF - SEARCH FOR DATA SET PROFILES 
ENTER OPTIONAL SELECTION CRITERIA: 
    MASK1 ===MASK2 ==MASK! selects profile names starting with 
                             the specified character string. 
                                                                         ! of 2 
                             MASK2 selects profile names containing the 
                             specified string somewhere after the MASK1 string.
                             Enter * to select undefined SECLEVELs 
ENTER INPUT FILTER STRING:<br>FILTER ===>
    FILTER
TO ADD ADDITIONAL INFORMATION ENTER YES: 
    Generate TSO CLIST ===>
    Specify additional SEARCH criteria ===>
```
"

Enter the requested information in the fields on the panel. Press ENTER.

To narrow the list of profiles displayed, you can specify either of the following:

- MASK1, MASK2, or both.
- FILTER

Note: You cannot specify both MASK and FILTER.

MASK1 specifies that RACF select profile names starting with this character string. MASK2 specifies that RACF select only those profile names containing this character string somewhere after the occurrence of MASK1. MASK1 and MASK2 together must not exceed 44 characters.

FILTER allows you to use generic characters  $%$  and  $*$ ).

For more information on using MASK and FILTER, see the description of the SEARCH command in the *RACF Command Language Reference.* 

**If you specify YES for the "Specify additional SEARCH criteria" field, RACF displays the following panel;** 

ICHP19A COMMAND ===> RACF - SEARCH FOR DATA SET PROFILES ENTER OPTIONAL SELECTION CRITERIA: AGE ===> 0-9999 DAYS<br>TYPE ===> GENERIC, DI ===> GENERIC, DISCRETE, VSAM, NONVSAM, MODEL, WARNING, TAPE or ALL<br>0-99  $LEVEL$  ===> SECLEVEL ===> Enter \* to select undefined SECLEVELs CATEGORY ===> Enter \* to select undefined CATEGORYs<br>===> ===> ===> ===> VOLUMES ===> ===> ===> ===> ===> ===> ===> ===> ===> ===> 2 of 2

**Enter the requested information in the fields on the panel. Press ENTER.** 

 $\overline{ }$ 

 $\big)$ 

J

# **For Example:**

To find out what profiles you have with your userid as the high-level qualifier, complete the panels as shown:

1

 $\left(\right)$ 

đ

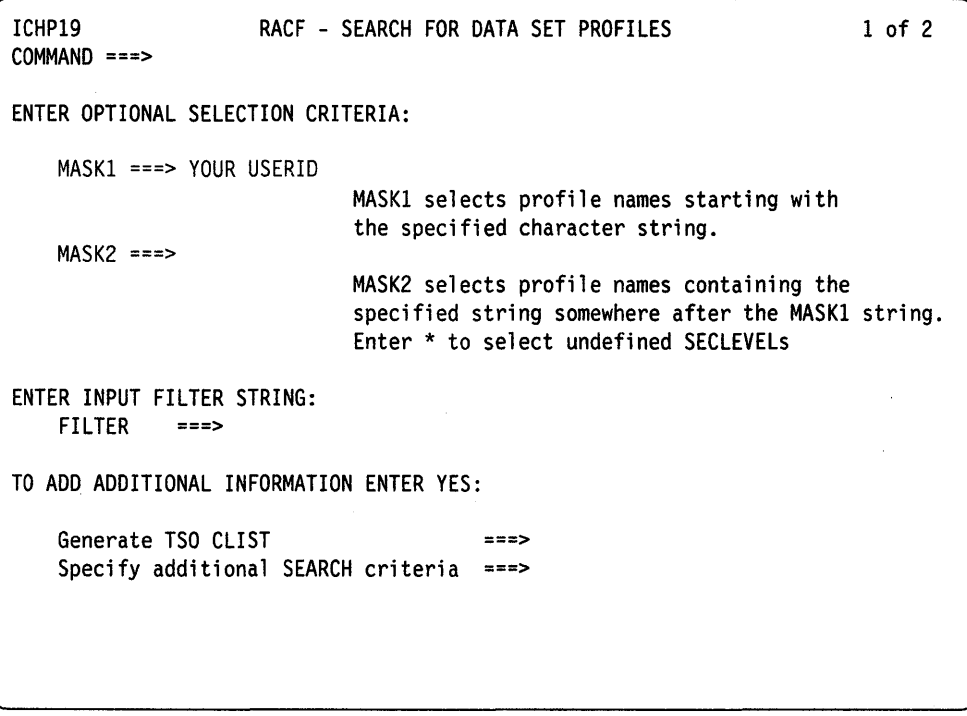

 $\ddot{\phantom{0}}$ 

If you specify YES for the "Specify additional SEARCH criteria" field, RACF displays the following panel:

ICHP19A COMMAND ===> RACF - SEARCH FOR DATA SET PROFILES 2 of 2 ENTER OPTIONAL SELECTION CRITERIA: AGE ===> 0-9999 DAYS GENERIC, DISCRETE, VSAM, NONVSAM, MODEL, WARNING, TAPE or ALL LEVEL ===> 0-99 SECLEVEL ===> Enter \* to select undefined SECLEVELs CATEGORY ===> Enter \* to select undefined CATEGORYs VOLUMES ===> ===> ===> ===> ===> ===> ===> ===> ===> ===>

If you specify ALL for the TYPE field and press ENTER, RACF will list all the profiles with your userid as the high-level qualifier.

}

 $\big)$ 

# **Task MVS-18. Changing Your Password**

SITUATION: You suspect that your password has become known to others. Or, perhaps you would prefer to change your password more frequently than your installation requires.

 $\mathfrak{c}$ 

ţ

ł

Note: You may also change your password while logging on to the system. See "Task MVS-l. Finding Out If And How You Are RACF-Defined" on page 1-2.

In choosing a new password. be aware that your installation has password rules. If you do not know the rules, choose a password following the format of your current password. RACF may also not allow you to re-use a previous password. See your RACF security administrator for an explanation of your installation's rules for passwords.

Select the RACF option on the ISPF menu and RACF will display the following panel.

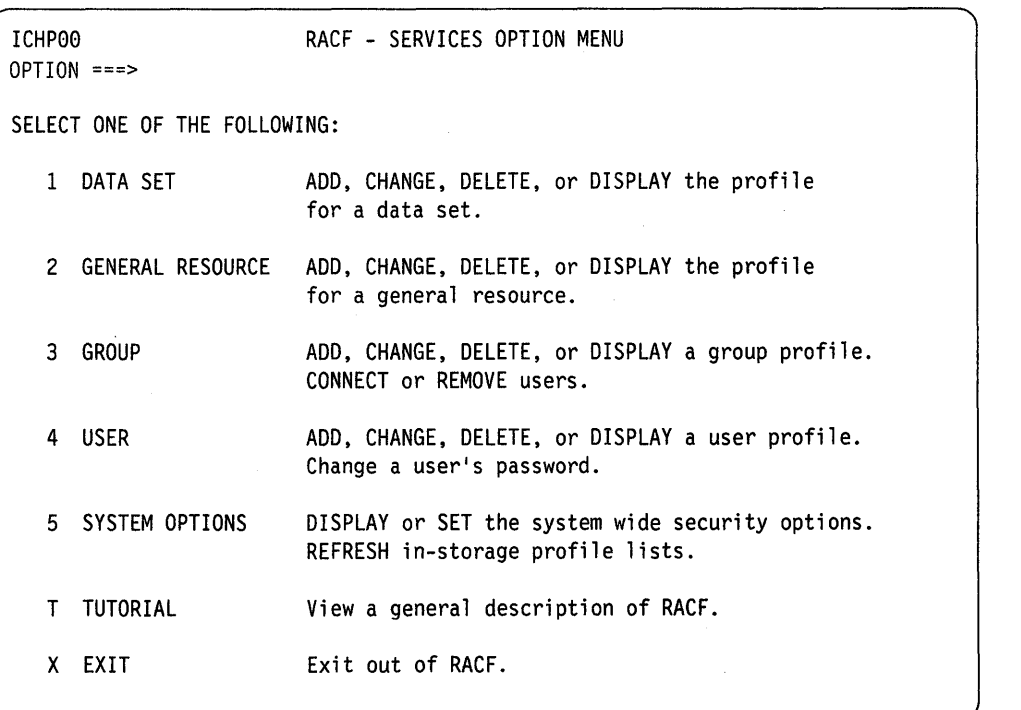

On the OPTION line, type 4. Press ENTER.

Option 4 gives you the following panel:

Ì

 $\,$ 

```
ICHP40 
OPTION ===> 
                          RACF - USER SERVICES 
SELECT ONE OF THE FOLLOWING: 
  1 ADD 
  2 CHANGE 
  3 DELETE 
               Add a user profile  DDISPLAY Display profile contents
               Change a user profile S SEARCH Search RACF data set for<br>Delete a user profile entitles
  4 PASSWORD 
Change your own password 
  5 AUDIT 
               Delete a user profile
               Monitor users activity 
               (for auditors only) 
ENTER USER INFORMATION: 
  USER ID ===>
```
On the OPTION line, type 4 and enter your userid in the USER ID field. Press ENTER.

 $\overline{1}$ 

 $\mathbf{b}$ 

Option 4 gives you the following panel:

```
ICHP44 
COMMAND ===> 
               RACF - CHANGE USER PASSWORD - <<<userid>>>
ENTER THE FOLLOWING: 
   CURRENT PASSWORD ===> 
   NEW PASSWORD ===>
  INTERVAL ===>
```
 $\overline{\mathbf{I}}$ 

€

 $\overline{\mathbf{I}}$ 

# To change your password, enter the requested information. Press ENTER.

If you have chosen an incorrect password, you will get a message stating that the password has not been changed. See your RACF security administrator for an explanation of your installation's rules for passwords.

# For Example:

 $\big)$ 

 $\frac{1}{2}$ 

To change your password from "subject" to "tester" complete the panel as follows:

```
ICHP44 
COMMAND ===> 
              RACF - CHANGE USER PASSWORD - <<<userid>>>
ENTER THE FOLLOWING: 
  CURRENT PASSWORD ===> subject 
  NEW PASSWORD ===> tester
  INTERVAL ===>
```
Note: The passwords are shown in this book to illustrate how to enter them. On the system, the passwords are *not* displayed as you type them. This is to prevent others from seeing what they are.

# **Task MVS-19. Finding Out How a Data Set is Protected**

SITUATION: You created a data set that needs protection, but you do not know whether you currently have a profile that protects the data set.

 $\left($ 

 $\overline{1}$ 

 $\overline{\mathbb{I}}$ 

4

Select the RACF option on the ISPF menu and RACF will display the following panel.

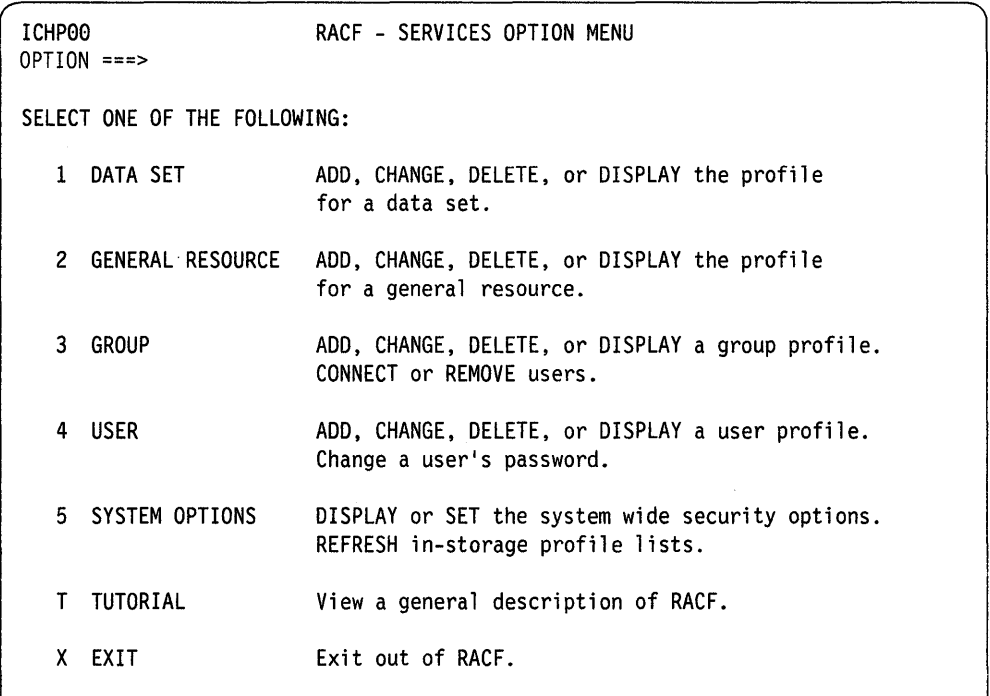

On the OPTION line, type 1. Press ENTER.
$\bigg)$ 

 $\left( \right)$ 

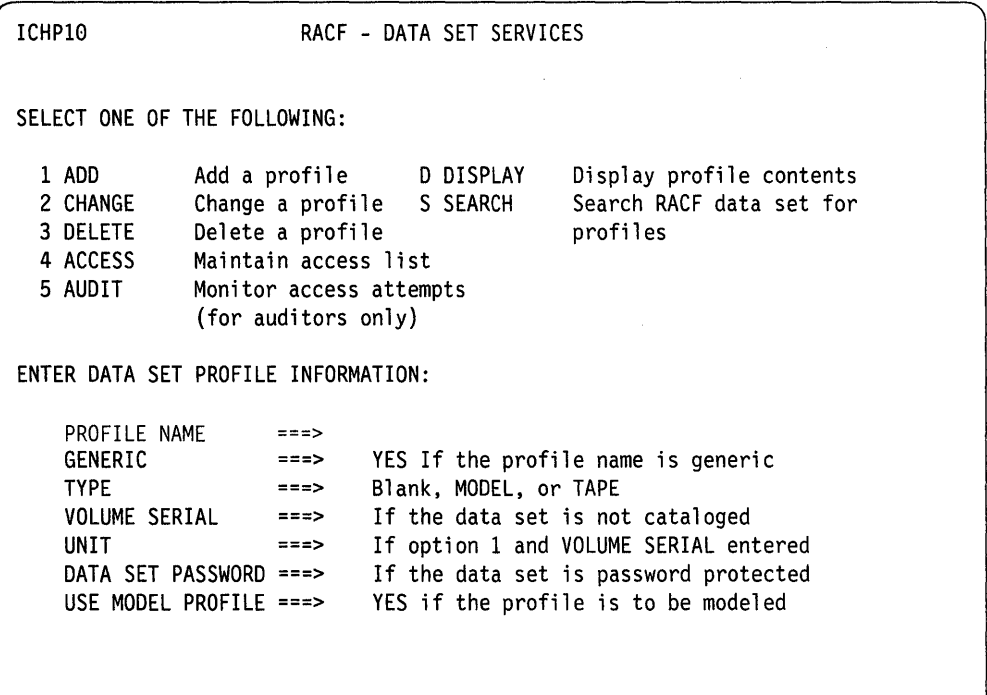

On the OPTION line, type D. If you know the profile name that protects the data set, enter the profile name and any other appropriate information.

If you do not know the profile name, leave the PROFILE NAME field blank. Press ENTER.

Note: For a discrete profile, the profile name and data set name are the same.

```
ICHP18 
COMMAND ===>
                      RACF - DISPLAY DATA SET PROFILE 
ENTER EITHER 10 OR PREFIX: 
   10 
   PREFIX 
              ===>===>Userid or group name 
TO SELECT INFORMATION TO BE DISPLAYED, ENTER YES: 
   DISCRETE ===> 
   GENERIC ===> 
   ACCESS LIST ===> 
   HISTORY ===> 
   STATISTICS ===> 
                           Discrete profiles 
                           Generic profiles 
                           Profile access list 
                           Profile history 
                           Profile use statistics 
TO LIMIT THE DISPLAY TO PROFILES FOR DATA SETS ON SPECIFIC VOLUMES, 
ENTER VOLUME SERIAL NUMBER(S): 
    ===> ===> ===> ===> ===> 
    ===> ===> ===> ===> ===> 
    ===> ===> ===> ===><br>>
```
Enter information to identify the profile(s) to be displayed, and to describe how much information from each profile is to be displayed.

If you do not know or do not remember the profile name, enter the following:

- PREFIX: Enter as much of the profile name as you remember. You can specify your userid alone, but you will see all profiles for all data sets. Add more qualifiers to make the profile name more specific. However, if you add too many qualifiers, you will get no matches, even though profiles exist. For example, if you have a profile SMITH.TEST\*.LNKLIB, entering SMITH.TEST2.LNKLIB will not display the profile.
- DISCRETE: Enter YES.
- GENERIC: Enter YES.

You should also enter YES in the categories that you want information displayed about the profile, such as ACCESS LIST, HISTORY, or STATISTICS.

You should see output similar to that in Figure 2-4 on page 2-21.

If you get a message stating you are not authorized, see your RACF security administrator.

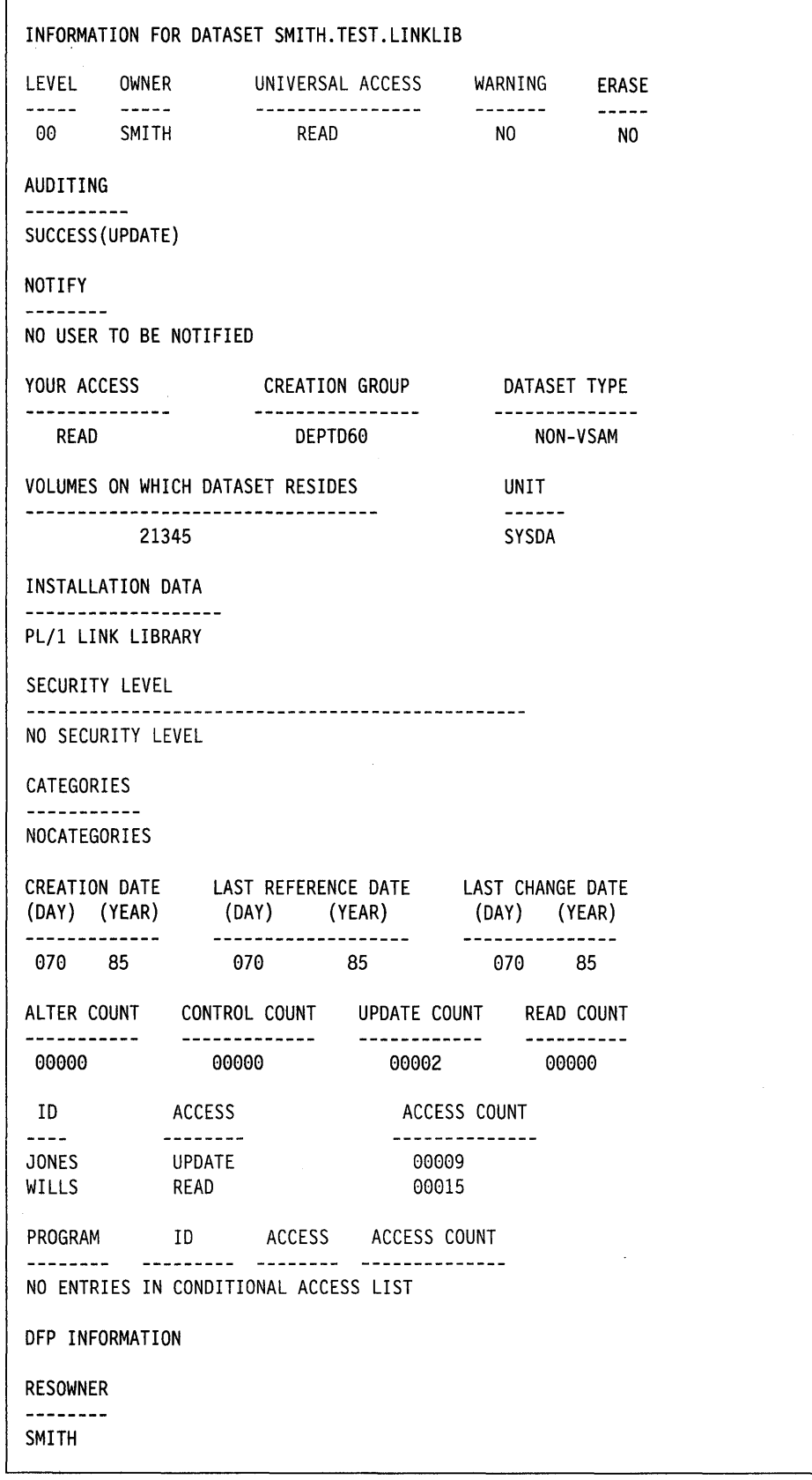

Figure 2-4. Display of a Data Set Profile

Г

 $\,$  )

 $\begin{array}{c} \hline \end{array}$ 

**Task MVS-19** 

 $\overline{1}$ 

Check the following fields for the most important security information about how the data set is protected:

ł

 $\mathbf{f}$ 

₫

- the LEVEL field (if used at your installation)
- the OWNER field
- the UNIVERSAL ACCESS field
- the WARNING field
- the SECURITY LEVEL field (if used at your installation)
- the CATEGORIES field (if used at your installation)
- the ID field and its related ACCESS and ACCESS COUNT fields
- the PROGRAM field and its related ID, ACCESS, and ACCESS COUNT fields

For detailed descriptions of the terms appearing in the output, see "Task MVS-5. Finding Out How a Data Set is Protected" on page 1-18.

## **Task MVS-20. Changing a Data Set's Universal Access Authority (UACC)**

 $\bigg)$ 

SITUATION: You have a data set containing research data, which you need to protect so that no one can tamper the data.

INFORMATION YOU NEED TO KNOW FIRST: You must know the name of the profile that protects your data set. See "Task MVS-19. Finding Out How a Data Set is Protected" on page 2-18.

Select the RACF option on the ISPF menu and RACF will display the following panel.

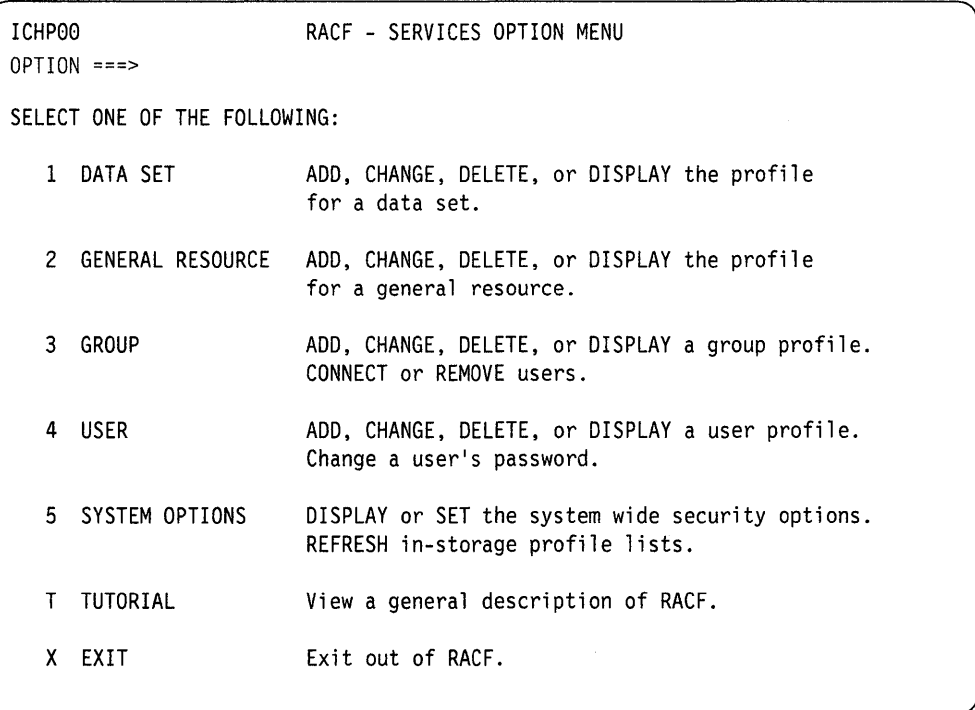

On the OPTION line, type 1. Press ENTER.

```
ICHPlO 
OPTION = =RACF - DATA SET SERVICES 
SELECT ONE OF THE FOLLOWING: 
 1 ADD 
 2 CHANGE 
 3 DELETE 
 4 ACCESS 
 5 AUDIT 
              Add a profile D DISPLAY 
              Change a profile S SEARCH 
              Delete a profile 
              Maintain access list 
              Monitor access attempts 
              (for auditors only) 
ENTER DATA SET PROFILE INFORMATION: 
 PROFILE NAME ===> 
                                             Display profile contents 
                                             Search RACF data set for 
                                             profiles 
 GENERIC ===>
 TYPE ===>
                          YES If the profile name is generic 
                          Blank, MODEL, or TAPE 
 VOLUME SERIAL ===> 
 UNIT ===>
 DATA SET PASSWORD ===> 
 USE MODEL PROFILE ===> 
                          If the data set is not cataloged 
                          If option 1 and VOLUME SERIAL entered 
                          If the data set is password protected 
                          YES if the profile is to be modeled
```
f

ť

 $\left\{ \right.$ 

₫

**On the OPTION line, type 2. Enter the profile name and any other appropriate information. Press ENTER.** 

For a discrete profile, the profile name and data set name are the same.

```
ICHP12 
COMMAND == ==RACF - CHANGE DATA SET PROFILE 
  PROFILE NAME: <<<profile name>>>
ENTER DATA .SET PROFILE INFORMATION TO BE CHANGED: 
  OWNER ===> 
  LEVEL ===> 
  FAILED ACCESSES ===> 
  iUACC ===> 
  AUDIT SUCCESSES ===> 
  AUDIT FAILURES ===> 
  REMOVE NOTIFY ===>
  NOTIFY USER ===>
  ERASE WHEN DELETED ===> 
  RETENTION PERIOD ===> 
TO CHANGE OPTIONAL INFORMATION, 
ENTER YES: 
  VOLUMES ===> 
  INSTALLATION DATA ===> 
  ACCESS LIST ===> 
                                   USERID OR GROUP NAME 
                                   0-99 
                                   FAIL OR WARN 
                                   NONE, READ, UPDATE, CONTROL! ALTER, OR 
                                   EXECUTE 
                                   READ, UPDATE, CONTROL, ALTER, OR NOAUDIT 
                                   READ, UPDATE, CONTROL, ALTER, OR NOAUDIT 
                                   YES OR BLANK 
                                   USERID 
                                   YES, NO OR BLANK 
                                   (TAPE ONLY) 1-65,534 DAYS 
                                   OR 99,999 DAYS FOR NEVER 
                                   SECURITY LEVEL/CATEGORIES ===> 
                                   DFP PARAMETERS ===>
```
Enter the UACC you want to assign to this profile.

The UACC can be one of the following: NONE, READ, UPDATE, CONTROL, ALTER, or EXECUTE. For descriptions of these values, see "Access Authority for Data Sets on MVS" on page A-2.

VVarmng --------------------------------------------------~

i 1 I ! -I 1 I I I

> Anyone who has READ, UPDATE, CONTROL, or ALTER authority to a protected data set can create a copy of it. As owner of the copied data set, that user has control of the security characteristics of the copied data set, and can downgrade it. For this reason, you will probably want to assign a UACC of NONE, and then selectively permit a small number of users to access your data set, as their needs become known. (See "Task MVS-24. Permitting an Individual or a Group to Use a Data Set" on page 2-39 for information on how to permit selected users or groups to access a data set.)

If you get a message stating you are not authorized, see your RACF security administrator.

#### **For Example:**

To change the UACC for profile USERID.PROJ.ONE to NONE, complete the panel as follows:

4

 $\sqrt{ }$ 

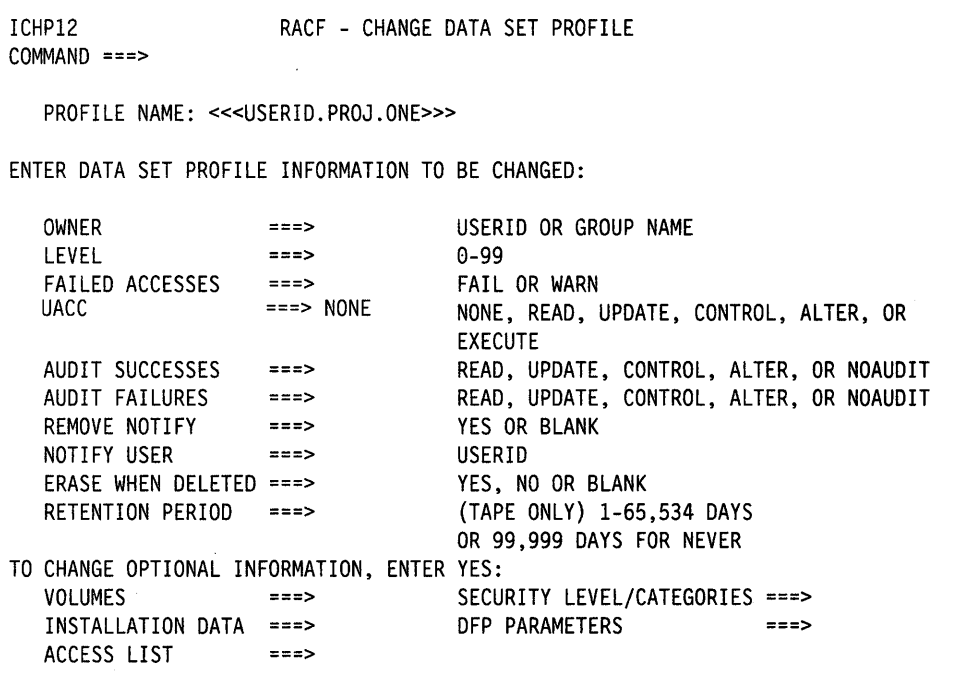

### **Task MVS-21. Choosing Between Discrete and Generic Profiles**

SITUATION: You need to protect one or more data sets, and no existing profile provides the exact protection needed.

If you need to determine how a particular data set is protected, see "Task MVS-19. Finding Out How a Data Set is Protected" on page 2-18.

If your installation has always-call support (ask your RACF security administrator), a generic profile might already exist under which the data set is protected. However, that profile might not provide the exact protection you want for your data set. In this case, you can create a more specific generic profile or a discrete profile for the data set.

- If a data set is protected by both a generic profile and a discrete profile, the discrete profile sets the level of protection for the data set.
- If a data set is protected by more than one generic profile, the *most specific*  profile sets the level of protection for the data set.

#### PROCEDURE:

Step 1. Choose a *generic profile* for one of the following reasons:

- To protect more than one data set with the same security requirements. The data sets protected by a generic profile must have some identical characters in their names. The profile name contains one or more generic characters  $(*, **, or \%).$
- If you have a single data set that might be deleted, then re-created, and you want the protection to remain the same, you can create a fully-qualified generic profile. The name of a fully-qualified generic profile matches the name of the data set it protects. Unlike a discrete profile, a fully-qualified generic profile is not deleted when the data set itself is deleted.

To create a generic profile, see "Task MVS-23. Creating a Generic Profile To Protect Data Sets" on page 2-34.

- Step 2. Choose a *discrete profile* for the following reason:
	- To protect one data set with unique security requirements. The name of a discrete profile matches the name of the data set it protects.

To create a discrete profile, see "Task MVS-22. Creating a Discrete Profile To Protect a Data Set" on page 2-29.

#### Notes:

- 1. All the members of a partitioned data set (PDS) are protected by one profile (the profile that protects the data set).
- 2. If your installation has always-call support, all the components of a VSAM data set are protected by one profile (the profile that protects the cluster name). You do not need to create profiles that protect the index and data components of a cluster. If your installation does *not* have always-call support, you must ensure that the index and data components of a VSAM cluster are protected the same way the cluster name is protected.

 $\mathbf{I}$  $\overline{\phantom{a}}$  $\mathbf{I}$ 

3. For a generic profile, unit and volume information is ignored because the data sets that are protected under the generic profile can be on many different volumes.

 $\langle$ 

 $\bar{f}$ 

 $\overline{1}$ 

€

# **Task MVS-22. Creating a Discrete Profile To Protect a Data Set**

SITUATION: You have a single data set that need to be protected with unique requirements.

If you need to determine how a particular data set is protected. see "Task MVS-19. Finding Out How a Data Set is Protected" on page 2-18.

Select the RACF option on the ISPF menu and RACF will display the following panel.

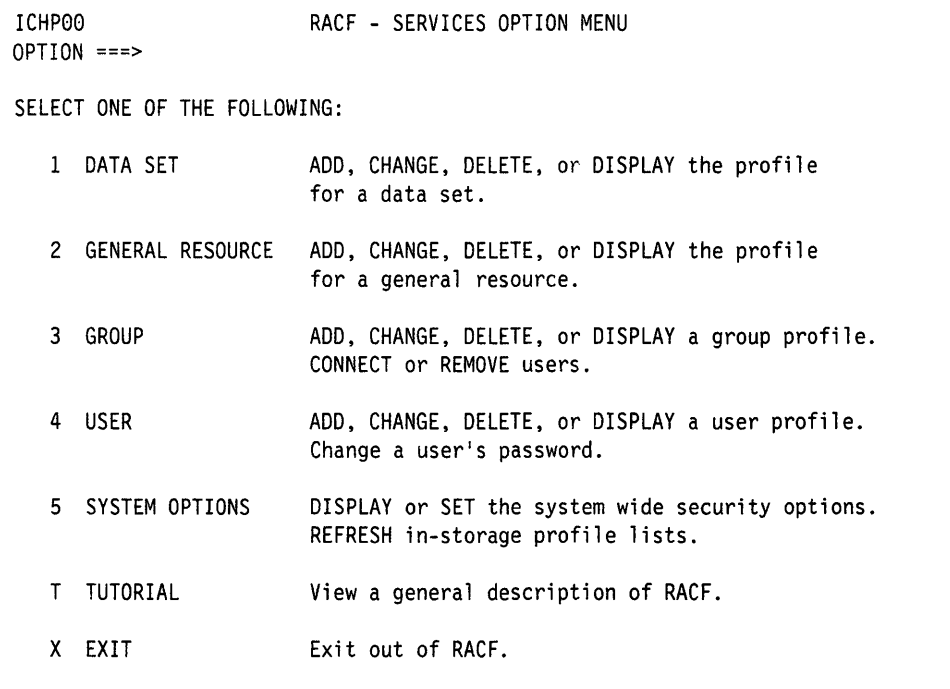

On the OPTION line, type 1. Press ENTER.

```
ICHP10
OPTION ===>
                        RACF - DATA SET SERVICES 
SELECT ONE OF THE FOLLOWING: 
  1 ADD 
  2 CHANGE 
  3 DELETE 
  4 ACCESS 
  5 AUDIT 
                Add a profile D DISPLAY
                Change a profile S SEARCH
                Delete a profile 
                Maintain access list 
                Monitor access attempts 
                (for auditors only) 
ENTER DATA SET PROFILE INFORMATION: 
  PROFILE NAME ===>
                                                Display profile profile 
                                                Search RACF data set for 
                                                profiles
  GENERIC ===><br>TYPE ===>
  TYPE ===><br>VOLUME SERIAL ===>
                           YES If the profile name is generic 
                           Blank. MODEL. or TAPE 
  VOLUME SERIAL
  UNIT ***DATA SET PASSWORD ===> 
  USE MODEL PROFILE ===> 
YES if the profile is to be modeled 
                           If the data set is not cataloged 
                           If option 1 and VOLUME SERIAL entered 
                           If the data set is password protected
```
**On the OPTION line, type 1. Enter the profile name and any other appropriate information. Press ENTER.** 

> (  $\big($

 $\overline{1}$ 

 $\overline{(\ }$ 

€

```
ICHPll 
COMMAND == ==RACF - ADD DATA SET PROFILE 
  PROFILE NAME: <<<profile name>>>
ENTER OR CHANGE DATA SET PROFILE INFORMATION: 
  OWNER ===> 
  LEVEL ===>
  FAILED ACCESSES ===>
  UACC ===>AUDIT SUCCESSES ===> 
  AUDIT FAILURES ===> 
  INDICATOR ===> 
  NOTIFY ===> 
  ERASE WHEN DELETED ===> 
                                  USERID OR GROUP NAME 
                                  0-99 
                                  FAIL OR WARN 
                                  NONE, READ, UPDATE, CONTROL, ALTER, OR 
                                  EXECUTE
                                  READ, UPDATE, CONTROL, ALTER, OR NOAUDIT 
                                  READ, UPDATE, CONTROL, ALTER, OR NOAUDIT 
                                  SET, NOSET, OR ONLY 
                                  USERID 
                                  BLANK OR YES 
TO ADD OPTIONAL INFORMATION, ENTER YES: 
  OTHER VOLUMES ===> 
  INSTALLATION DATA ===> 
  ACCESS LIST ===>
                                  SECURITY LEVEL/CATEGORIES ===> 
                                  DFP PARAMETERS ===>
```
Enter the requested information about the profile you are creating. Press ENTER.

VVarmng --------------------------------------------------~

 $\big)$ 

Anyone who has READ, UPDATE, CONTROL, or ALTER authority to a protected data set can create a copy of it. As owner of the copied data set, that user has control of the security characteristics of the copied data set, and can downgrade it. For this reason, you will probably want to assign a UACC of NONE, and then selectively permit a small number of users to access your data set, as their needs become known. (See "Task MVS-24. Permitting an Individual or a Group to Use a Data Set" on page 2-39 for information on how to permit selected users or groups to access a data set.)

 $\mathbf{i}$ 

#### For **Example:**

To create a discrete profile for your data set, USERID.PROJ.ONE, with a UACC of NONE, complete the panel as follows:

 $\left(\right)$ 

 $\left($ 

(

ICHPll COMMAND ===> RACF - ADD DATA SET PROFILE PROFILE NAME: <<<USERID.PROJ.ONE>>> ENTER OR CHANGE DATA SET PROFILE INFORMATION: OWNER LEVEL FAILED ACCESSES UACC AUDIT SUCCESSES AUDIT FAILURES INDICATOR NOTIFY ===>  $=$  $=$  $>$ ===>  $==>$  NONE ===> ===> ===>  $x = z$ ERASE WHEN DELETED ===> USERID OR GROUP NAME 0-99 FAIL OR WARN NONE, READ, UPDATE, CONTROL, ALTER, OR EXECUTE READ, UPDATE, CONTROL, ALTER, OR NOAUDIT READ, UPDATE, CONTROL, ALTER, OR NOAUDIT SET, NOSET, OR ONLY USERID BLANK OR YES TO ADD OPTIONAL INFORMATION, ENTER YES: OTHER VOLUMES ===> INSTALLATION DATA ===> ACCESS LIST ===> SECURITY LEVEL/CATEGORIES ===> DFP PARAMETERS ===>

#### **For Example:**

 $\mathbf{I}$ 

To create a discrete profile for group data set GROUPID.PROJ.ONE with a UACC of READ, complete the panel as follows:

ICHPll COMMAND ===> RACF - ADD DATA SET PROFILE PROFILE NAME: <<< USERID.PROJ.ONE>>> ENTER OR CHANGE DATA SET PROFILE INFORMATION: OWNER ===> LEVEL ===> FAILED ACCESSES ===> UACC ===> READ AUDIT SUCCESSES ===><br>AUDIT FAILURES ===> AUDIT FAILURES INDICATOR ===> NOTIFY ===> ERASE WHEN DELETED ===> USERID OR GROUP NAME 0-99 FAIL OR WARN NONE, READ, UPDATE, CONTROL, ALTER, OR EXECUTE READ, UPDATE, CONTROL, ALTER, OR NOAUDIT READ, UPDATE, CONTROL, ALTER, OR NOAUDIT SET, NOSET, OR ONLY USERID BLANK OR YES TO ADD OPTIONAL INFORMATION, ENTER YES: OTHER VOLUMES ===> INSTALLATION DATA ===> ACCESS LIST ===> SECURITY LEVEL/CATEGORIES ===> DFP PARAMETERS ===>

## **Task MVS-23. Creating a Generic Profile To Protect Data Sets**

SITUATION: You have several data sets that have the same security requirements and that have some identical characters in their names.

 $\big($ 

 $\left\langle \right\rangle$ 

€

To create a generic profile for your user data set, the high level qualifier must be your userid.

You create a generic profile in the same manner as a discrete profile, except that you include one or more generic characters (% or \*) in the profile name you specify. (See "Enhanced Generic Names" on page A-4 for information on the rules for specifying generic characters.)

**Select the RACF option on the ISPF menu and RACF will display the following panel.** 

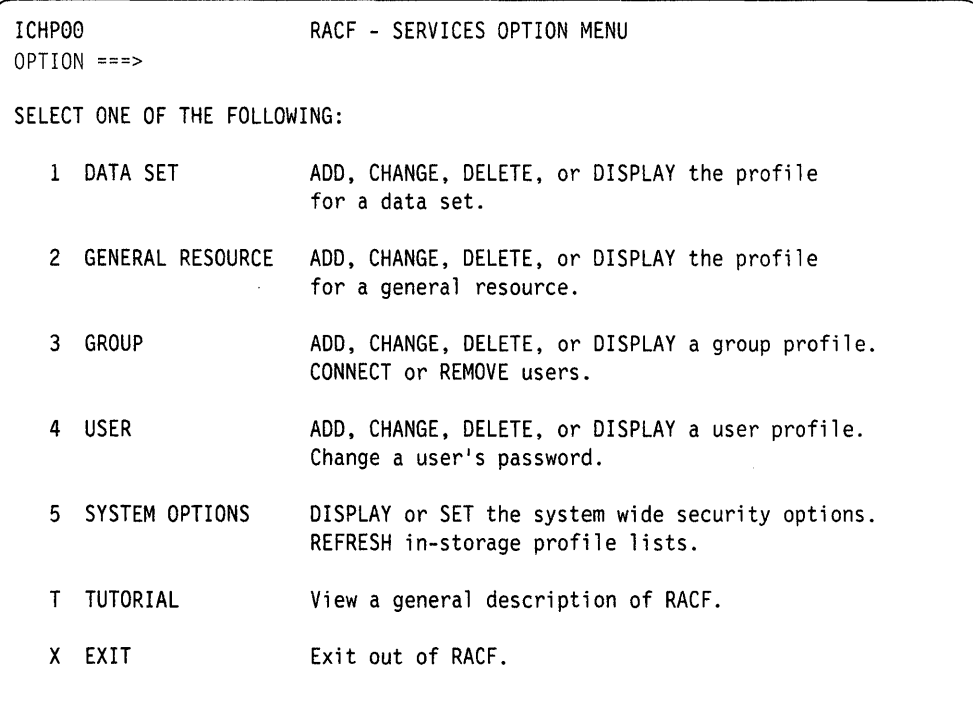

**On the OPTION line, type 1. Press ENTER.** 

```
ICHP10 
OPTION ===> 
                       RACF - DATA SET SERVICES 
SELECT ONE OF THE FOLLOWING: 
   1 ADD 
   2 CHANGE 
   3 DELETE 
   4 ACCESS 
   5 AUDIT 
               Add a profile D DISPLAY 
               Change a profile S SEARCH 
               Delete a profile 
               Maintain access list 
               Monitor access attempts 
                (for auditors only) 
ENTER DATA SET PROFILE INFORMATION:
  PROFILE NAME ===><br>GENERIC ===>
                                               Display profile contents 
                                               Search RACF data set for 
                                               profiles 
  GENERIC
  TYPE ===>
                           YES If the profile name is generic 
                           Blank, MODEL, or TAPE 
  VOLUME SERIAL ===> 
  UNIT ***DATA SET PASSWORD ===> 
  USE MODEL PROFILE ===> 
YES if the profile is to be modeled 
                           If the data set is not cataloged 
                           If option 1 and VOLUME SERIAL entered 
                         If the data set is password protected
```
 $\left(\right)$ 

ţ

ţ

On the OPTION line, type 1. Enter the profile name and any other appropriate information. Press ENTER.

```
ICHPll 
COMMAND ===> 
                    RACF - ADD DATA SET PROFILE 
  PROFILE NAME: <<<profile name>>>
ENTER OR CHANGE DATA SET PROFILE INFORMATION: 
  OWNER ===> USERID OR GROUP NAME 
  LEVEL ===> 0-99 
  FAILED ACCESSES ===> FAIL OR WARN
  UACC ===> NONE, READ, UPDATE, CONTROL, ALTER, OR
                               EXECUTE 
  AUDIT SUCCESSES ===> READ, UPDATE, CONTROL, ALTER, OR NOAUDIT 
  AUDIT FAILURES ===> READ, UPDATE, CONTROL, ALTER, OR NOAUDIT 
  INDICATOR ===> SET, NOSET, OR ONLY 
                  ===> USERID<br>===> BLANK OR YES
  ERASE WHEN DELETED ==TO ADD OPTIONAL INFORMATION, ENTER YES: 
  OTHER VOLUMES ===> 
  INSTALLATION DATA ===> 
  ACCESS LIST ===> 
                               SECURITY LEVEL/CATEGORIES ===> 
                               DFP PARAMETERS ===>
```
Enter the requested information about the profile you are creating. Press ENTER.

If you get a message stating you are not authorized, see your RACF security administrator.

If, after creating a generic profile, you want to create a data set that has more specific access requirements than allowed under the existing generic profile, create a discrete profile (or a more specific generic profile) for the data set.

 $\text{Warning}$   $\longrightarrow$ 

Anyone who has READ, UPDATE, CONTROL, or ALTER authority to a protected data set can create a copy of it. As owner of the copied data set, that user has control of the security characteristics of the copied data set, and can downgrade it. For this reason, you will probably want to assign a UACC of NONE, and then selectively permit a small number of users to access your data set, as their needs become known. (See "Task MVS-24. Permitting an Individual or a Group to Use a Data Set" on page 2-39 for information on how to permit selected users or groups to access a data set.)

#### **For Example:**

To create a generic profile USERID.\* with a UACC of NONE and no recording of attempts to access the data set, complete the panel as follows:

₫

 $\left(\right)$ 

 $\overline{\mathfrak{l}}$ 

₫

I

ICHPll COMMAND ===> RACF - ADD DATA SET PROFILE PROFILE NAME: <<<USERID.\*>>> ENTER OR CHANGE DATA SET PROFILE INFORMATION: OWNER ===> LEVEL ===> FAILED ACCESSES ===>  $UACC$  ===> NONE AUDIT SUCCESSES ===> AUDIT FAILURES ===> INDICATOR ===> NOTIFY ===> ERASE WHEN DELETED ===> USERID OR GROUP NAME 0-99 FAIL OR WARN NONE, READ, UPDATE, CONTROL, ALTER, OR EXECUTE READ, UPDATE, CONTROL, ALTER, OR NOAUDIT READ, UPDATE, CONTROL, ALTER, OR NOAUDIT SET, NOSET, OR ONLY USERID BLANK OR YES TO ADD OPTIONAL INFORMATION, ENTER YES: OTHER VOLUMES ===> INSTALLATION DATA ===> ACCESS LIST ===> SECURITY LEVEL/CATEGORIES ===> DFP PARAMETERS ===>

## **Task MVS-24. Permitting an Individual or a Group to Use a Data Set**

SITUATION: You would like J.E. Jones, whose userid is JONES, to use a RACF-protected data set.

Note: For a description of when a change to a user's access occurs, see "When Profile Changes Take Effect on MVS" on page A-5.

INFORMATION YOU NEED TO KNOW FIRST: You must know the name of the profile that protects the data set. See "Task MVS-19. Finding Out How a Data Set is Protected" on page 2-18.

You must also decide whether to use the profile that protects the data set.

- If the profile is a discrete profile, continue this procedure.
- If the profile is a generic profile, it might protect more than one data set. You need to decide whether to create a new profile for the data set. For more information, see "Task MVS-19. Finding Out How a Data Set is Protected" on page 2-18.

Select the RACF option on the ISPF menu and RACF will display the following panel.

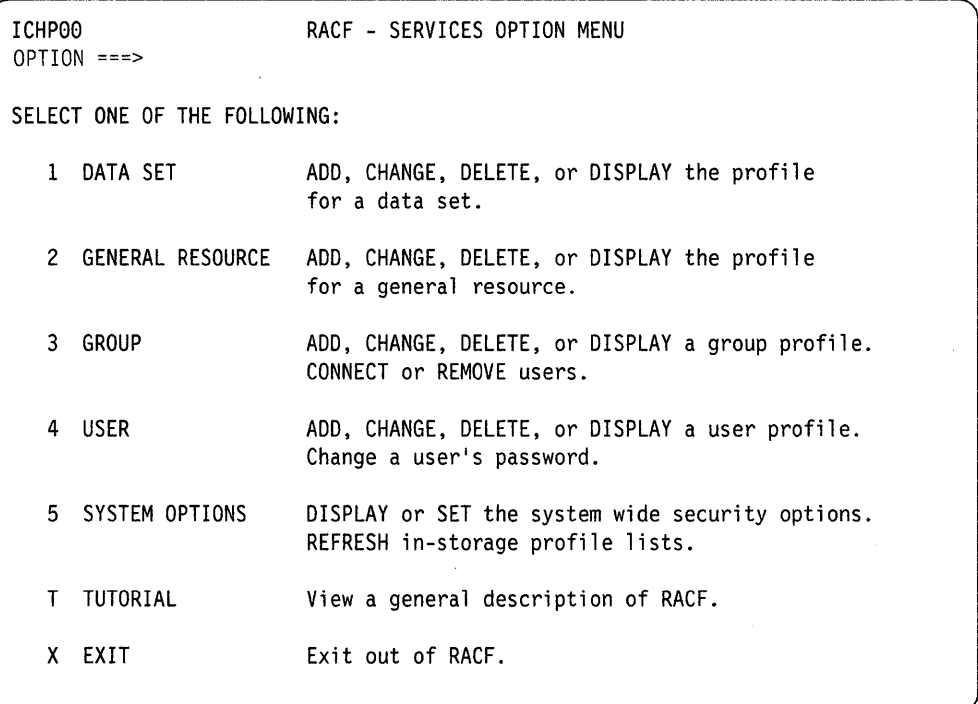

On the OPTION line type, 1. Press ENTER.

```
ICHP10 
OPTION ===> 
                       RACF - DATA SET SERVICES 
SELECT ONE OF THE FOLLOWING: 
  1 ADD 
  2 CHANGE 
  3 DELETE 
  4 ACCESS 
  5 AUDIT 
               Add a profile D DISPLAY
               Change a profile S SEARCH
               Delete a profile 
               Maintain access list 
               Monitor access attempts 
               (for auditors only) 
ENTER DATA SET PROFILE INFORMATION: 
  PROFILE NAME ===><br>GENERIC ===>
                                               Display profile contents 
                                               Search RACF data set for 
                                               profil es 
 GENERIC
 TYPE ===>
                           YES If the profile name is generic 
                           Blank, MODEL, or TAPE 
 VOLUME SERIAL
  UNIT ===> 
If option 1 and VOLUME SERIAL entered 
  DATA SET PASSWORD ===> 
If the data set is password protected 
  USE MODEL PROFILE ===> 
YES if profile is to be modeled 
                   ===> If the data set is not cataloged
```
**On the OPTION line, type 4. Enter the profile name and any other appropriate information. Press ENTER.** 

₫

 $\frac{1}{\epsilon}$ 

```
ICHP14 
OPTION ===>
                    RACF - MAINTAIN DATA SET ACCESS LIST 
PROFILE NAME: <<<profile name>>>
SELECT ONE OF THE FOLLOWING: 
1 ADD Add users or groups, and/or 
           Copy the access list from an existing profile. 
2 REMOVE Remove specified users or groups from 
           the access list. 
3 RESET Remove all users and groups from the 
           access list.
```
On the OPTION line, type 1. Press ENTER.

ICHP141  $COMMAND ==$ RACF - MAINTAIN DATA SET ACCESS LIST - ADD PROFILE NAME: <<<profile name>>> ENTER AUTHORITY TO BE GRANTED: ACCESS AUTHORITY ===> NONE, READ, UPDATE, CONTROL, or ALTER ENTER USER/GROUP 10 TO BE ADDED: ===> ===> ===> ===> ===> ===> ===> ===> ===> ===> ===> ===> ===> ===> ===> ===> ===> ===> ===> ===> ===> ===> ===> ===> ===> ENTER INFORMATION FOR PROFILE FROM WHICH ACCESS LIST IS TO BE COPIED: PROFILE NAME ===> CLASS ===><br>GENERIC ===> GENERIC VOLUME SERIAL ===> YES if the profile name is generic If a non-cataloged data set profile TO ADD PROGRAM NAMES, ENTER YES ===>

∜

 $\left\{ \right.$ 

Í

 $\overline{1}$ 

**Enter the userid and the access you wish to assign to that person or group.** 

#### For Example:

To add userid SMITH to the access list with READ authority to the profile USERID.PROJ.ONE, complete the panel as follows:

ICHP141 COMMAND ===> RACF - MAINTAIN DATA SET ACCESS LIST - ADD PROFILE NAME: <<<USERID.PROJ.ONE>>> ENTER AUTHORITY TO BE GRANTED: ACCESS AUTHORITY ===> READ NONE, READ, UPDATE, CONTROL, or ALTER ENTER USER/GROUP 10 TO BE ADDED: ===> SMITH ===> ===> ===> ===> ===> ===> ===> ===> ===> ===> ===> ===> ===> ===> ===> ===> ===> ===> ===><br> ===> ===> ===> ===> ===> ENTER INFORMATION FOR PROFILE FROM WHICH ACCESS LIST IS TO BE COPIED: PROFILE NAME ===> CLASS ===><br>GENERIC ===> GENERIC VOLUME SERIAL ===> YES if the profile name is generic If a non-cataloged data set profile TO ADD PROGRAM NAMES, ENTER YES ===>

l,

#### For Example:

To add the userid, SMITH and the groupid GROUPA, to the access list with READ authority to the profile GROUPB.PROJ.ONE, complete the panel as follows:

G

 $\overline{(}$ 

ICHP141 COMMAND ===> RACF - MAINTAIN DATA SET ACCESS LIST - ADD PROFILE NAME: <<<GROUPB.PROJ.ONE>>> ENTER AUTHORITY TO BE GRANTED: ACCESS AUTHORITY ===> READ NONE, READ, UPDATE, CONTROL, or ALTER ENTER USER/GROUP 10 TO BE ADDED: ===> SMITH ===> ===> ===> GROUPA ===> ===> ===> ===> ===> ===> ===> ===> ===> ===> ===> ===> ===> ===> ===> ===> ===> ===> ===> ===> ===> ENTER INFORMATION FOR PROFILE FROM WHICH ACCESS LIST IS TO BE COPIED: PROFILE NAME ===><br>CLASS ===> CLASS ===><br>GENERIC ===> GENERIC ===> VOLUME SERIAL ===> YES if the profile name is generic If a non-cataloged data set profile TO ADD PROGRAM NAMES, ENTER YES ===>

## **Task MVS-2S. Denying an Individual or a Group Use of a Data Set**

SITUATION: A colleague who has left the department can still use a data set. For security reasons you wish to exclude the person from using the data set.

Note: For a description of when a change to a user's access occurs, see "When Profile Changes Take Effect on MVS" on page A-5.

INFORMATION YOU NEED TO KNOW FIRST: You must know the name of the profile that protects your data set. See "Task MVS-19. Finding Out How a Data Set is Protected" on page 2-18.

You must also decide whether to use the profile that protects the data set.

- If the profile is a discrete profile, continue this procedure.
- If the profile is a generic profile, it might protect more than one data set. You need to decide whether to create a new profile for the data set. For more information, see "Task MVS-19. Finding Out How a Data Set is Protected" on page 2-18.

#### Select the RACF option on the ISPF menu and RACF will display the following panel.

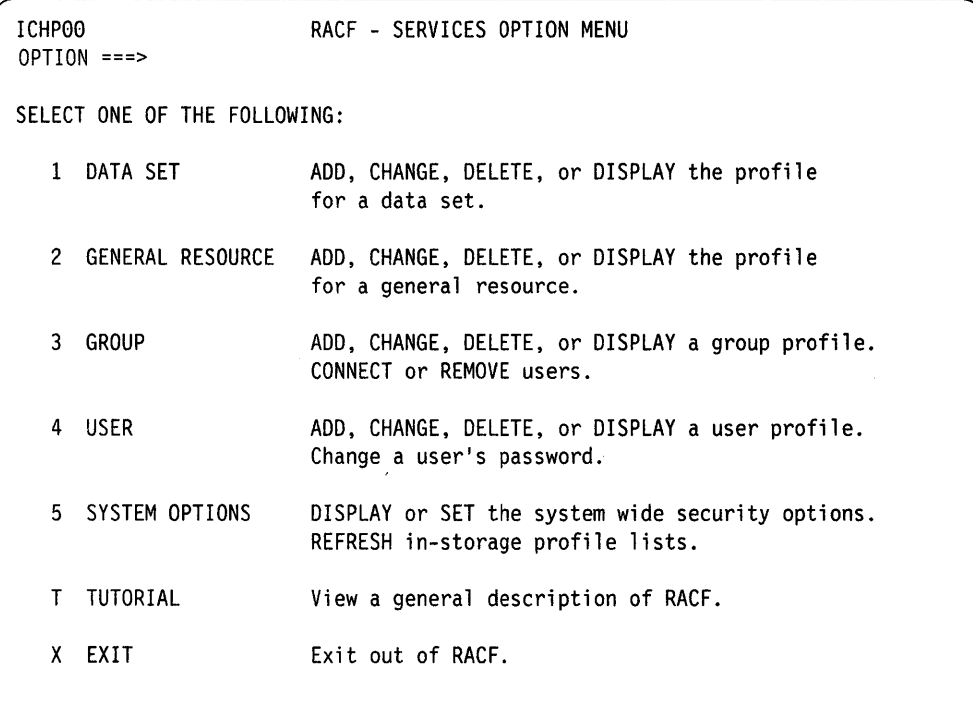

On the OPTION line, type 1. Press ENTER.

```
ICHP10
OPTION ===> 
                       RACF - DATA SET SERVICES 
SELECT ONE OF THE FOLLOWING: 
 1 ADD 
 2 CHANGE 
 3 DELETE 
 4 ACCESS 
 5 AUDIT 
              Add a profile D DISPLAY
              Change a profile S SEARCH 
              Delete a profile 
              Maintain access list 
              Monitor access attempts 
              (for auditors only) 
ENTER DATA SET PROFILE INFORMATION: 
 PROFILE NAME ===>
                                             Display profile contents 
                                             Search RACF data set for 
                                             profiles 
 GENERIC ===>
 TYPE
                        YES If the profile name is generic 
                   Blank, MODEL, or TAPE 
 VOLUME SERIAL
  UNIT ===> 
If option 1 and VOLUME SERIAL entered 
  DATA SET PASSWORD ===> 
If the data set is password protected 
  USE MODEL PROFILE ===> 
YES if profile is to be modeled 
                   ===> If the data set is not cataloged
```
₫

₫

On the OPTION line, type 4. Enter the profile name and any other appropriate information. Press ENTER.

 $\overline{\phantom{a}}$ 

Ĵ.

 $\big)$ 

ICHP14 OPTION ===> RACF - MAINTAIN DATA SET ACCESS LIST PROFILE NAME: <<<profile name>>> SELECT ONE OF THE FOLLOWING: 1 ADD Add users or groups, and/or Copy the access list from an existing profile. 2 REMOVE Remove specified users or groups from the access list. 3 RESET Remove all users and groups from the access list.

If you wish to remove ALL users or groups from the access list, on the OPTION line, type 3. Press ENTER.

If you wish to remove only certain users or groups from the access list, on the OPTION line, type 2. Press ENTER.

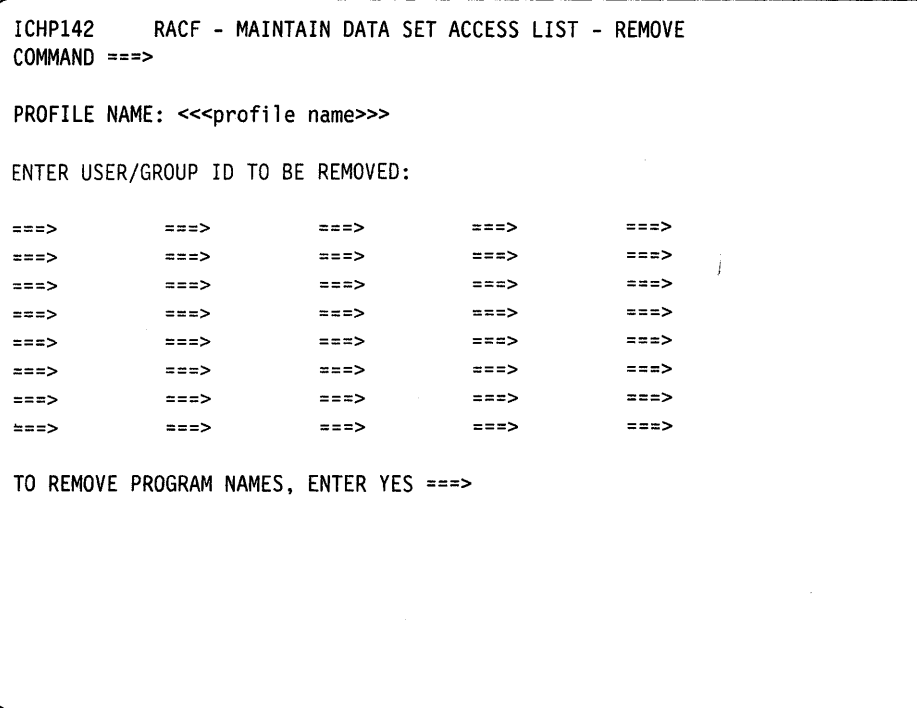

 $\left\{ \right.$ 

 $\left(\right)$ 

 $\left(\right)$ 

đ

 $\sim 10^7$ 

Enter the userid(s) or groupid(s) you wish to remove from the access list.

#### **For Example:**

 $\frac{1}{2}$ 

 $\big\rangle$ 

To remove userid SMITH from the access list of the profile USERID.PROJ.ONE, complete the panel as follows:

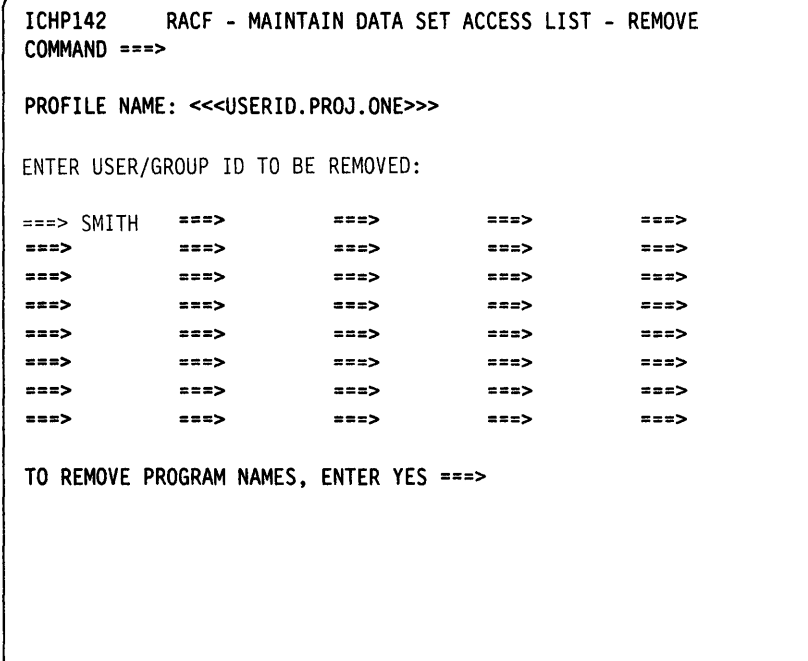

## **Task MVS-26. Removing Protection From Your Data Set**

SITUATION: You have a data set containing experimental data which has been published. You no longer feel it is necessary to protect the data.

 $\left(\begin{smallmatrix} 1 & 1 \ 1 & 1 \end{smallmatrix}\right)$ 

C

Warning

When you delete a data set profile, anyone (RACF-defined or not) can access, change, and/or delete your data set. You can selectively "remove" protection by selectively permitting or denying access to your data set. For more information, see "Task MVS-24. Permitting an Individual or a Group to Use a Data Set" on page 2-39 and "Task MVS-25. Denying an Individual or a Group Use of a Data Set" on page 2-45.

#### Select the RACF option on the ISPF menu and RACF will display the following panel.

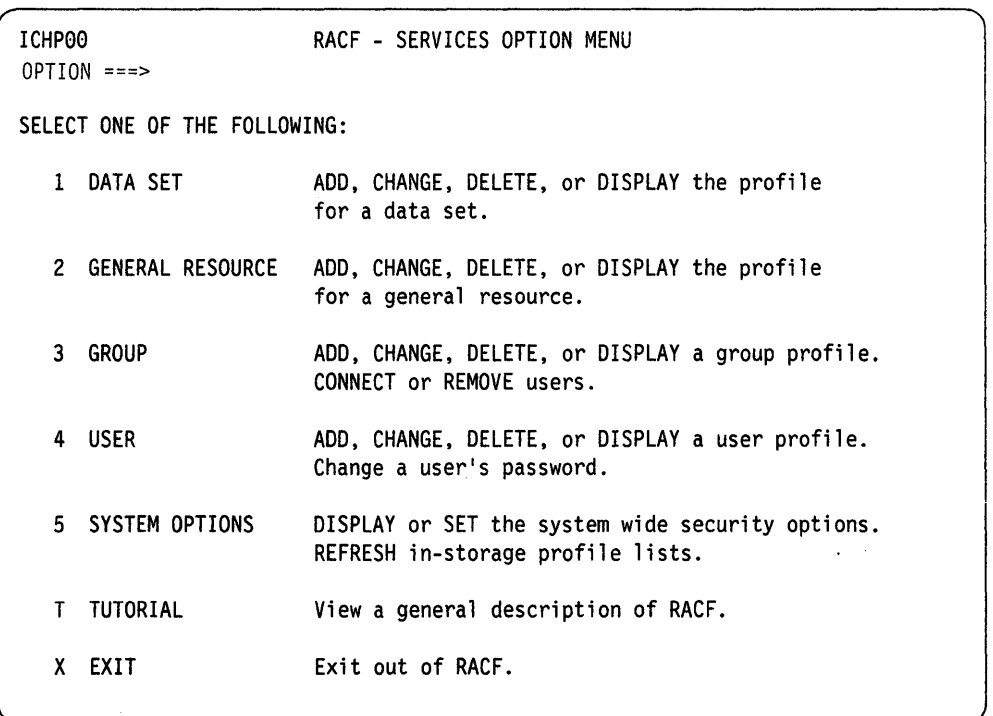

On the OPTION line, type 1. Press ENTER.

 $\big)$ 

 $\left\{ \begin{array}{c} 0 \\ 0 \\ 0 \end{array} \right.$ 

```
ICHPIO 
OPTION ===> 
                       RACF - DATA SET SERVICES 
SELECT ONE OF THE FOLLOWING: 
  1 ADD 
  2 CHANGE 
  3 DELETE 
  4 ACCESS 
  5 AUDIT 
               Add a profile D DISPLAY 
               Change a profile S SEARCH 
               Delete a profile 
                                              Display profile contents 
                                              Search RACF data set for 
                                              profiles 
               Maintain access list 
               Monitor access attempts 
               (for auditors only) 
ENTER DATA SET PROFILE INFORMATION: 
 PROFILE NAME ===>
 GENERIC ===>
 TYPE ===>
 VOLUME SERIAL ===> 
 UNITDATA SET PASSWORD ===> 
If the data set is password protected 
  USE MODEL PROFILE ===> 
YES if profile is to be modeled 
                          YES If the profile name is generic 
                          Blank, MODEL, or TAPE 
                          If the data set is not cataloged 
                   If option 1 and VOLUME SERIAL entered
```
**On the OPTION line, type 3. Enter the profile name and any other appropriate information. Press ENTER.** 

```
ICHP13 RACF - DELETE DATA SET PROFILE 
COMMAND ===> 
   PROFILE NAME: <<<profile name>>>
   VOLUME. SERIAL: «<volume serial number»> 
ENTER/VERIFY INFORMATION BELOW: 
   INDICATOR ===> To turn the indicator off, enter SET 
                       To leave indicator as is, enter NOSET 
              To confirm delete request, press ENTER key. 
              (The profile will be deleted.) 
              To cancel delete request. enter END command.
```
#### Press ENTER.

Be careful when you delete a generic profile that you are not inadvertently removing RACF protection from a data set that should remain protected.

₫

(

# **Chapter 3. Using RACF Commands On VM**

This chapter includes the following tasks, which describe how to use RACF commands on VM:

Task VM-l. Finding Out If and How You Are RACF-Defined 3-2

Task VM.-2. Finding Out What Profiles You Have 3-9

Task VM-3. Changing Your Password 3-10

Task VM-4. Finding Out How a Minidisk is Protected 3-12

Task VM-5. Changing a Minidisk's Universal Access Authority (UACC) 3-18

Task VM-6. Permitting an Individual or a Group to Use a Minidisk 3-20

Task VM-7. Denying an Individual or a Group Use of a Minidisk 3-23

**ICH** Messages --------------------------,

If the command fails, you will get a message. If the message ID begins with ICH, you can get an online explanation of the message by typing:

HELP command-name MSGID(message-id)

For example, to display the explanation for message ICH130021 (an RDEFINE message) enter the following:

HELP RDEFINE MSGID(ICH13002I)

**Note:** If you get a message, but do not get a message ID, do the following:

- 1. End the RACF command session (type the END command).
- 2. Enter the CMS command SET EMSG ON.
- 3. Re-start the RACF command session (type the RACF command).
- 4. Re-enter the RACF command that failed.
- 5. Re-enter the HELP command.

# **IKJ** Messages --------------------------,

If you happen to make a mistake entering a RACF command in a RACF command session, you might start getting IKJ messages (such as "INVALID KEYWORD"). The system is prompting for keywords or values it recognizes as correct. To escape from the prompt sequence, enter

hx

This stops the prompt sequence and allows you to continue the RACF command session.

 $\frac{1}{2}$ 

## **Task VM-1. Finding Out If and How You Are RACF-Defined**

SITUATION: If RACF is installed on your VM system and you can log on, you are RACF-defined. If you want to find out *how* you are defined to RACF, list your RACF user profile. To list your RACF user profile, issue the LISTUSER command.

G

€

Note: To find out your authority to a minidisk, list the *minidisk profile* and check the field labeled YOUR ACCESS in the listing. See "Task VM-4. Finding Out How a Minidisk is Protected" on page 3-12.

First, log on to the system by entering your userid. If you are not aware that you have a userid, see your group or security administrator or someone in authority at your installation. Without a userid you cannot use the system.

Be aware, if this is the first time you have ever logged on to the system, that you must change your password. After you have entered your assigned temporary password, you will receive a message saying that it has expired. Enter a new password of your choice, following the format of the assigned password.

#### PROCEDURE:

Step 1. After you have logged on to the system, enter a RACF command session by issuing the following command:

RACF

Step 2. To see how you are defined to RACF, issue the LISTUSER command: LISTUSER

> You will see output similar to that shown in Figure 3-1 on page 3-3 and Figure 3-2 on page 3-4.

- Step 3. If, after you have determined what authority you have, you wish to terminate the RACF command session, enter the END command:
	- END
хä

綜

The following is the first part of the RACF information that describes a user: USER=AHLEE NAME=A.H.LEE OWNER=JONES CREATED=88.096 DEFAULT-GROUP=PAYROLL PASSDATE=88.124 PASS-INTERVAL= 30 ATTRIBUTES=NONE REVOKE DATE=NONE RESUME DATE=NONE LAST-ACCESS=88.130/13:47:18 CLASS AUTHORIZATIONS=NONE NO-INSTALLATION-DATA NO-MODEL-NAME LOGON ALLOWED (DAYS) (TIME) ANYDAY ANYTIME The following part of the RACF information describes the RACF group(s) the user belongs to and what the user can do as a member of the group(s): GROUP=PAYROLL AUTH=USE CONNECT-OWNER=MILL CONNECT-DATE=88.096 CONNECTS= 04 UACC=NONE LAST-CONNECT=88.130/13:47:18 CONNECT ATTRIBUTES=NONE REVOKE DATE=NONE RESUME DATE=NONE The following is the second part of the RACF information that describes a user: SECURITY-LEVEL=NONE SPECIFIED CATEGORY-AUTHORIZATION Lee has none of the possible user attributes, but can still use RACF. For example, Lee can permit or deny access to his A-disk. Lee belongs to one group, PAYROLL. In the PAYROLL group. Lee has USE group authority. and can use any of resources that the group can use. A detailed description of the output follows Example 2.

Figure 3-1. Output of LISTUSER Command on VM: Example 1

NONE SPECIFIED

 $\mathbf{1}$ 

**Task VM-l** 

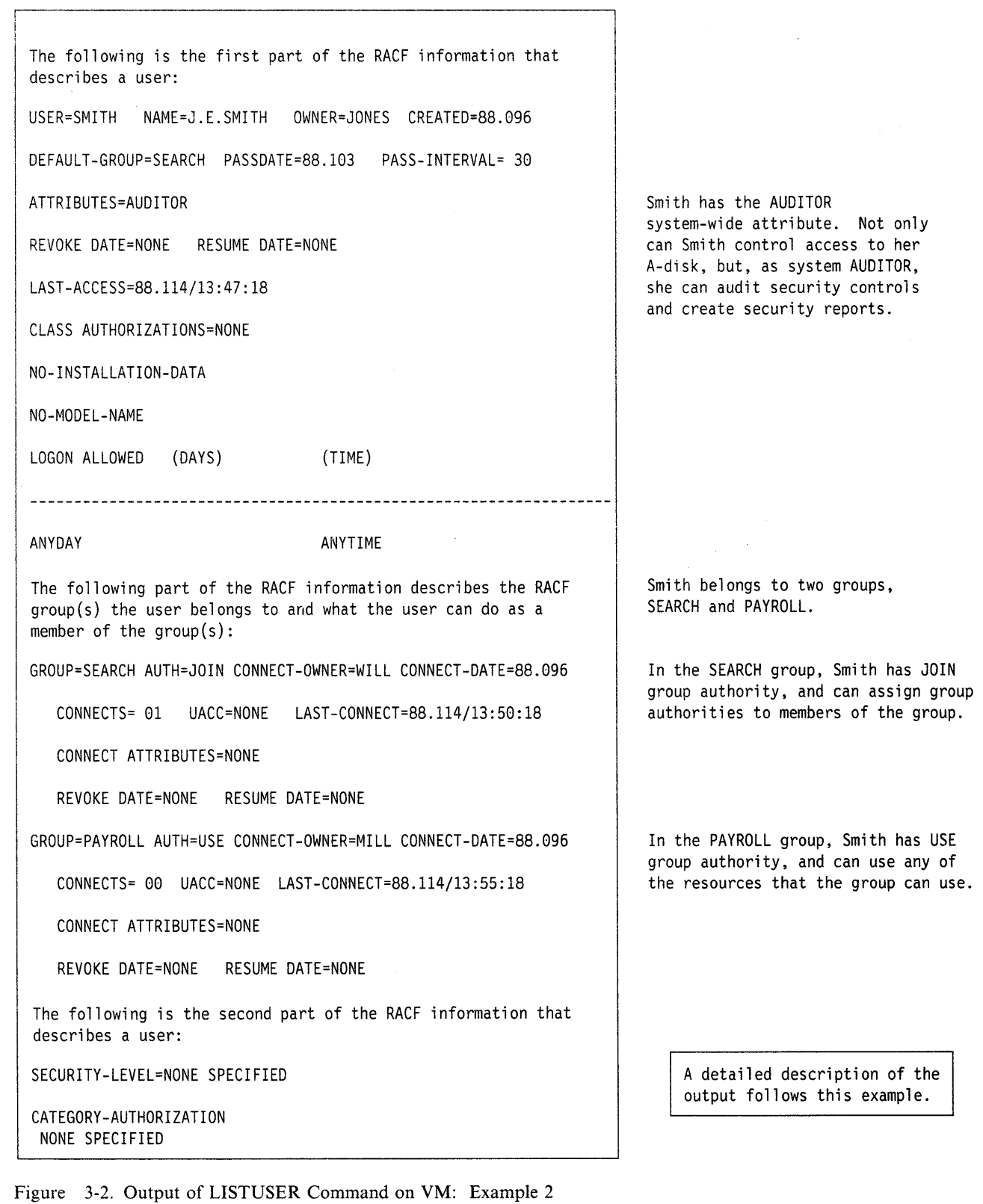

 $\overline{\mathbb{Q}}$ 

 $\left(\frac{1}{\lambda}\right)$ 

♦

4

**3-4** RACF General User's Guide

 $\overline{\phantom{a}}$ 

Here are detailed descriptions of the terms appearing in the output:

#### USER

 $\overline{\phantom{a}}$ 

 $\mathbf{I}$  $\perp$  Your userid is the name the system knows you by. It is frequently a combination of such identifying information as your name, initials, personnel number, or department.

#### NAME

Your name as recorded in your user profile.

#### OWNER

The user ID or group name of the owner of your user profile. The owner of your profile can modify your profile.

#### **CREATED**

The date you were defined to RACF.

#### DEFAULT-GROUP

RACF connects each user to at least one group. If you are connected to only one group, that group is your default group and that group name appears in this field. If you are a member of more than one group, you can change this field in your user profile (using the ALTUSER command). When you log on again, the new group will be your current connect group.

#### PASSDATE

The date you last updated your password.

#### PASS-INTERVAL

The length of time in days your current password is valid. You must change your password before this interval expires.

#### **ATTRIBUTES**

The operating privileges and restrictions assigned to you. There are two types of attributes: user and connect. This field describes your system-wide attributes. See the CONNECT ATTRIBUTES field for your group-level attributes.

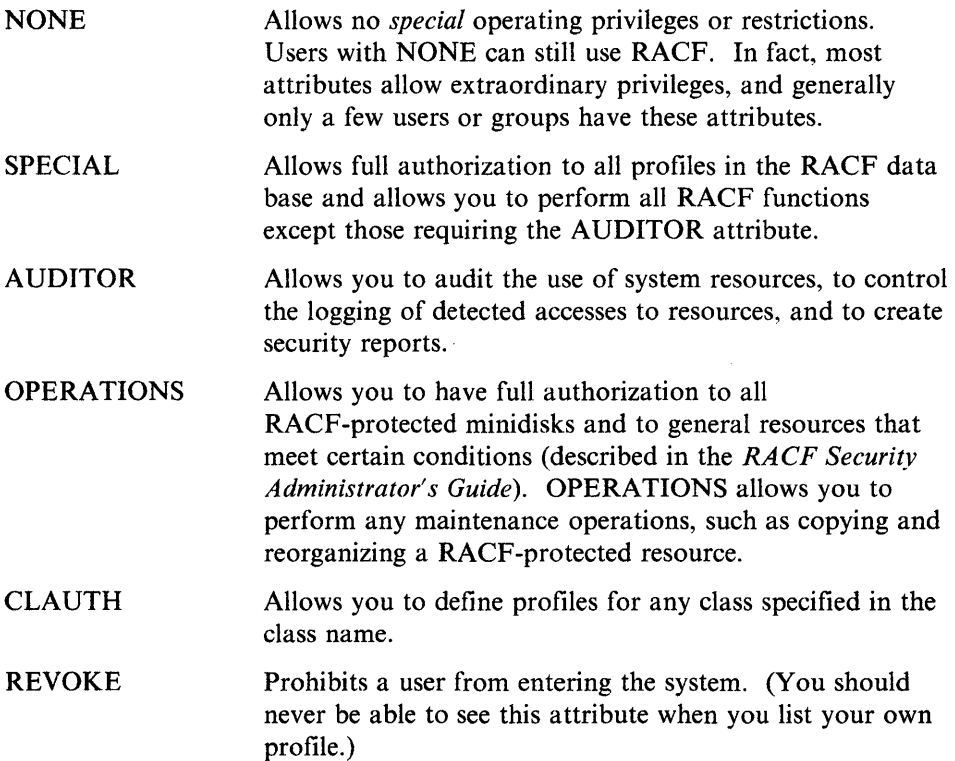

#### REVOKE DATE

This term appears twice in the output. On the user portion of the output, this is the date on which RACF prevents you from using the system. On the group portion of the output, this is the date on which RACF prevents you from using the system when you try to connect to this group.

#### RESUME DATE

This term appears twice in the output. In the user portion of the output, this is the date on which RACF allows you to use the system again. In the group portion of the output, this is the date on which RACF allows you to use the system again when you are connected to this group.

#### LAST -ACCESS

The date is the last time you were on the on the system. RACF keeps records of all persons who have used the system, and what they have done, as well as recording unauthorized attempts to use of the system.

#### CLASS-A UTHORIZATIONS

Your installation assigns resources to various classes. The class appearing in this field is the class in which the user is authorized to assign RACF protection.

(  $\overline{\phantom{a}}$ 

#### INSTALLATION-DATA

Additional information your installation maintains about you and your authority. If you need help to understand anything included here, see your RACF security administrator or the owner of your user profile.

#### MODEL-NAME

A profile used as a model for new data set profiles. (This term applies to MVS system only.)

#### LOGON-ALLOWED

The days of the week and/or hours in the day that RACF allows you to access the system from a terminal. These restrictions apply only to when you can log on to the system. If you are working on the system and an end-time occurs, RACF will not force you off the system. Also, these logon restrictions do not apply to batch jobs; you can still submit a batch job at any time.

The following portion is repeated once for each RACF group of which you are a member:

#### **GROUP**

The name of the group to which you are connected.

#### AUTH

The group authorities you have because you are a member of this group.

- USE Allows you to enter the system under the control of the specified group. You may use any of the resources the group may use.
- CREATE On MVS systems, allows you to RACF -protect group minidisks and control who can access them. It includes the privileges of the USE authority.
- CONNECT Allows you to connect RACF-defined users to the specified group and assign these users the USE, CREATE, or CONNECT authority. It includes the privileges of the CREATE authority.

JOIN Allows you to define new users or groups to RACF and to assign group authorities. To define new users, you must also have the user attribute, CLAUTH(USER). JOIN authority includes all the privileges of the CONNECT authority.

#### CONNECT -OWNER

The owner of this group.

#### CONNECT-DATE

The date you were first connected to this group.

#### **CONNECTS**

The number of times you have been connected to this group.

#### **UACC**

The universal access authority for resources you create while connected to this group. If a user is not specifically listed in the access list describing a resource owned by the connect group, RACF looks at UACC and allows the user to use the resource in the manner specified in the UACC.

The UACC can be one of the following: NONE, READ, UPDATE, CONTROL, or ALTER. For descriptions of these values, see "Access Authority for Minidisks on VM" on page A-3.

#### Warmng ----------------------------------------------~

Anyone who has READ, UPDATE, CONTROL, or ALTER authority to a protected minidisk can create copies of the data files on it. As owner of the copied minidisk, that user has control of the security characteristics of the copied minidisk, and can downgrade it. For this reason, you will probably want to assign a UACC of NONE, and then selectively permit a small number of users to access your minidisk, as their needs become known. (For information on how to permit selected users or groups to access a minidisk, see "Task VM-6. Permitting an Individual or a Group to Use a Minidisk" on page 3-20.)

#### LAST-CONNECT

The last time you were connected to the group.

#### CONNECT -ATTRIBUTES

The operating privileges and restrictions assigned to you when you are connected to this group. Connect attributes are also called group-level attributes. The connect (group-level) attributes are:

**NONE** SPECIAL AUDITOR OPERATIONS REVOKE

For a description of each of these attributes, see the ATTRIBUTES field on page 3-5.

#### REVOKE DATE

- 1

This term appears twice in the output. In the user portion of the output, this is the date on which RACF prevents you from using the system. In the group portion of the output, this is the date on which RACF prevents you from using the system when you try to connect to the group.

Í  $\overline{\phantom{a}}$ 

 $\overline{1}$ 

#### RESUME DATE

This term appears twice in the output. In the user portion of the output, this is the date on which RACF allows you to use the system again. In the  $\uparrow$ group portion of the output, this is the date on which RACF allows you to use the system again when you are connected to the group.

#### SECURITY -LEVEL

Your installation can define various security levels. The name appearing in this field is the security level assigned to you.

#### CATEGORY-AUTHORIZATION

Your installation can define various security categories. The names appearing in this field are the security categories assigned to you.

 $\overline{\mathcal{L}}$ 

₫

# **Task VM-2. Finding Out What Profiles You Have**

SITUATION: You want to find the names of all of your current RACF minidisk profiles.

PROCEDURE:

Step 1. If you are not already in a RACF command session, issue the following command:

RACF

Step 2. To determine what minidisk profiles you have, issue the SEARCH command with the CLASS(VMMDISK) and MASK operands:

SEARCH CLASS(VMMDISK) MASK(your-userid.)

For example, if your userid is ADAMS, type:

SEARCH CLASS(VMMDISK) MASK(ADAMS.)

RACF will list all your minidisk profiles. For example, if two minidisks are protected with discrete profiles, you might see:

ADAMS. 191 ADAMS. 193

 $\left( \right)$ 

If you do not have any minidisk profiles, RACF will display a message stating that no entries meet the search criteria. Check that you have spelled everything correctly on the SEARCH command. If you have, inform your RACF security administrator that you have an unprotected minidisk, and ask that a RACF profile be created for it.

Step 3. If, after you have determined what profiles you have, you wish to terminate the RACF command session, enter the END command: END

## **Task VM-3. Changing Your Password**

SITUATION: You suspect that your password has become known to others. Or, perhaps you would prefer to change your password more frequently than your installation requires.

Note: You may also change your password while logging on to the system. If your password has expired, RACF prompts you for a new password when you enter the old one. Before your password expires, you can clear the display, then enter the LOGON command with your userid. RACF will then prompt you for your password. At this time, you can enter both the current password and a new one.

In choosing a new password, be aware that your installation has password rules. If you do not know the rules, choose a password following the format of your current password. RACF may not allow you to re-use a previous password. See your RACF security administrator for an explanation of your installation's rules for passwords.

#### PROCEDURE:

Step 1. If you are not already in a RACF command session, issue the following command:

RACF

Step 2. To change your password, issue the PASSWORD command with the PASSWORD operand:

PASSWORD PASSWORD(current-password new-password)

For example, to change your password from "subject" to "testers," type:

(

PASSWORD PASSWORD (subject testers)

To change your password interval, issue the PASSWORD command with the INTERVAL keyword. Type:

PASSWORD INTERVAL(interval-you-want)

For example, to change your password interval to 15 days, type:

PASSWORD INTERVAL(15)

RACF allows the interval to be in the range of 1 to 254 days. Your installation chooses its own interval in this range. You can change your password interval to be a shorter length of time than your installation requires but you cannot specify a longer interval. For example, if your installation has a password interval of 30 days, you may change the interval to any number from 1 to 30 but you cannot change your password interval to 45 days.

To change your password and password interval, issue the PASSWORD command with the PASSWORD and INTERVAL keywords. Type:

PASSWORD PASSWORD(current-password new-password) INTERVAL(interval)

For example, to change the password from "subject" to "testers" and the interval to 15 days, type:

PASSWORD PASSWORD(subject testers) INTERVAL(15)

If you don't know what your current password interval is, issue the LISTUSER command and check the PASS-INTERVAL field. For more information, see "Task VM-l. Finding Out If and How You Are RACF-Defined" on page 3-2.

 $\hat{\boldsymbol{\epsilon}}$ 

END

 $\tilde{\eta}$  $\hat{\vec{J}}$ 

 $\frac{\lambda}{i}$ 

Ĵ.

Ĵ

 $\bigg)$ 

Step 3. If, after you have changed your password, you wish to terminate the RACF command session, enter the END command:

## **Task VM-4. Finding Out How a Minidisk is Protected**

SITUATION: You are the owner of a minidisk (or you are responsible for the security protection of a minidisk), and you want to determine what protection the minidisk has. For example, you might want to find out what users and groups can access the minidisk.

J

INFORMATION YOU NEED TO KNOW FIRST: You need to know the virtual address of the minidisk.

The virtual address of an A-disk is, by convention, 191. To find the virtual address of one of your minidisks, enter the following command:

QUERY DISK n

where n is the letter by which you know the minidisk. For example, for the address of your A-disk, enter:

QUERY DISK A

The virtual address of the minidisk is under the column labeled CUU.

WHICH PROCEDURE TO USE: You can choose between two procedures:

- If you're working with your own minidisk (such as your A-disk), try using the RACFLIST EXEC. This is described in "PROCEDURE USING THE RACFLIST EXEC" on page 3-13. Using RACFLIST does not require ISPF to be installed on your system.
- If you're working with a minidisk that you do not own (such as a group minidisk or another user's minidisk), use the RACF commands described in "PROCEDURE USING RACF COMMANDS" on page 3-14.

PROCEDURE USING THE RACFLlST EXEC:

Ť

Enter the RACFLIST command, and RACF will display the following panel:

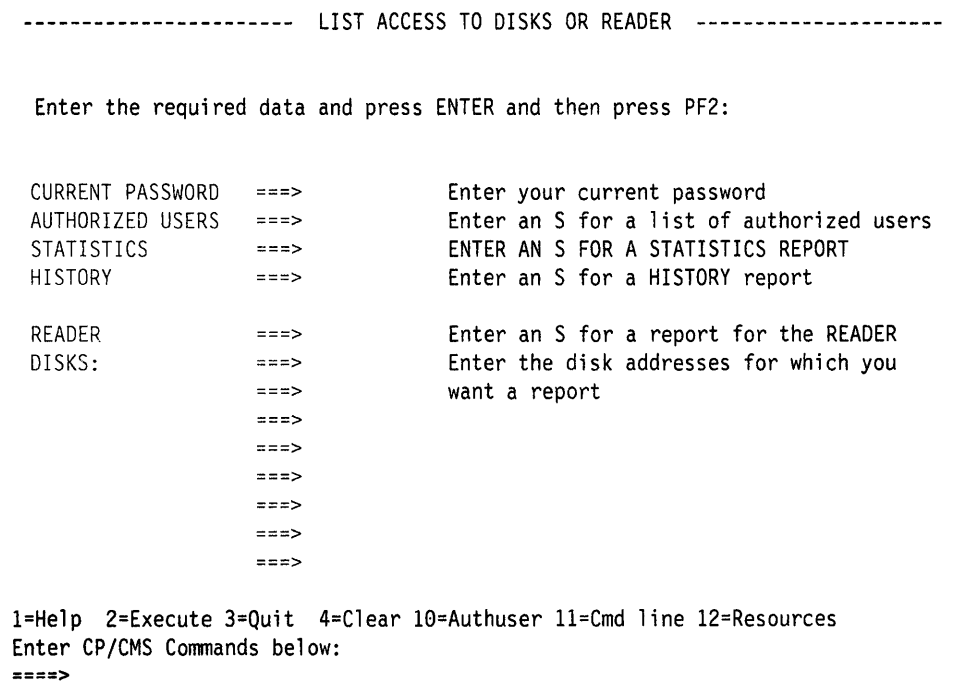

Note: Press PFI (twice) for online help.

On the panel, type in the following:

- For the CURRENT PASSWORD field, enter the password you logged on with. If this field does not appear on your system, go on to the next field.
- For the AUTHORIZED USERS field, specify S if you want to display the access list of the minidisk profile.
- For the STATISTICS field, specify S if you want to display the number of times the minidisk was accessed by users.
- For the HISTORY field, specify S if you want to display information such as the date the minidisk profile was defined to RACF and the date on which the profile was last checked for UPDATE authority.
- Leave the READER field blank.
- For the DISKS fields, specify the virtual address of each minidisk for which you want information. (If you don't know the virtual address of the minidisk, see "INFORMATION YOU NEED TO KNOW FIRST" on page 3-12.)

Press PF2 to request that the information be listed. RACF displays a listing similar to that shown in Figure 3-3 on page 3-15.

After the information is displayed, clear your terminal screen, then press PF3 to leave RACFLIST.

 $\mathbf{I}$ 

#### PROCEDURE USING RACF COMMANDS:

- Step 1. To enter a RACF command session, issue the following command: RACF
- Step 2. Find out if a discrete profile protects the minidisk by issuing the RLIST command as follows:

RLIST VMMDISK userid.virtual-address ALL

(If you don't know the virtual address of the minidisk, see "INFORMATION YOU NEED TO KNOW FIRST" on page 3-12.) d

≬

For example, if a discrete profile protects JBROWN's A-disk, use the following command:

RLIST VMMDISK JBROWN.191 ALL

You will see one of the following on your screen:

- If the minidisk is protected by a discrete profile, a listing similar to that shown in Figure 3-3 on page 3-15. (
- If the minidisk is not protected by a discrete profile, a message stating that no profile was found.

Note: If generic profile checking is active, and you get the message that no profile was found, you must do Step 3 to check for generic profiles.

Step 3. To determine if the minidisk is protected by a generic profile, issue the RLIST command with the GENERIC operand as follows:

RLIST VMMDISK JBROWN.191 ALL GENERIC

You will see one of the following on your screen:

- If the minidisk is not protected by a generic profile, a listing for the most specific generic profile that protects the minidisk (similar to that shown in Figure 3-3 on page 3-15).
- If the minidisk is not protected by a generic profile, a message stating that no profile was found
- Step 4. If, after you have determined how the minidisk is protected, you wish to <sup>~</sup> terminate the RACF command session, enter the END command:

END

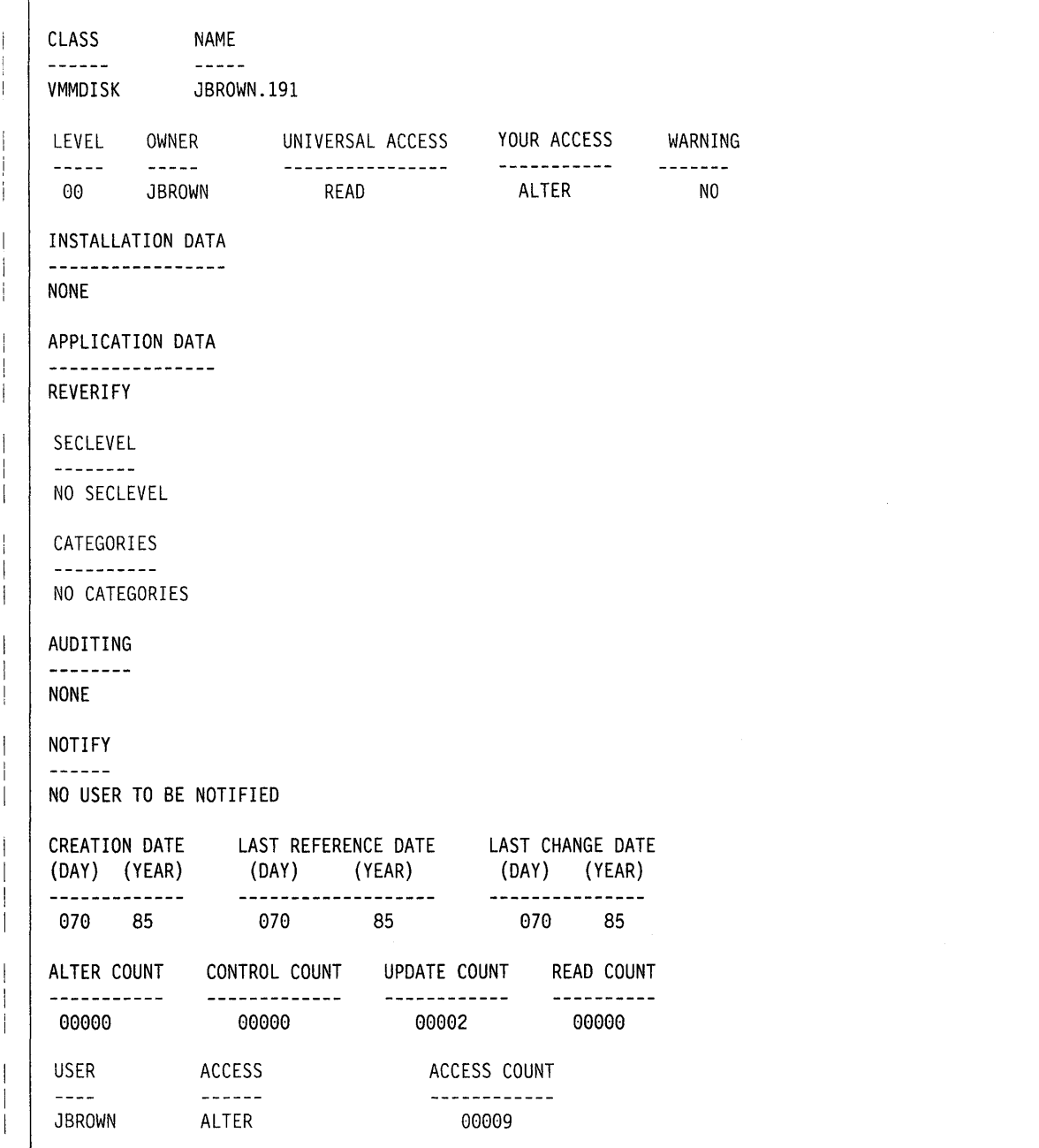

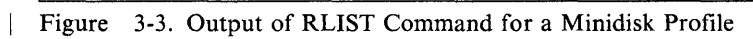

 $\bar{\bar{z}}$ 

 $\frac{\sqrt{2}}{2}$ 

 $\hat{\mathbf{I}}$ 

 $\sim 10$ 

 $\frac{1}{2}$ 

 $\,$  )

 $\mathbf{I}$ 

Check the following fields for the most important security information about how the minidisk is protected:

- the LEVEL field (if used at your installation)
- the OWNER field
- the UNIVERSAL ACCESS field
- the WARNING field
- the SECLEVEL field (if used at your installation)
- the CATEGORIES field (if used at your installation)
- the USER field and its related ACCESS and ACCESS COUNT fields

Here are brief descriptions of the fields appearing in the output:

#### **CLASS**

The name of the class to which the resource belongs.

#### NAME

The name of the discrete or generic profile.

#### LEVEL

A security classification indicator used by each individual installation. If anything other than 00 appears in this field, see your RACF security administrator for an explanation of what the number means.

#### **OWNER**

Each RACF-defined minidisk has an owner. An owner may be a user or a group. When you RACF-protect a minidisk without specifying an owner, RACF names you the owner of the minidisk profile. The owner of the profile may modify the minidisk profile.

#### UNIVERSAL ACCESS

Each minidisk protected by RACF has a universal access authority (UACC). The UACC permits users or groups to use the minidisk in the manner specified in this field. In this example, the UACC is READ. Anyone may read this minidisk. (The only exception is if the user or group is specifically named in the access list with ACCESS of NONE.)

€

#### YOUR ACCESS

How you may access this minidisk.

If you must work with the listed minidisk but do not have the required authority, ask the owner (OWNER field) issue a PERMIT command to give you access to the minidisk.

#### WARNING

If this field contains YES, RACF permits a user to access this resource *even though his or her access authority is insufficient.* RACF issues a warning message *to the user who is attempting access;* you are notified only if your userid is the NOTIFY userid.

If this field contains NO, RACF does not permit a user with insufficient authority to access this resource.

#### INSTALLATION DATA

Any information your installation keeps in this minidisk profile.

#### APPLICATION DATA

Any information that RACF associates with the named resource.

#### **SECLEVEL**

 $\overline{\phantom{a}}$ 

Your installation can define its own security levels. This security level is a name associated with the numeric value shown in the LEVEL field earlier in this output. The security level displayed is the minimum security level you need to access a resource protected by this profile.

#### **CATEGORIES**

Your installation can define its own security categories. These names are the security categories you need to access a resource protected by this profile.

#### AUDITING

The type of access attempts that are recorded. In this example, the AUDITING is NONE. RACF will not record any attempts to update the minidisk.

#### **NOTIFY**

The userid of a RACF-defined user that RACF notifies when denying access to a resource protected by this profile.

#### CREATION DATE

The date the profile was created.

#### LAST REFERENCE DATE

The last time the profile was accessed.

#### LAST CHANGE DATE

The last time the profile was changed.

#### ALTER COUNT

The number of times the profile was altered (not present for generic profiles).

Note: If your RACF security administrator has chosen not to record statistics for the VMMDISK class, this value does not change.

#### CONTROL COUNT

The number of times the profile was successfully accessed with CONTROL authority (not present for generic profiles).

Note: If your RACF security administrator has chosen not to record statistics for the VMMDISK class, this value does not change.

#### UPDATE COUNT

The number of times the profile was successfully accessed with UPDATE authority (not present for generic profiles).

Note: If your RACF security administrator has chosen not to record statistics for the VMMDISK class, this value does not change.

#### READ COUNT

The number of times the profile was successfully accessed with READ authority (not present for generic profiles).

Note: If your RACF security administrator has chosen not to record statistics for the VMMDISK class, this value does not change.

#### USER, ACCESS, and ACCESS COUNT

Any specific users or groups permitted access to the minidisk.

These fields describe the access list. USER is the userid or group-id given the access authority listed in the ACCESS field. ACCESS COUNT is the number of times the user listed in the USER field accessed the minidisk (not present for generic profiles).

Note: If your RACF security administrator has chosen not to record statistics for the VMMDISK class, these values do not change.

# **Task VM-S. Changing a Minidisk's Universal Access Authority (UACC)**

SITUATION: You have a minidisk containing research data, which you need to protect so that no one can tamper with the data.

#### PROCEDURE:

Step 1. Find the name of the profile that protects the minidisk. To do this. see "Task VM-4. Finding Out How a Minidisk is Protected" on page 3-12.

> Remember that changing the UACC for a generic profile changes the access to all minidisks protected by the profile.

Step 2. Decide which level of UACC to specify in the profile.

The UACC can be one of the following: NONE, READ, UPDATE, CONTROL, or ALTER. For descriptions of these values, see "Access Authority for Minidisks on VM" on page A-3. Warnings ------------------------;

- 1. Anyone who has READ, UPDATE, CONTROL, or ALTER authority to a protected minidisk can create copies of the data files on it. If a user copies the data files to a minidisk for which he/she can control the security characteristics, the user can downgrade the security characteristics of the copied files. For this reason, you will probably want to assign a UACC of NONE, and then selectively permit a small number of users to access your minidisk, as their needs become known. (For information on how to permit selected users or groups to access a minidisk, see "Task VM-6. Permitting an Individual or a Group to Use a Minidisk" on page 3-20.)
- 2. If you are changing the UACC to restrict access, be certain that any user or group specifically mentioned in the access list has the access to the resource that you intend. For example, if you change the UACC to NONE, and there is a user specifically named in the access list with any authority, that user will still have that authority to the resource.
- Step 3. If you are not already in a RACF command session, issue the following command:

RACF

Step 4. Change the UACC specified in the profile.

To change the UACC, issue the RALTER command as follows:

RALTER VMMDISK profile-name UACC(access-authority)

#### Examples:

To change the UACC for minidisk ASMITH.191 to NONE, enter the following command:

RALTER VMMDISK ASMITH.191 UACC(NONE)

To change the UACC for the generic profile ASMITH. \* to NONE, enter the following command:

RALTER VMMDISK ASMITH.\* UACC(NONE)

 $\frac{1}{2}$ 

 $\bar{1}$ 

 $\bar{\chi}$  $\hat{J}$ 

 $\bar{z}$ 

 $\left( \right)$ 

Step 5. If. after you have changed the UACC for the minidisk. you wish to terminate the RACF command session. enter the END command: END

### **Task VM-6. Permitting an Individual or a Group to Use a Minidisk**

SITUATION: You would like J.E. Jones, whose userid is JONES, to use your RACF-protected minidisk.

Note: For a description of when a change to a user's access occurs, see "When Profile Changes Take Effect on VM" on page A-6.

WHICH PROCEDURE TO USE: You can choose between two procedures:

• If you're working with your own minidisk (such as your A-disk), try using the RACFPERM EXEC. This is described in "PROCEDURE USING THE RACFPERM EXEC" on page 3-2l. The RACFPERM EXEC displays a panel, but does not require ISPF to be installed on your system.

> / I \,

đ

• If you're working with a minidisk that you do not own (such as a group minidisk or another user's minidisk), use the RACF commands described in "PROCEDURE USING RACF COMMANDS" on page 3-22.

PROCEDURE USING THE RACFPERM EXEC:

÷

Enter the RACFPERM command, and RACF will display the following panel:

```
---------------------- PERMIT ACCESS TO DISKS OR READER --------------------
 Enter the required data and press ENTER and then press PF2: 
  CURRENT PASSWORD 
===> 
  RESOURCE 
===> 
  ACCESS AUTHORITY 
===> 
                                   Enter your current password 
                                   DISK ADDRESS (191, 192, ETC.) OR RDR 
                                   DELETE - TO REMOVE ACCESS AUTHORITY 
                                   NONE - TO PREVENT A USER FROM ACCESSING<br>READ - TO ALLOW READ/ONLY ACCESS
                                           - TO ALLOW READ/ONLY ACCESS
                                   UPDATE - TO ALLOW WRITE ACCESS 
                                    CONTROL - TO ALLOW MULTI-READ ACCESS 
                                    ALTER - TO ALLOW MULTI-WRITE ACCESS (also 
                                              allows user to assign authority) 
  Enter the userids and/or groupids whose access authority you want to change: 
  USERIDS AND/OR GROUPIDS: 
  ===> ==::c> 
  ===><br>===><br>===> ====
                   ===> ===> 
  ===> ===> 
                                     ====>===>
                                     ====> 
                                                      ===> 
                                                      ===> 
                                                      =l=Help 2=Execute 3=Quit 4=Clear 10=Authority 11=Cmd line 12=User IDs 
Enter CP/CMS Commands below: 
====>
```
Note: Press PFI (twice) for online help.

On the panel, type in the following:

- For the CURRENT PASSWORD field, enter the password you logged on with. If this field does not appear on your system, go on to the next field.
- For the RESOURCE field, specify the virtual address of the minidisk you want to grant access to. For example, for your A-disk, specify 191.
- For the ACCESS AUTHORITY field, specify the access authority you want to grant.
- In the USERIDS AND/OR GROUPIDS fields, specify the userids or group ids (group names) to whom you want to grant access.

Press PF2 to execute the request.

After RACF displays some messages related to the request, clear your terminal screen, then press PF3 to leave RACFPERM.

### PROCEDURE USING RACF COMMANDS:

- Step 1. Find the name of the profile that protects the minidisk. To do this, see "Task VM-4. Finding Out How a Minidisk is Protected" on page 3-12.
- Step 2. Decide which access authority to specify in the profile.

The access authority can be one of the following: NONE, READ, UPDATE. CONTROL, and ALTER. For descriptions of these values, see "Access Authority for Minidisks on VM" on page A-3. Warning -----------------------,

Anyone who has READ. UPDATE, CONTROL, or ALTER authority to a protected minidisk can create copies of the data files on it. If a user copies the data files to a minidisk for which he/she can can control the security characteristics, the user can downgrade the security characteristics of the copied files. For this reason, you will probably want to assign a UACC of NONE, and then selectively permit a small number of users to access your minidisk, as their needs become known.

Step 3. If you are not already in a RACF command session, issue the following command:

RACF

Step 4. Allowing access to a minidisk

To allow access to your minidisk, use the PERMIT command with the ACCESS operand. Type:

PERMIT profile-name CLASS(VMMDISK) ID(userid or groupid) ACCESS(level)

 $\left(\right)$ 

#### Examples:

To permit user Jones to read the user minidisk DCOLLINS.191, type:

PERMIT DCOLLINS.191 CLASS(VMMDISK) ID(JONES) ACCESS(READ)

To permit users Jones and Moore to read the user minidisk DCOLLINS.191, type:

PERMIT DCOLLINS.191 CLASS(VMMDISK) ID(JONES, MOORE) + ACCESS(READ)

To permit group DEPTD60 to read the user minidisk DCOLLINS.l91, type:

PERMIT DCOLLINS.191 CLASS(VMMDISK) ID(DEPTD60) ACCESS(READ)

To permit groups DEPTD60 and DEPTD58 to read the user minidisk DCOLLINS.191, type:

```
PERMIT DCOLLINS.191 CLASS(VMMDISK) ID(DEPTD60, DEPTD58) + 
   ACCESS(READ)
```
Step 5. If, after you have permitted a user or group access to a minidisk, you wish to terminate the RACF command session, enter the END command:

END

### **Task VM-7. Denying an Individual or a Group Use of a Minidisk**

 $\left\{ \right.$ 

SITUATION: A colleague who has left the department can still use a minidisk. For security reasons you wish to exclude the person from using the minidisk.

Note: For a description of when a change to a user's access occurs, see "When Profile Changes Take Effect on VM" on page A-6.

WHICH PROCEDURE TO USE: You can choose between two procedures:

- If you're working with your own minidisk (such as your A-disk), try using the RACFPERM EXEC. This is described in "PROCEDURE USING THE RACFPERM EXEC" on page 3-24. Using RACFPERM does not require ISPF to be installed on your system.
- If you're working with a minidisk that you do not own (such as a group minidisk or another user's minidisk), use the RACF commands described in "PROCEDURE USING RACF COMMANDS" on page 3-25.

PROCEDURE USING THE RACFPERM EXEC: Enter the RACFPERM command, and RACF will display the following panel:

```
---------------------- PERMIT ACCESS TO DISKS OR READER --------------------
  Enter the required data and press ENTER and then press PF2: 
  CURRENT PASSWORD ===> Enter your current password 
  RESOURCE ===> DISK ADDRESS (191, 192, ETC.) OR RDR
  ACCESS AUTHORITY ===> DELETE - TO REMOVE ACCESS AUTHORITY 
                                 NONE - TO PREVENT A USER FROM ACCESSING 
                                 READ - TO ALLOW READ/ONLY ACCESS
                                 UPDATE - TO ALLOW WRITE ACCESS 
                                 CONTROL - TO ALLOW MULTI-READ ACCESS 
                                 ALTER - TO ALLOW MULTI-WRITE ACCESS (also 
                                           allows user to assign authority) 
  Enter the userids and/or groupids whose access authority you want to change: 
  USERIDS AND/OR GROUPIDS: 
  ===> 
  ===>===> 
  ===>===> 
                  ===>===> 
                  ===> 
                                  ==>===>===> 
                                  ==>===> 
                                                   ===>
                                                   ==>===>1=Help 2=Execute 3=Quit 4=Clear 10=Authority 11=Cmd line 12=User IDs 
Enter CP/CMS Commands below: 
====>
```
Note: Press PFI (twice) for online help.

On the panel, type in the following:

• For the CURRENT PASSWORD field, enter the password you logged on with. If this field does not appear on your system, go on to the next field.

♦

- For the RESOURCE field, specify the virtual address of the minidisk you want to deny access to. For example, for your A-disk, specify 191.
- For the ACCESS AUTHORITY field, specify DELETE or NONE.

Note: DELETE removes the name of the user or group from the access list. However, this will deny access only if the UACC is NONE. For example, if you <sup>~</sup> delete a user or group from the access list but the UACC is READ or higher, the user or group will still be able to access the minidisk. To ensure that the user or group will not be able to access the minidisk, specify NONE.

• In the USERIDS AND/OR GROUPIDS fields, specify the userids or group ids (group names) whom you want to deny access.

Press PF2 to execute the request.

After RACF displays some messages related to the request, clear your terminal screen, then press PF3 to leave RACFPERM.

#### PROCEDURE USING RACF COMMANDS:

- Step 1. Find the name of the profile that protects the minidisk. To do this, see "Task VM.-4. Finding Out How a Minidisk is Protected" on page 3-12.
- Step 2. If you are not already in a RACF command session, issue the following command:

RACF

J

ĵ

Ť

 $\frac{1}{2}$ 

Step 3. Denying access to a minidisk.

You can deny access to a minidisk in two ways.

- One way is to remove the name of the user or group from the access list. However, this will deny access only if the UACC is NONE. For example, if you delete a user or group from the access list but the UACC is READ or higher, the user or group will still be able to access the minidisk. See "Removing the Individual or Group from the Access List" on page 3-26.
- The second way to deny access is to include the user or group on the access list but assign the user or group an access of NONE. To assign an access of NONE is the best procedure to ensure the user or group will not be able to access the minidisk. See "Including the Individual or Group on the Access List with ACCESS(NONE)" on page 3-26.
- Step 4. If, after you have denied a user or group access to a minidisk, you wish to terminate the RACF command session, enter the END command:

END

Task VM-7

Removing the Individual or Group from the Access List: To deny access by removing a user or a group from the access list, issue the PERMIT command with the DELETE operand. Type:

Ő

₫

PERMIT profile-name CLASS (VMMDISK) ID(userid or groupid) DELETE

Examples:

To deny user Jones use of user minidisk DLEWIS.191, type: PERMIT DLEWIS.191 CLASS(VMMDISK) ID(JONES) DELETE

To deny users Jones and Moore use of user minidisk DLEWIS.191, type: PERMIT DLEWIS.191 CLASS(VMMDISK) ID(JONES, MOORE) DELETE

To deny group DEPTD60 use of user minidisk DLEWIS.191, type: PERMIT DLEWIS.191 CLASS (VMMDISK) ID(DEPTD60) DELETE

To deny groups DEPTD60 and DEPTD58 use of user minidisk DLEWIS.191, type: ( PERMIT DLEWIS.191 CLASS(VMMDISK) ID(DEPTD60,DEPTD58) DELETE

Including the Individual or Group on the Access List with ACCESS(NONE): Including the user or group on the access list with ACCESS(NONE) is the best way to ensure that the user or group will not be able to access the minidisk.

To deny access by assigning a user or group an access of NONE, issue the PERMIT command with the ACCESS keyword as follows:

PERMIT profile-name CLASS (VMMDISK) ID(userid or groupid) ACCESS(NONE)

#### Examples:

To deny user Jones use of user minidisk KIRBY. 191, type: PERMIT KIRBY.191 CLASS(VMMDISK) ID(JONES) ACCESS(NONE)

To deny users Jones and Moore the use of user minidisk KIRBY.191, type: PERMIT KIRBY.191 CLASS(VMMDISK) ID(JONES, MOORE) ACCESS(NONE)

To deny group DEPTD60 use of user minidisk KIRBY.191, type: PERMIT KIRBY.191 CLASS (VMMDISK) ID(DEPTD60) ACCESS(NONE)

To deny groups DEPTD60 and DEPTD58 use of user minidisk KIRBY.191, type: PERMIT KIRBY.191 CLASS(VMMDISK) ID(DEPTD60,DEPTD58) ACCESS(NONE)

# **Chapter 4. Using RACF ISPF Panels On VM**

 $\overline{1}$ 

 $\overline{\phantom{a}}$ 

 $\left( \right)$ 

This chapter includes the following tasks, which describe how to use RACF ISPF panels on VM:

Task VM-8. Finding Out If and How You Are RACF-Defined 4-2 Task VM-9. Finding Out What Profiles You Have 4-5 Task VM-10. Changing Your Password 4-11 Task VM-11. Finding Out How a Minidisk is Protected 4-15 Task VM-12. Changing a Minidisk's Universal Access Authority (UACC) 4-22 Task VM-13. Permitting an Individual or a Group to Use a Minidisk 4-26 Task VM-14. Denying an Individual or a Group Use of a Minidisk 4-34

- Some Notes about RACF ISPF Panels -

RACF ISPF panels have a tutorial that gives you a general description of RACF. If you would like to view the tutorial, select the RACF option on the ISPF menu. On the next panel you see, select the tutorial option.

On each RACF ISPF panel, you can get online help by entering the HELP command (this is usually defined as PF1).

The panel illustrations contain the panel identifiers, which you can display by entering the ISPF command PANELID on the command line.

The panel illustrations use the convention

«< field name »>

to show variable, protected text fields. Variable, protected text fields contain the information previously entered on one panel that RACF displays on a subsequent panel.

# **Task VM-S. Finding Out If and How You Are RACF-Defined**

SITUATION: If RACF is installed on your VM system and you can log on, you are RACF-defined. If you want to find out how you are defined to RACF, list your RACF user profile.

(

í

Note: To find out your authority to a minidisk, see the field labeled YOUR ACCESS in the display of the minidisk profile. See "Task VM-ll. Finding Out How a Minidisk is Protected" on page 4-15.

Select the RACF option on the ISPF menu and RACF will display the following panel.

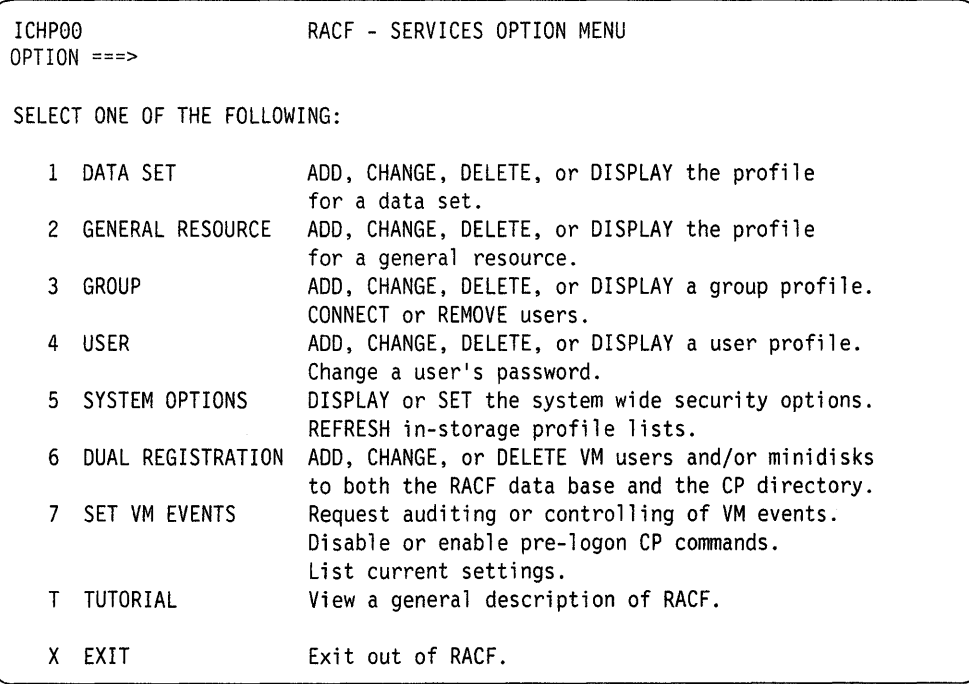

On the OPTION line, type 4. Press ENTER.

Option 4 gives you the following panel:

りり

Ì

Ť.

 $\mathcal{L}$ 

```
ICHP40 RACF - USER SERVICES
OPTION = ==SELECT ONE OF THE FOLLOWING: 
  1 ADD 
  2 CHANGE 
  3 DELETE 
  4 PASSWORD 
Change your own password 
  5 AUDIT 
             Add a user profile   D DISPLAY   Display profile contents
             Change a user profile S SEARCH Search RACF data set for 
             Delete a user profile
             Monitor users activity 
             (for auditors only) 
ENTER USER INFORMATION: 
USER ID ===>
```
On the OPTION line, type D. In the USER ID field, type your userid. Press ENTER.

You will see output similar to that shown in Figure 4-1 on page 4-4. For detailed descriptions of the fields appearing in the output, see Figure 3-1 on page 3-3.

Your RACF security administrator creates and maintains your user profile.

If, after determining what your operating privileges and restrictions are, you need to change your user profile, see your RACF security administrator.

**The following is the first part of the RACF information that describes you as a user.**  USER=your NAME=your name userid OWNER=the owner CREATED=date you were defined of this profile to RACF DEFAULT-GROUP=your default pASSDATE=date your password was group name last updated PASS-INTERVAL=length of time your password is valid ATTRIBUTES=your operating privileges and restrictions REVOKE DATE=date on which RESUME DATE=date on which RACF allows RACF prevents you from using the system you to use the system again LAST-ACCESS=last date you used the system CLASS AUTHORIZATIONS=installation-assigned classes in which you can define profiles. INSTALLATION-DATA=information your installation maintains about you LOGON ALLOWED=time during which you can access the system **The following portion of the output describes the RACF group(s) you belong to and what you can do as a member of the group(s).**  GROUP=name AUTH=your CONNECT-OWNER=owner CONNECT-DATE=date you of group of this were connected group authority group to this group CONNECTS=number of times UACC=universal you were connected to this group access authority LAST-CONNECT=last time you were connected CONNECT ATTRIBUTES=your operating privileges as a member of this group REVOKE DATE=date on which RESUME DATE=date on which RACF RACF prevents you from accessing the system through this group allows you to access the system again through this group **The following is the second part of the RACF information that describes you as a user.**  SECURITY-LEVEL=your installation-assigned security level CATEGORY-AUTHORIZATION Your installation-assigned security categories

₫

Figure 4-1. Display of a User Profile on VM

# **Task VM-9. Finding Out What Profiles You Have**

SITUATION: You created a minidisk that needs protection but you do not know whether you currently have a profile that will protect the minidisk.

**Select the RACF option on the ISPF menu and RACF will display the following panel.** 

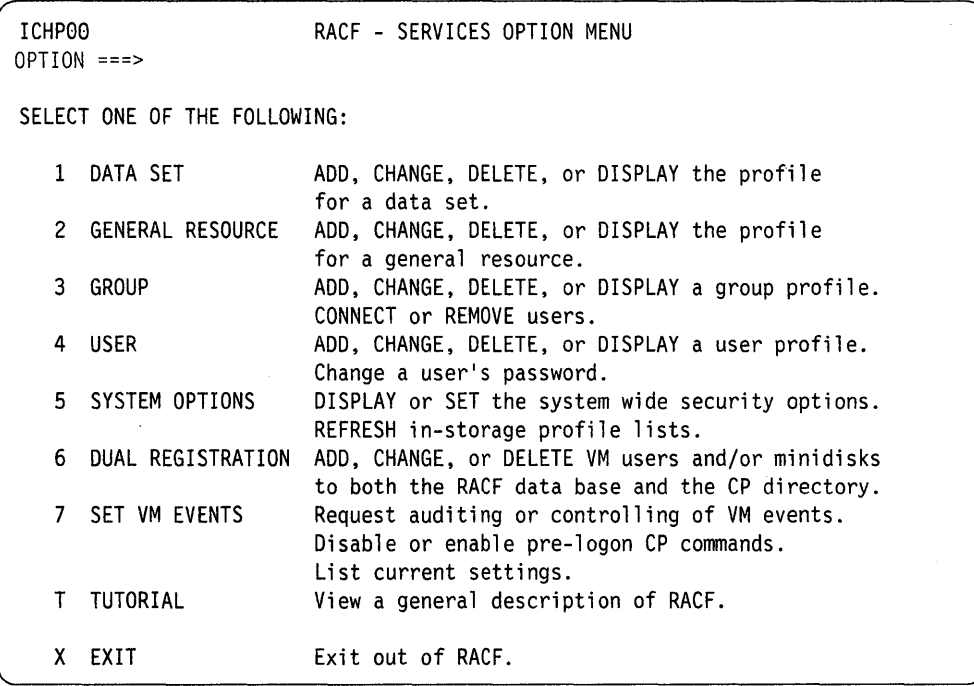

**On the OPTION line, type 2. Press ENTER.** 

Option 2 gives you the following panel:

```
ICHP20 
OPTION ===> 
                  RACF - GENERAL RESOURCE SERVICES 
SELECT ONE OF THE FOLLOWING: 
  1 ADD 
  2 CHANGE 
  3 DELETE 
  4 ACCESS 
  5 AUDIT 
               Add a profile D DISPLAY 
               Change a profile S SEARCH
               Delete a profile 
               Maintain access list 
               Monitor access attempts 
               (for auditors only) 
ENTER RESOURCE PROFILE INFORMATION: 
   RESOURCE CLASS 
   RESOURCE NAME 
                     ===> VMMDISK 
                     ===> 
                                                Display profile contents 
                                                Search RACF data set for 
                                                profiles 
   USE MODEL PROFILE ===> YES if the profile is to be modeled
```
 $\left(\right)$ 

⟨

đ

1

On the OPTION line, type S. In the RESOURCE CLASS field, type VMMDISK. Press ENTER.

Option S gives you the following panel:

```
ICHP29 
COMMAND ===> 
                RACF - SEARCH FOR GENERAL RESOURCE PROFILES 
ENTER OPTIONAL SELECTION CRITERIA: 
  MASK1 ===>
  MASK2 ===>
                            MASKI selects profile names starting with 
                            the specified character string. 
                                                                       1 of 2 
                            MASK2 selects profile names containing the 
                            specified string somewhere after the MASKlstring. 
                            Enter * to select undefined CATEGORYs 
ENTER INPUT FILTER STRING: 
  FILTER ===> 
TO ADD ADDITIONAL INFORMATION ENTER YES: 
   Generate TSO CLIST ===>
   Specify additional SEARCH criteria ===>
```
In the MASK1 field, type your userid. Press ENTER.

To narrow the list of profiles displayed, you can specify either of the following:

- MASK1, MASK2, or both
- FILTER

1

Note: You cannot specify both MASK and FILTER.

MASK1 specifies that RACF select profile names starting with this character string. MASK2 specifies that RACF select only those profile names containing this character string somewhere after the occurrence of MASK!. MASK! and MASK2 together must not exceed 44 characters.

FILTER allows you to use generic characters (% and  $*$ ).

For more information on using MASK and FILTER, see the description of the SEARCH command in the *RACF Command Language Reference.* 

If you specify YES for the "Specify additional SEARCH criteria" field, RACF displays the following panel:

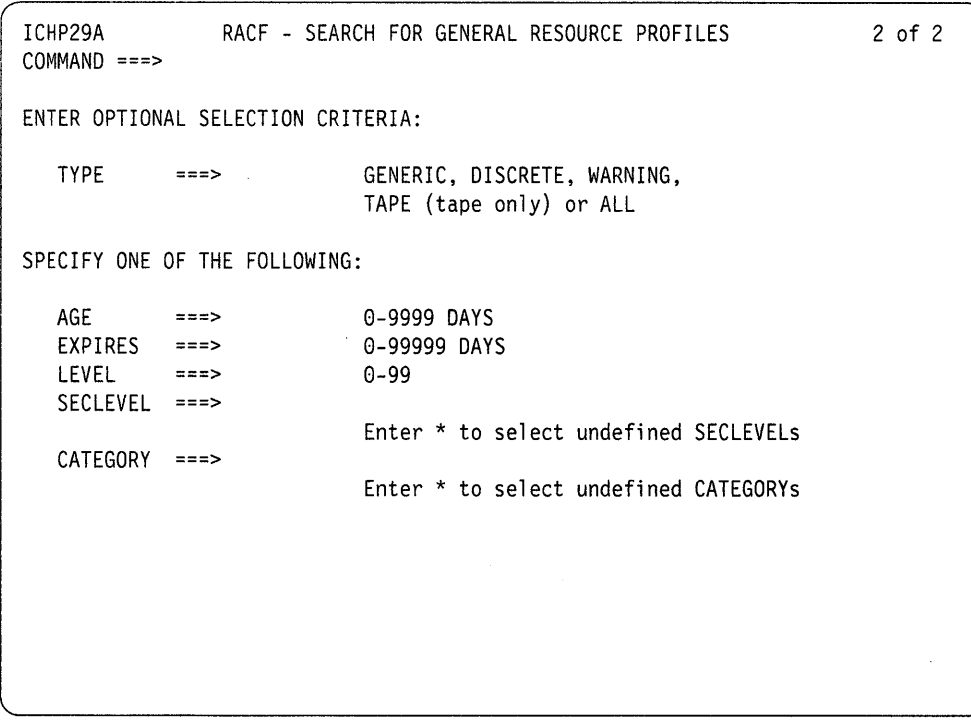

( ~

₫

₫

Enter the requested information in the fields on the panel. Press ENTER.

RACF will list all appropriate profiles (including only those profiles you are authorized to use). For example, if MASKl is DCOLLINS and MASK2 is 19, then minidisk profiles DCOLLINS.191 and DCOLLINS.193 will be listed, but DCOLLINS.291 will not be selected.

If you do not have any profiles, RACF will display a message stating that no profiles exist for the minidisk.

#### **For Example:**

Ĵ,

To find out what minidisk profiles have your userid as the high-level qualifier, complete the panel as shown:

```
ICHP29 
COMMAND ===>
                RACF - SEARCH FOR GENERAL RESOURCE PROFILES 
ENTER OPTIONAL SELECTION CRITERIA: 
   MASKl ===> DCOLLINS 
  MASK2 ===>
                            MASKl selects profile names starting with 
                            the specified character string. 
                                                                       1 of 2 
                            MASK2 selects profile names containing the 
                            specified string somewhere after the MASKlstring. 
                            Enter * to select undefined CATEGORYs 
ENTER INPUT FILTER STRING: 
  FILTER ===> 
TO ADD ADDITIONAL INFORMATION ENTER YES: 
  Generate TSO CLIST ===>
   Specify additional SEARCH criteria ===>
```
If you specify YES for the "Specify additional SEARCH criteria" field, RACF displays the following panel:

(

ť

 $\left\{ \right.$ 

₫

ICHP29A COMMAND ===> RACF - SEARCH FOR GENERAL RESOURCE PROFILES ENTER OPTIONAL SELECTION CRITERIA: TYPE ===> ALL SPECIFY ONE OF THE FOLLOWING: AGE ===><br>EXPIRES ===> EXPIRES LEVEL ===> SECLEVEL ===> CATEGORY ===> GENERIC, DISCRETE, WARNING, TAPE (tape only) or ALL 0-9999 DAYS 0-99999 DAYS 0-99 Enter \* to select undefined SECLEVELs Enter \* to select undefined CATEGORYs 2 of 2

RACF would list all the profiles with your userid as the high-level qualifier.

# **Task VM-10. Changing Your Password**

SITUATION: You suspect that your password has become known to others. Or, perhaps you would prefer to change your password more frequently than your installation requires.

Note: You may also change your password while logging on to the system. See "Task VM-l. Finding Out If and How You Are RACF-Defined" on page 3-2.

In choosing a new password, be aware that your installation has password rules. If you do not know the rules. choose a password following the format of your current password. RACF may also not allow you to re-use a previous password. See your RACF security administrator for an explanation of your installation's rules for passwords.

Select the RACF option on the ISPF menu and RACF will display the following panel.

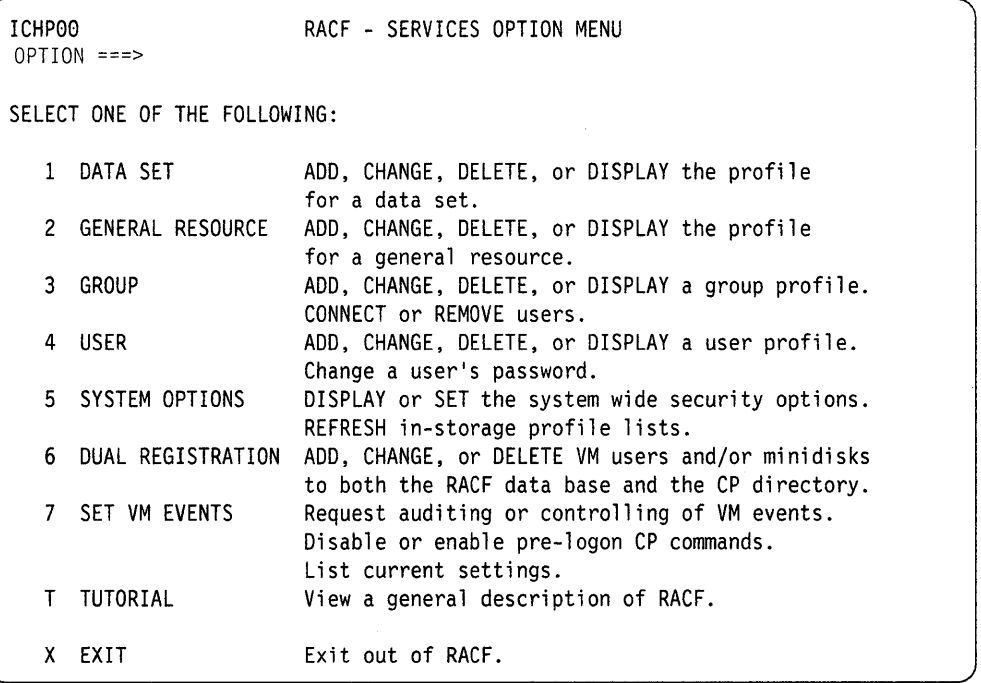

On the OPTION line, type 4. Press ENTER.

j

**Option 4 gives you the following panel:** 

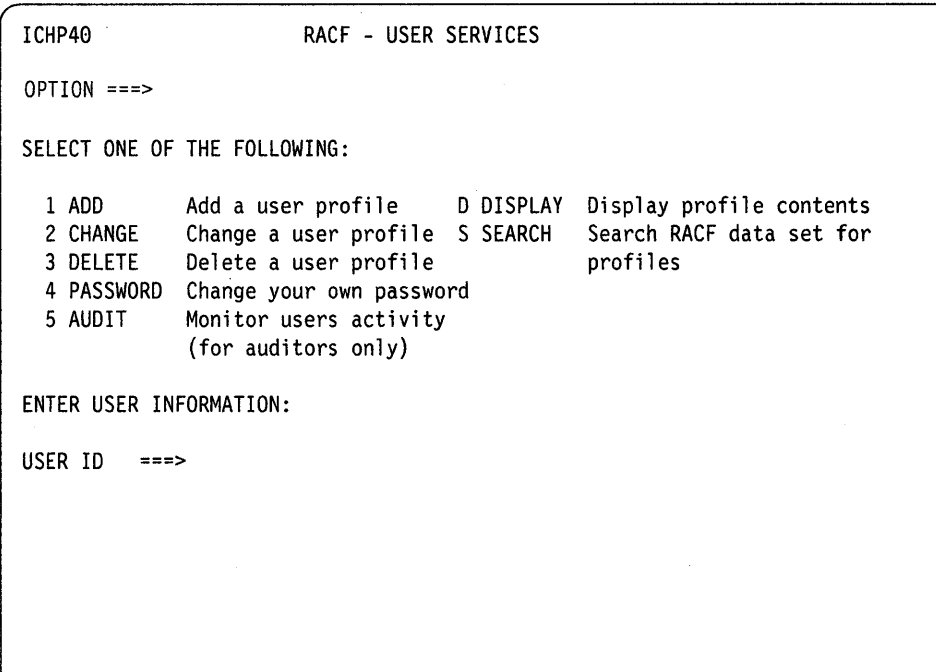

₫

€

Í

**On the OPTION line, type 4. Press ENTER.**
Option 4 gives you the following panel:

 $\sim$   $\sim$ 

 $\mathbb{L}$ 

 $\overline{\phantom{a}}$ 

ì

 $\Big)$ 

 $\hat{\boldsymbol{\beta}}$ 

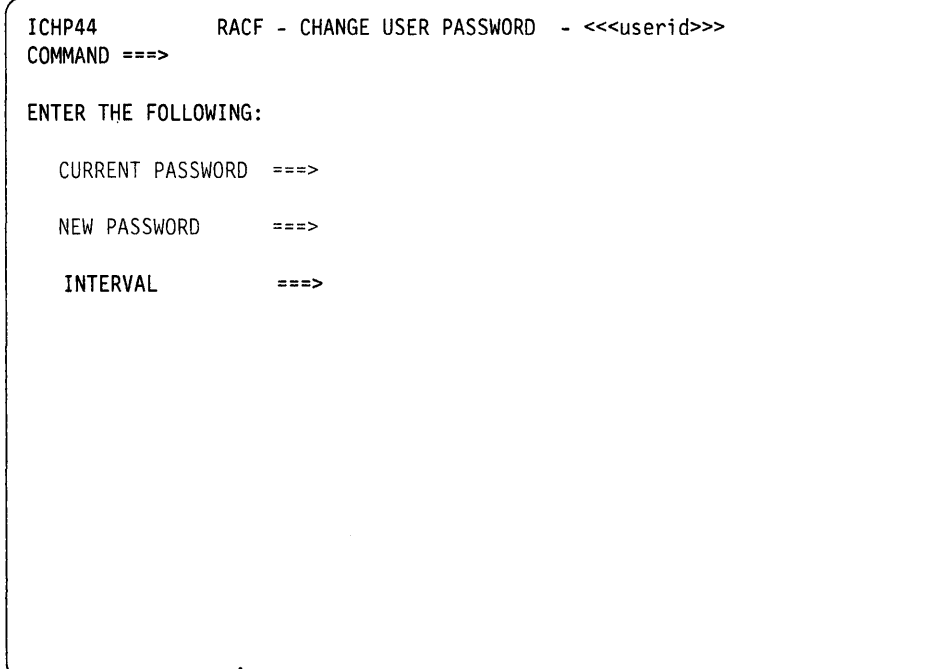

## To change your password, enter the requested information. Press ENTER.

If you have chosen an incorrect password, you will get a message stating that the password has not been changed. See your RACF security administrator for an explanation of your installation's rules for passwords.

## For Example:

To change your password from "subject" to '"tester" complete the panel as follows:

₫

 $\left(\right)$ 

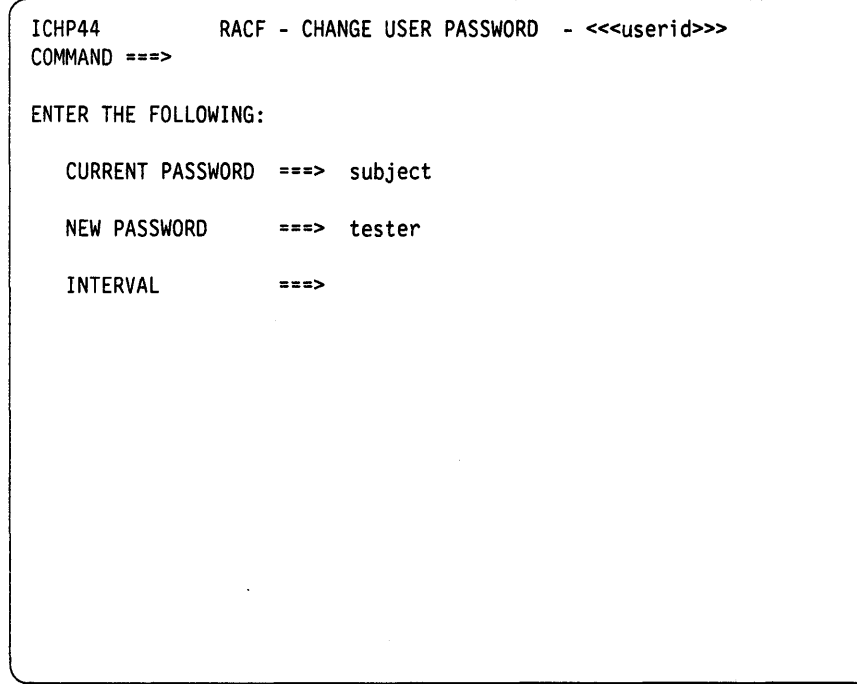

Note: The passwords are shown in this book to illustrate how to enter them. On the system, the passwords are *not* displayed as you type them. This is to prevent others from seeing what they are.

# **Task VM-11. Finding Out How a Minidisk is Protected**

SITUATION: You are the owner of a minidisk (or you are responsible for the security protection of a minidisk), and you want to determine what protection the minidisk has. For example, you might want to find out what users and groups can access the minidisk.

INFORMA TlON YOU NEED TO KNOW FIRST: You need to know the virtual address of the minidisk.

The virtual address of an A-disk is, by convention, 191. To find the virtual address of one of your minidisks, enter the following command:

QUERY DISK n

where n is the letter by which you know the minidisk. For example, for the address of your A-disk, enter:

QUERY DISK A

The virtual address of the minidisk is under the column labeled CUU.

WHICH PROCEDURE TO USE: You can choose between two procedures:

- If you're working with your own minidisk (such as your A-disk), try using the RACFLIST EXEC. This is described in "PROCEDURE USING THE RACFLIST EXEC" on page 4-16. Using RACFLIST does not require ISPF to be installed on your system.
- If you're working with a minidisk that you do not own (such as a group minidisk or another user's minidisk), and you want to use panels instead of commands, you must use the RACF ISPF panels, described in "PROCEDURE USING RACF ISPF PANELS" on page 4-17.

PROCEDURE USING THE RACFLIST EXEC:

Enter the RACFLIST command, and RACF will display the following panel:

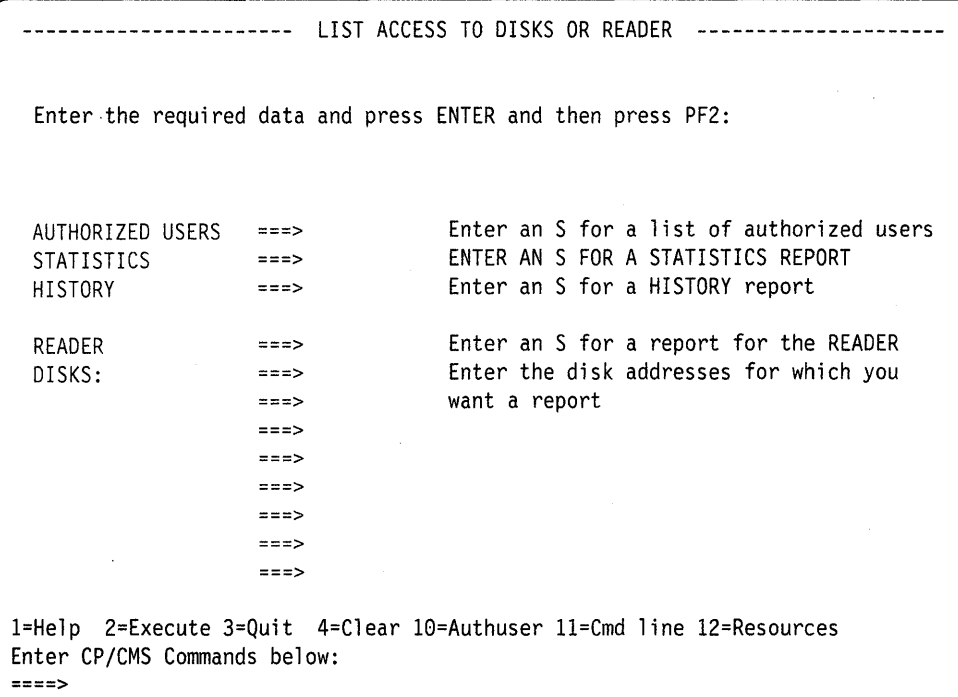

Note: Press PFI (twice) for online help.

#### On the panel, type in the following:

- For the CURRENT PASSWORD field, enter the password you logged on with. If this field does not appear on your system, go on to the next field.
- For the AUTHORIZED USERS field, specify S if you want to display the access list of the minidisk profile.
- For the STATISTICS field, specify S if you want to display the number of times the minidisk was accessed by users.
- For the HISTORY field, specify S if you want to display information such as the date the minidisk profile was defined to RACF and the date on which the profile was last checked for UPDATE authority.
- Leave the READER field blank.
- For the DISKS fields, specify the virtual address of each minidisk for which you want information. (If you don't know the virtual address of the minidisk, see "INFORMATION YOU NEED TO KNOW FIRST" on page 4-15.)

Press PF2 to request that the information be listed.

After the information is displayed, clear your terminal screen, then press PF3 to leave RACFLIST.

PROCEDURE USING RACF ISPF PANELS:

Select the RACF option on the ISPF menu and RACF will display the following panel.

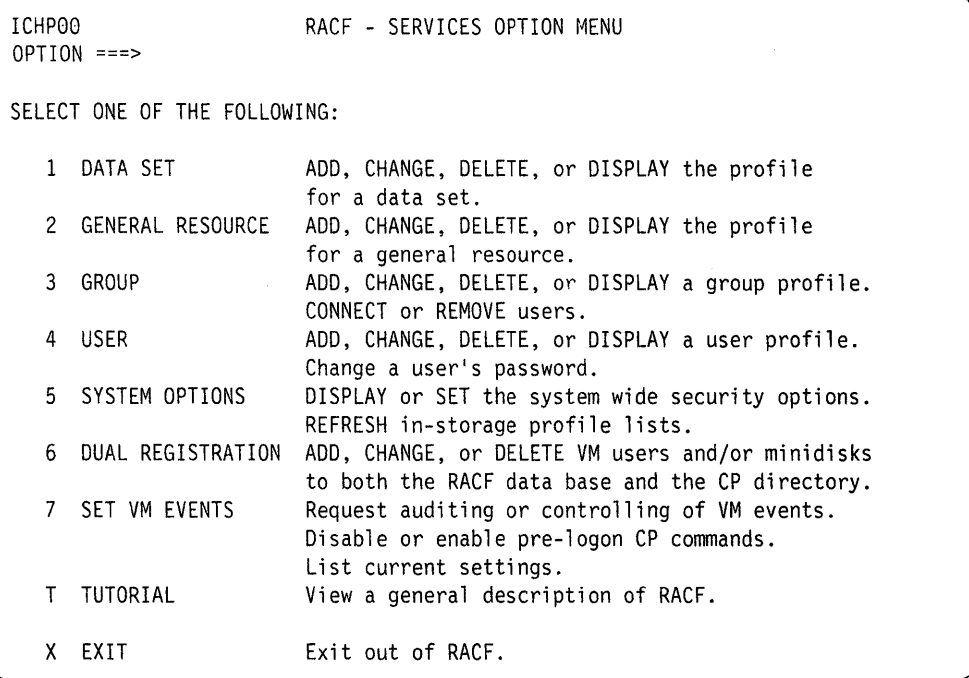

 $\gamma$ 

On the OPTION line, type 2. Press ENTER.

Ĵ

 $\,$   $\,$ 

 $\overline{\phantom{a}}$ 

 $\mathbf{I}$ 

## **Option 2 gives you the following panel:**

```
ICHP20 
OPTION ===> 
                  RACF - GENERAL RESOURCE SERVICES 
SELECT ONE OF THE FOLLOWING: 
 1 ADD 
 2 CHANGE 
 3 DELETE 
 4 ACCESS 
 5 AUDIT 
              Add a profile D DISPLAY
              Change a profile S SEARCH 
              Delete a profile 
              Maintain access list 
              Monitor access attempts 
               (for auditors only) 
ENTER RESOURCE PROFILE INFORMATION: 
   RESOURCE CLASS ===>
   RESOURCE NAME ===>
                                               Display profile contents 
                                               Search RACF data set for 
                                               profiles 
  USE MODEL PROFILE ===> YES if the profile is to be modeled
```
**On the OPTION line, type D, plus the following:** 

- For the RESOURCE CLASS field, enter VMMDISK.
- For the RESOURCE NAME field, enter

userid.virtual-address

where userid is your VM userid and virtual address is the address of the minidisk. For example, for SMITH's A-disk. enter SMITH.l91.

 $\langle$ 

đ

**Press ENTER.** 

Option D gives you the following panel:

```
ICHP28 RACF - DISPLAY GENERAL RESOURCE PROFILE 
COMMAND ===> 
    CLASS: VMMDISK PROFILE NAME: <<<profile name>>>
TO SELECT INFORMATION TO BE DISPLAYED, ENTER YES: 
   DISCRETE ===> 
   GENERIC ===>
   ACCESS LIST ===> 
   HISTORY ===> 
   STATISTICS ===> 
                               Discrete profiles 
                               Generic profiles 
                               Profile access list 
                               Profile history 
                               Profile use statistics 
   RESOURCE GROUP ===> 
   TVTOC ===> 
                               Groups that resource is a member of 
                               Tape Volume Table of Contents
```
Enter YES in the GENERIC field. You should also enter YES for tbe categories of information that you want displayed, for example, ACCESS LIST.

You should see output similar to that in Figure 4-2 on page 4-20.

If you get a message stating you are not authorized, see your RACF security administra tor.

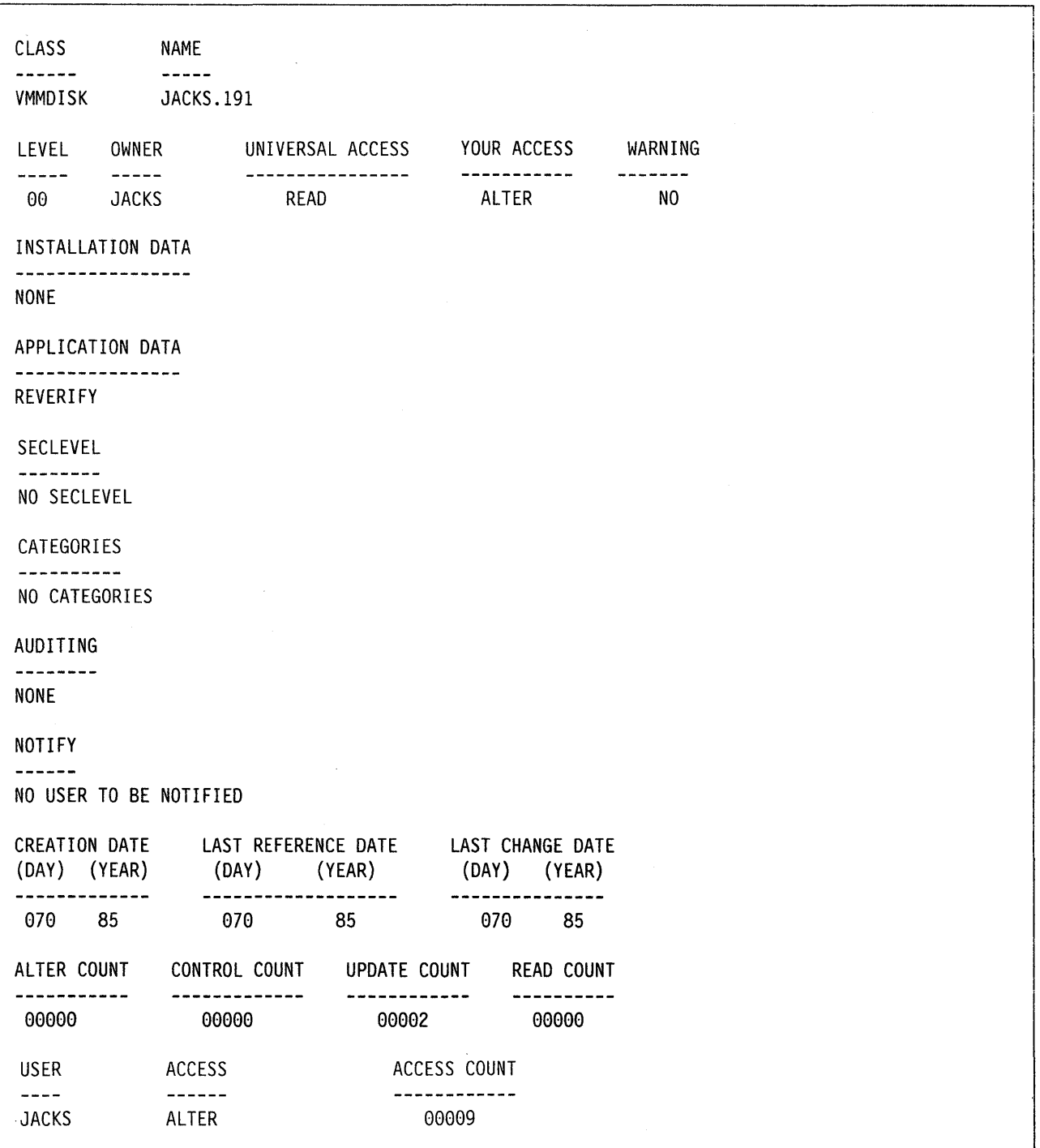

ĺ

Í

 $\left\{ \right.$ 

€

Figure 4-2. Display of a Minidisk Profile

Check the following fields for the most important security information about how the minidisk is protected:

- the LEVEL field (if used at your installation)
- the OWNER field
- the UNIVERSAL ACCESS field
- the WARNING field

 $\overline{\phantom{a}}$  $\biggl\{$ 

 $\bar{z}$ 

• the SECLEVEL field (if used at your installation)

 $\mathbf{i}$ 

 $\mathcal{A}$ 

 $\frac{1}{3}$ 

 $\overline{1}$ 

 $\sum_{i=1}^{n}$ 

 $\frac{1}{2}$ -1

- the CATEGORIES field (if used at your installation)
- the USER field and its related ACCESS and ACCESS COUNT fields

For detailed descriptions of the terms appearing in the output, see "Task VM-4. Finding Out How a Minidisk is Protected" on page 3-12.

# **Task VM-12. Changing a Minidisk's Universal Access Authority (UACC)**

SITUATION: You have a minidisk containing research data, which you need to protect so that no one can tamper with the data.

0

╣

INFORMATION YOU NEED TO KNOW FIRST: You must know the name of the profile that protects your minidisk. See "Task VM-II. Finding Out How a Minidisk is Protected" on page 4-15.

PROCEDURE: Select the RACF option on the ISPF menu and RACF will display the following panel.

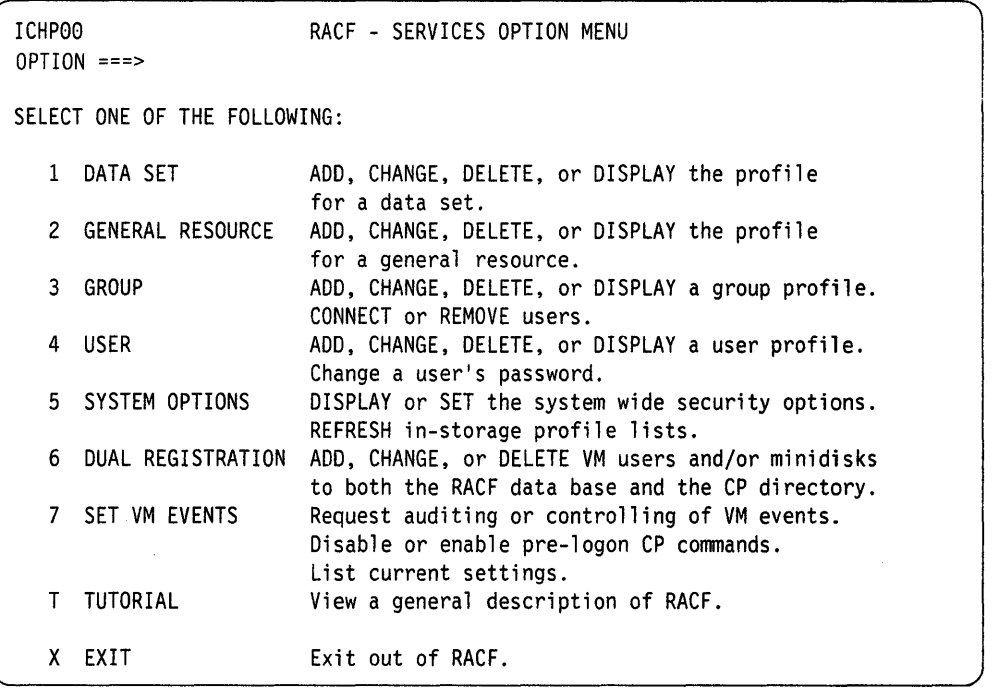

On the OPTION line, type 2. Press ENTER.

**Option 2** gives **you the following panel:** 

```
ICHP20 
OPTION ===>
                 RACF - GENERAL RESOURCE SERVICES 
SELECT ONE OF THE FOLLOWING: 
 1 ADD 
 2 CHANGE 
 3 DELETE 
 4 ACCESS 
 5 AUDIT 
              Add a profile D DISPLAY 
              Change a profile S SEARCH 
              Delete a profile 
              Maintain access list 
              Monitor access attempts 
              (for auditors only) 
ENTER RESOURCE PROFILE INFORMATION: 
   RESOURCE CLASS ===>
   RESOURCE NAME ===>
                                              Display profile contents 
                                              Search RACF data set for 
                                              profiles 
  USE MODEL PROFILE ===> YES if the profile is to be modeled
```
**On the OPTION line, type 2, plus the following:** 

- For the RESOURCE CLASS field, enter VMMDISK.
- For the RESOURCE NAME field, enter

userid.virtual-address

where userid is your VM userid and virtual address is the address of the minidisk. For example, for SMITH's A-disk, enter SMITH. 191.

**Press ENTER.** 

Option 2 gives you the following panel:

```
ICHP22 
COMMAND ===> 
                  RACF - CHANGE GENERAL RESOURCE PROFILE 
  CLASS: <<< VMMDISK>>> PROFILE NAME: <<< profile name>>>
ENTER RESOURCE INFORMATION TO BE CHANGED: 
  OWNER ===> Userid or group name 
  LEVEL ===>
  FAILED ACCESSES ===> 
  UACC ===>
  AUDIT SUCCESSES ===> 
  AUDIT FAILURES ===>
  REMOVE NOTIFY ===>
  NEW NOTIFY ===> 
  OPTIONAL INFORMATION ===> 
                                   0-99 
                                   FAIL or WARN 
                                   NONE, READ, UPDATE, CONTROL, or ALTER 
                                   READ, UPDATE, CONTROL, ALTER, or NOAUDIT 
                                   READ, UPDATE, CONTROL, ALTER, or NOAUDIT 
                                   YES or Blank 
                                   New Userid 
                                   ENTER YES TO CHANGE INFORMATION
```
 $\boldsymbol{\mathcal{J}}$ 

Enter the UACC you want to assign to this profile. Press ENTER.

The UACC can be one of the following: NONE, READ, UPDATE, CONTROL, or ALTER. For descriptions of these values, see "Access Authority for Minidisks on VM" on page A-3.

 $\frac{1}{2}$  Warning  $\frac{1}{2}$  warning  $\frac{1}{2}$  warning  $\frac{1}{2}$  and  $\frac{1}{2}$  and  $\frac{1}{2}$  and  $\frac{1}{2}$  and  $\frac{1}{2}$  and  $\frac{1}{2}$  and  $\frac{1}{2}$  and  $\frac{1}{2}$  and  $\frac{1}{2}$  and  $\frac{1}{2}$  and  $\frac{1}{2}$  and  $\frac{1}{2}$  and

Anyone who has READ, UPDATE, CONTROL, or ALTER authority to a protected minidisk can create copies of the data files on it. If a user copies the data files to a minidisk for which he/she can control the security characteristics, the user can downgrade the security characteristics of the copied files. For this reason, you will probably want to assign a UACC of NONE, and then selectively permit a small number of users to access your minidisk, as their needs become known. For information on how to permit selected users or groups to access a minidisk, see "Task VM-13. Permitting an Individual or a Group to Use a Minidisk" on page 4-26.

If you get a message stating you are not authorized, see your RACF security administrator.

## **For Example:**

To change the UACC for minidisk profile USER5.191 to NONE, complete the panel as follows:

```
ICHP22 
COMMAND ==CLASS: VMMDISK 
                     RACF - CHANGE GENERAL RESOURCE PROFILE 
                             PROFILE NAME: USER5.191 
ENTER RESOURCE INFORMATION TO BE CHANGED:
   OWNER ===> Userid or group name 
   LEVEL ===> 0-99 
   FAILED ACCESSES ===><br>UACC ===> NONE
  UACC ===> NONE NONE, READ, UPDATE, CONTROL, or ALTER<br>AUDIT SUCCESSES ===> READ, UPDATE, CONTROL, ALTER, or NOAU
   AUDIT SUCCESSES ===> READ, UPDATE, CONTROL, ALTER, or NOAUDIT<br>AUDIT FAILURES ===> READ, UPDATE, CONTROL, ALTER, or NOAUDIT
                      ===> READ, UPDATE, CONTROL, ALTER, or NOAUDIT<br>===> YES or Blank
  REMOVE NOTIFY ===><br>NEW NOTIFY ===>
                       ===> New Userid
   OPTIONAL INFORMATION ===> ENTER YES TO CHANGE INFORMATION 
                                                                                        \bigcap
```
# **Task VM-13. Permitting an Individual or a Group to Use a Minidisk**

SITUATION: You would like J.E. Jones, whose userid is JONES, to use your RACF -protected minidisk.

WHICH PROCEDURE TO USE: You can choose between two procedures:

- If you're working with your own minidisk (such as your A-disk), try using the RACFPERM EXEC. This is described in "PROCEDURE USING THE RACFPERM EXEC" on page 4-27. Using RACFPERM does not require ISPF to be installed on your system.
- If you're working with a minidisk that you do not own (such as a group minidisk or another user's minidisk), and you want to use panels instead of commands, you must use the RACF ISPF panels, described in "PROCEDURE USING RACF ISPF PANELS" on page 4-28.

 $\left($ 

PROCEDURE USING THE RACFPERM EXEC:

Enter the RACFPERM command, and RACF will display the following panel:

```
\diagup---------------------- PERMIT ACCESS TO DISKS OR READER --------------------
   Enter the required data and press ENTER and then press PF2: 
   CURRENT PASSWORD 
===> 
  RESOURCE 
   ACCESS AUTHORITY 
===> 
            ===>
                                Enter your current password 
                                DISK ADDRESS (191, 192, ETC.) OR RDR 
                                DELETE - TO REMOVE ACCESS AUTHORITY
                                NONE - TO PREVENT A USER FROM ACCESSING 
                                READ - TO ALLOW READ/ONLY ACCESS
                                UPDATE - TO ALLOW WRITE ACCESS 
                                CONTROL - TO ALLOW MULTI-READ ACCESS 
                                ALTER - TO ALLOW MULTI-WRITE ACCESS (also 
                                         allows user to assign authority) 
   Enter the userids and/or groupids whose access authority you want to change: 
  USERIDS AND/OR GROUPIDS: 
   ===> = ==> ===> ===> 
   ===> ===> ===> ===> ===>
   ===> ===> ===> ===> =<mark>==</mark>>
   ===> ===> ===> ===> ===>
 1=Help 2=Execute 3=Quit 4=Clear 10=Authority 11=Cmd line 12=User IDs 
 Enter CP/CMS Commands below: 
 ====>
```
Note: Press PFI (twice) for online help.

#### On the panel, type in the following:

- For the CURRENT PASSWORD field, enter the password you logged on with. If this field does not appear on your system, go on to the next field.
- For the RESOURCE field, specify the virtual address of the minidisk you want to grant access to. For example, for your A-disk, specify 191.
- For the ACCESS AUTHORITY field, specify the access authority you want to grant.
- For the USERIDS AND/OR GROUPIDS fields, specify the userids or group ids (group names) to whom you want to grant access.

Press PF2 to execute the request.

After RACF displays some messages related to the request, clear your terminal screen, then press PF3 to leave RACFPERM.

 $\overline{1}$ 

PROCEDURE USING RACF ISPF PANELS:

**Select the RACF option on the ISPF menu and RACF will display the following panel.** 

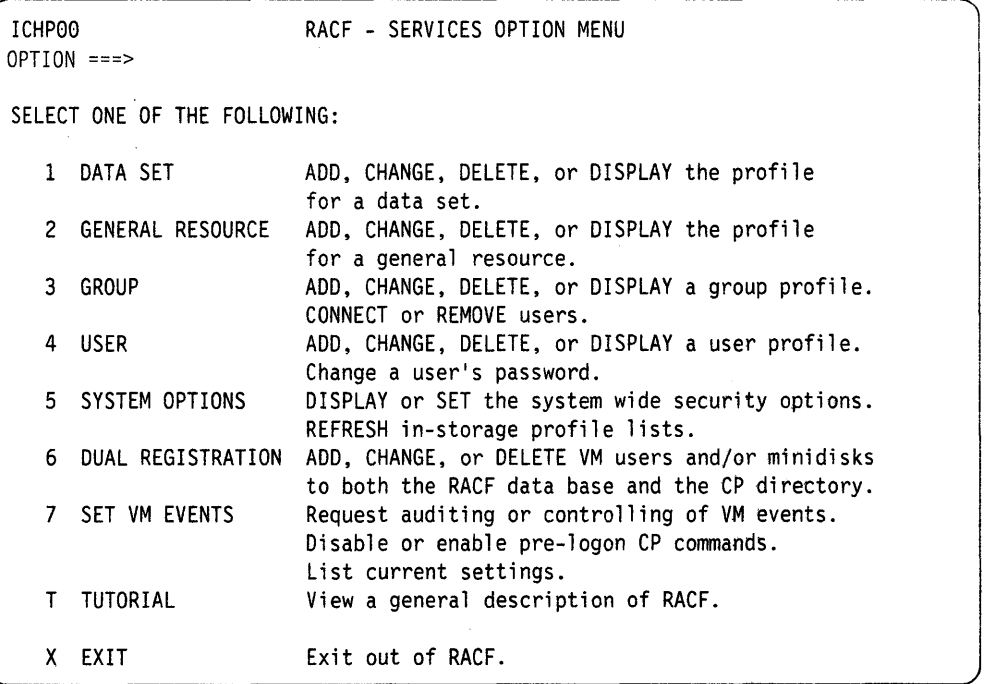

 $\cdot$  i.

 $\left\langle \right\rangle$ 

**On the OPTION line, type 2. Press ENTER.** 

Option 2 gives you the following panel:

```
ICHP20 
OPTION ===> 
                 RACF - GENERAL RESOURCE SERVICES 
SELECT ONE OF THE FOLLOWING: 
 1 ADD 
  2 CHANGE 
Change a profile S SEARCH 
 3 DELETE 
  4 ACCESS 
  5 AUDIT 
              Add a profile D DISPLAY
           Delete a profile 
              Maintain access list 
              Monitor access attempts 
              (for auditors only) 
ENTER RESOURCE PROFILE INFORMATION: 
   RESOURCE CLASS ===> 
   RESOURCE NAME ===> 
                                              Display profile contents 
                                              Search RACF data set for 
                                              profiles 
   USE MODEL PROFILE ===> YES if the profile is to be modeled
```
On the OPTION line, type 4, plus the following:

- For the RESOURCE CLASS field. enter VMMDISK.
- For the RESOURCE NAME field, enter

userid.virtual-address

where userid is your VM userid and virtual address is the address of the minidisk. For example, for SMITH's A-disk, enter SMITH.191.

Press ENTER.

÷

 $\overline{\phantom{a}}$ 

Option 4 gives you the following panel:

```
ICHP24 
OPTION ===> 
               RACF - MAINTAIN GENERAL RESOURCE ACCESS LIST 
  CLASS: <<<VMMDISK>>> PROFILE NAME: <<<profile name>>>
SELECT ONE OF THE FOLLOWING: 
   1 ADD Add users or groups, and/or
             Copy the access list from an existing profile. 
  2 REMOVE Remove specified users or groups from 
             the access list. 
  3 RESET Remove all users and groups from the 
             access list.
```
 $\left(\right)$ 

Ĵ

 $\overline{\mathcal{L}}$ 

On the OPTION line, enter 1. Press ENTER.

Option 1 gives you the following panel:

 $\frac{1}{2}$ 

 $\overline{\phantom{a}}$ 

 $\overline{1}$ 

ICHP241 COMMAND ===> RACF - MAINTAIN GENERAL RESOURCE ACCESS LIST - ADD CLASS: <<<VMMDISK>>> PROFILE NAME: <<<profile name>>> ENTER AUTHORITY TO BE GRANTED: ACCESS AUTHORITY ===> NONE, READ, UPDATE, CONTROL, or ALTER ENTER USER/GROUP ID TO BE ADDED: ===> ===> ===> ===> ===> ===> ===> ===> ===> ===> ===> ===> ===> ::::==> ===> ===> ::::::::=> ===> ===> = ==> ===> ===> ===> ===> ===> ===> ===> ===> ===> ===> --=> ===> ===> ===> ===> ===> ===> ===> ===> ===> ===> ENTER INFORMATION FOR PROFILE TO BE COPIED: PROFILE NAME ===> CLASS ===> GENERIC ===> VOLUME SERIAL ===> YES if the profile name is generic If a non-cataloged data set profile

Enter the userid or groupid and the access you wish to assign to that person or group.

The access can be one of the following: NONE, READ, UPDATE, CONTROL, or ALTER. For descriptions of these values, see "Access Authority for Minidisks on VM" on page A-3.

VVarmng -----------------------------------------------------,

Anyone who has READ, UPDATE, CONTROL, or ALTER authority to a protected minidisk can create copies of the data files on it. If a user copies the data files to a minidisk for which he/she can control the security characteristics, the user can downgrade the security characteristics of the copied files. For this reason, you will probably want to assign a UACC of NONE, and then selectively permit a small number of users to access your minidisk, as their needs become known.

## **For Example:**

To add the userid USER52 to the access list with READ authority to the minidisk profile USER4.191, complete the panel as follows:

 $\left\langle \right\rangle$ 

 $\mathfrak{f}% _{0}$ 

 $\mathfrak{f}% _{0}$ 

 $\overline{\mathbf{I}}$ 

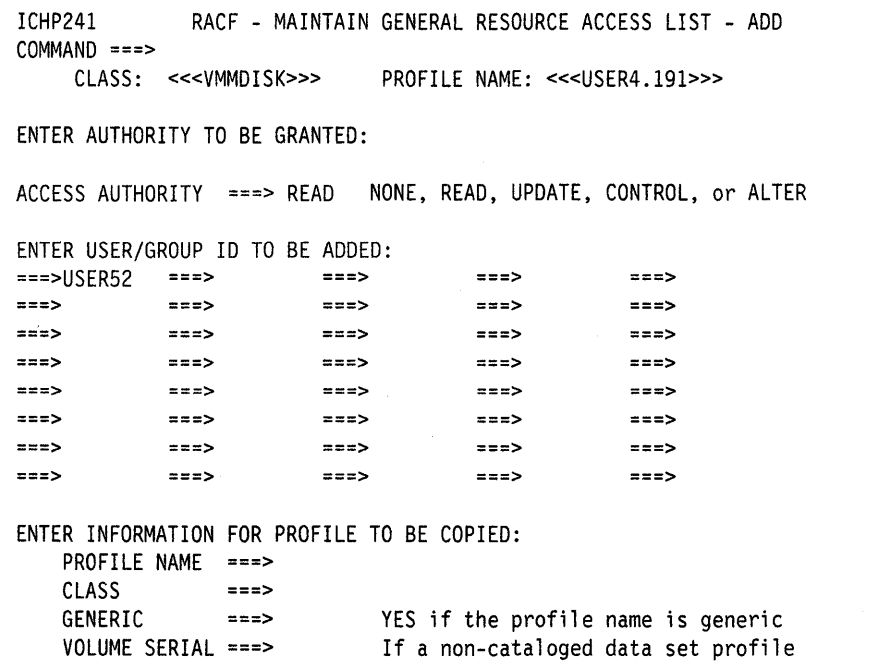

## **For Example:**

ţ

Å.

 $\mathfrak{f}$ 

To add the userid USER52 and the groupid TEST12 to the access list with READ authority to the profile USER4.l91, complete the panel as follows:

ICHP241 RACF - MAINTAIN GENERAL RESOURCE ACCESS LIST - ADD COMMAND ===> CLASS: <<<VMMDISK>>> PROFILE NAME: <<<USER4.191>>> ENTER AUTHORITY TO BE GRANTED: ACCESS AUTHORITY ===> READ NONE, READ, UPDATE, CONTROL, or ALTER ENTER USER/GROUP 10 TO BE ADDED: ===>USER52 ===> ===> ===> ===> ===>TEST12 .:==> ===> ===> ===> ===> ===> ===> ===> ===> ===> ===> ===> ===> ===> ===> ===> ===> ===> ===> ===> ===> ===> ===> ===> ===> ===> ===> ===> ===> ===> ===> ===> ===> ===> ENTER INFORMATION FOR PROFILE TO BE COPIED: PROFILE NAME ===> CLASS ===> GENERIC ===> VOLUME SERIAL ===> YES if the profile name is generic If a non-cataloged data set profile

# **Task VM-14. Denying an Individual or a Group Use of a Minidisk**

SITUATION: A colleague who has left the department can still use a minidisk. For security reasons you wish to exclude the person from using the minidisk.

₫

WHICH PROCEDURE TO USE: You can choose between two procedures:

- If you're working with your own minidisk (such as your A-disk), try using the RACFPERM EXEC. This is described in "PROCEDURE USING THE RACFPERM EXEC" on page 4-35. Using RACFPERM does not require ISPF to be installed on your system.
- If you're working with a minidisk that you do not own (such as a group minidisk or another user's minidisk), and you want to use panels instead of commands, you must use the RACF ISPF panels, described in "PROCEDURE USING RACF ISPF PANELS" on page 4-36.

PROCEDURE USING THE RACFPERM EXEC: Enter the RACFPERM command, and RACF will display the following panel:

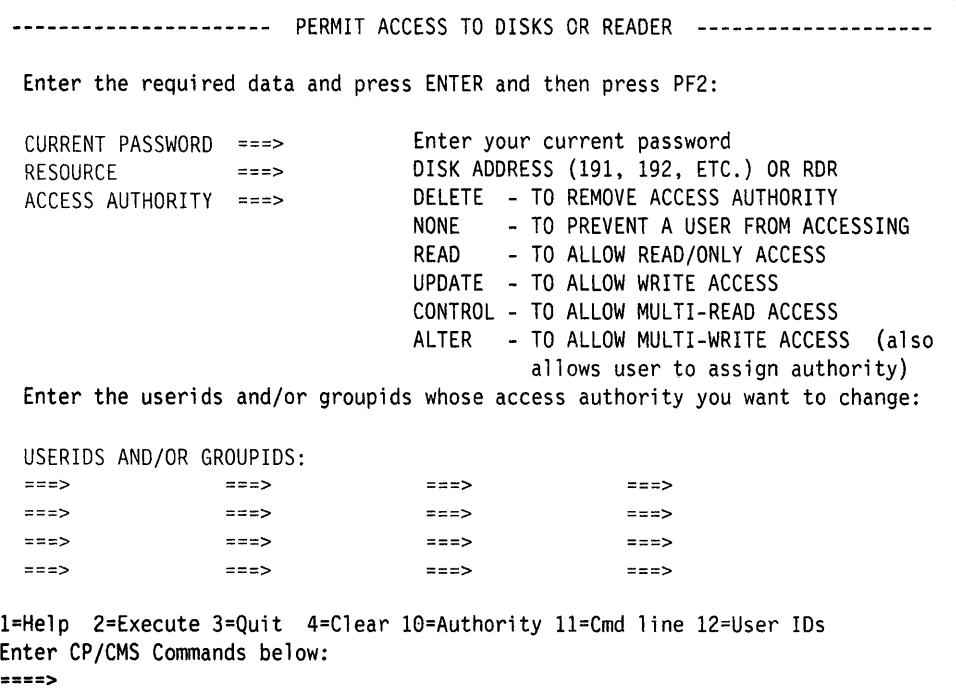

Note: Press PF1 (twice) for online help.

### On the panel, type in the following:

- For the CURRENT PASSWORD field, enter the password you logged on with. If this field does not appear on your system, go on to the next field.
- For the RESOURCE field, specify the virtual address of the minidisk you want to deny access to. For example, for your A-disk, specify 191.
- For the ACCESS AUTHORITY field, specify DELETE or NONE.

Note: DELETE removes the name of the user or group from the access list. However, this will deny access only if the UACC is NONE. For example, if you delete a user or group from the access list but the UACC is READ or higher, the user or group will still be able to access the minidisk. To ensure that the user or group will not be able to access the minidisk, specify NONE.

• In the USERIDS AND/OR GROUPIDS fields, specify the userids or group ids (group names) whom you want to deny access.

Press PF2 to execute the request.

 $\overline{\phantom{a}}$ 

After RACF displays some messages related to the request, clear your terminal screen, then press PF3 to leave RACFPERM.

 $\mathbf{I}$ 

PROCEDURE USING RACF ISPF PANELS:

Select the RACF option on the ISPF menu and RACF will display the following panel.

- F

 $\mathbf{f}^{\prime}$ 

 $\langle$ 

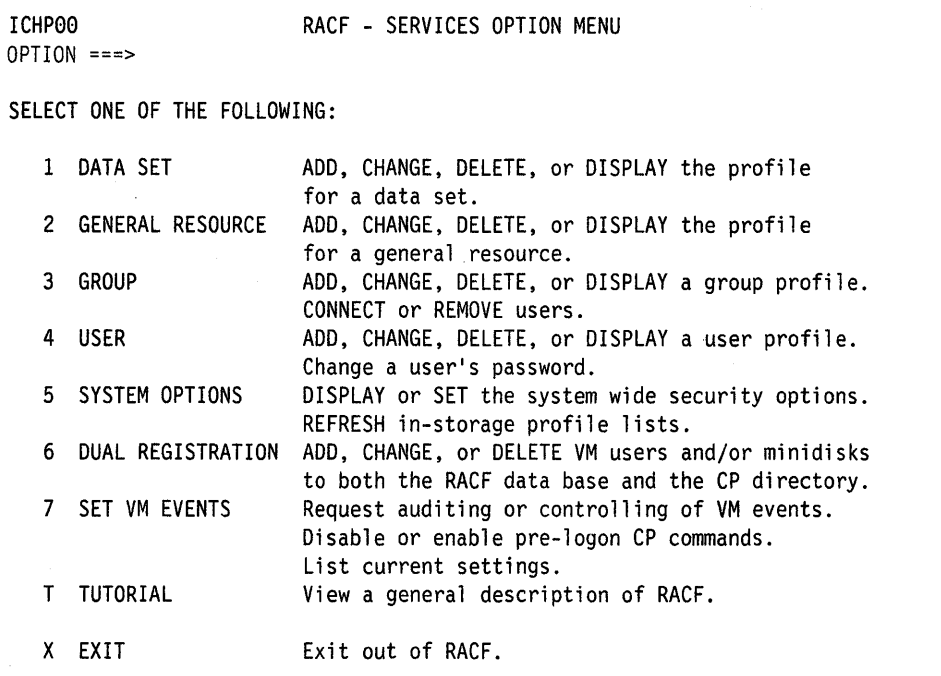

On the OPTION line, type 2. Press ENTER.

4-36 RACF General User's Guide

Option 2 gives you the following panel:

```
ICHP20 
OPTION ===> 
                  RACF - GENERAL RESOURCE SERVICES 
SELECT ONE OF THE FOLLOWING: 
 1 ADD 
 2 CHANGE 
 3 DELETE 
 4 ACCESS 
 5 AUDIT 
              Add a profile D DISPLAY
              Change a profile S SEARCH
              Delete a profile 
              Maintain access list 
              Monitor access attempts 
               (for auditors only) 
ENTER RESOURCE PROFILE INFORMATION: 
   RESOURCE CLASS ===>
   RESOURCE NAME ===>
                                               Display profile contents 
                                               Search RACF data set for 
                                               profil es 
  USE MODEL PROFILE ===> YES if the profile is to be modeled
```
On the OPTION line, type 4, plus the following:

- For the RESOURCE CLASS field, enter VMMDISK.
- For the RESOURCE NAME field, enter

userid.virtual-address

where userid is your VM userid and virtual address is the address of the minidisk. For example, for SMITH's A-disk, enter SMITH.l91.

Press ENTER.

 $\mathbf{I}$ 

 $\overline{\phantom{a}}$ 

J

J

## Option 4 gives you the following panel:

```
ICHP24 
OPTION ===> 
               RACF - MAINTAIN GENERAL RESOURCE ACCESS LIST 
  CLASS: <<<VMMDISK>>> PROFILE NAME: <<<profile name>>>
SELECT ONE OF THE FOLLOWING: 
  1 ADD Add users or groups, and/or 
             Copy the access list from an existing profile. 
  2 REMOVE Remove specified users or groups from 
            the access list.
  3 RESET Remove all users and groups from the 
            access list.
```
 $\frac{4}{3}$ 

(  $\overline{\phantom{0}}$ 

1

If you wish to remove ALL users or groups from the access list, type 3 on the OPTION line. Press ENTER.

If you wish to remove only certain users or groups from the access list, type 2 on the OPTION line. Press ENTER.

Option 2 gives you the following panel:

 $\hat{\boldsymbol{\beta}}$ 

 $\frac{1}{\ell}$ 

 $\frac{1}{2}$ 

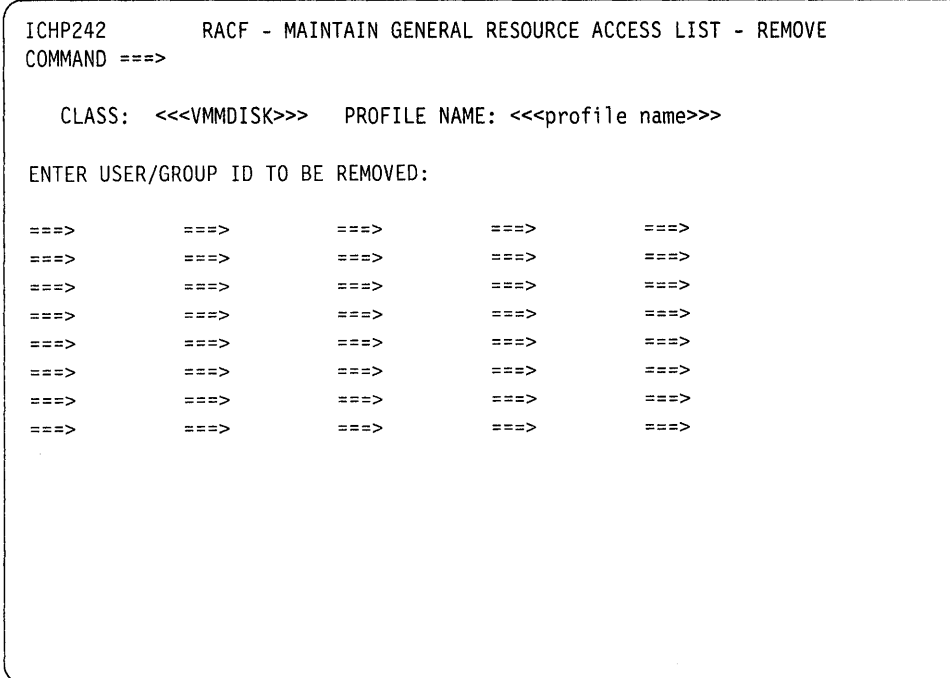

Enter the userid(s) or groupid(s) you wish to remove from the access list.

## **For Example:**

To remove userid USER43 from the access list of profile USER4.19L complete the panel as follows:

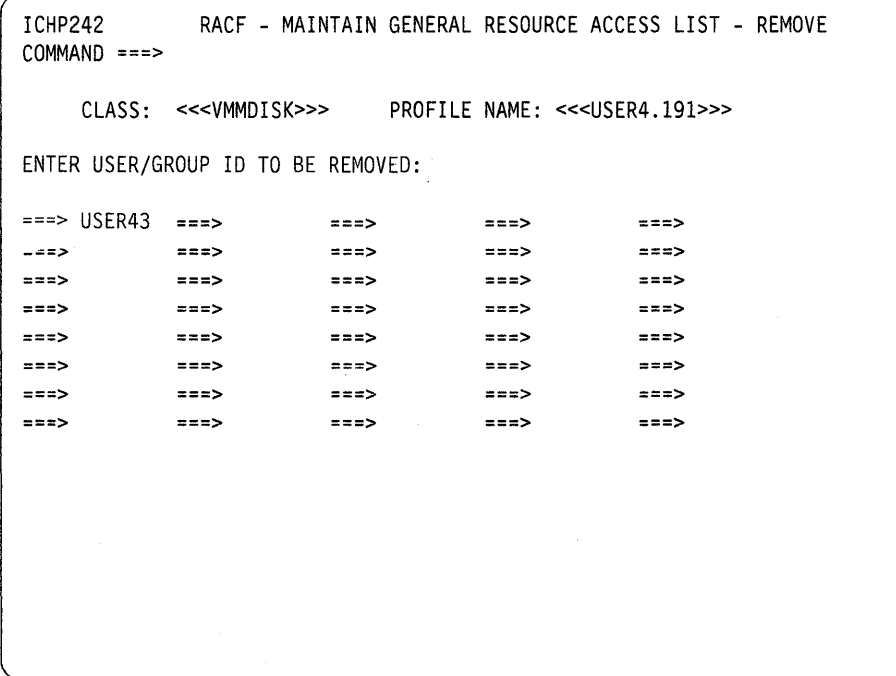

 $\mathcal{C}$ 

 $\langle$ 

# , **Appendix A. Reference**

 $\mathfrak{j}$ 

 $\frac{1}{2}$ 

 $\mathcal{I}$  $\ddot{\phantom{1}}$ ÷.

Ĵ.

 $\mathfrak{f}$ 

This appendix includes the following:

Access Authority for Data Sets on MVS A-2 Access Authority for Minidisks on VM A-3 Enhanced Generic Names A-4 When Profile Changes Take Effect on MVS A-5 When Profile Changes Take Effect on VM A-6

 $\bar{z}$ 

# **Access Authority for Data Sets on MVS**

For data sets on MVS, access authority can be one of the following:

NONE Does not allow users to access the data set.

#### WARNING -

Anyone who has READ, UPDATE, CONTROL, or ALTER authority to a protected data set can create a copy of it. As owner of the copied data set, that user has control of the security characteristics of the copied data set, and can downgrade it. For this reason, you will probably want to assign a UACC of NONE, and then selectively permit a small number of users to access your data set, as their needs become known. (See '"Task MVS-IO. Permitting an Individual or a Group to Use a Data Set" on page 1-32 for information on how to permit selected users or groups to access a data set.)

## READ Allows users to access the data set for reading only. (Note that users who can read the data set can copy or print it.)

UPDATE Allows users to read from, copy from, or write to the data set. UPDATE does not, however, authorize a user to delete, rename, move. or scratch the data set.

## CONTROL For VSAM data sets, CONTROL is equivalent to the VSAM CONTROL password; that is, it allows users to perform control-interval access (access to individual VSAM data blocks), and to retrieve, update, insert, or delete records in the specified data set.

For non-VSAM data sets, CONTROL is equivalent to UPDATE.

ALTER ALTER allows users to read, update, delete, rename, move, or scratch the data set.

> When specified in a discrete profile, ALTER allows users to read, alter, and delete the profile itself *including the access list.* However, ALTER does not allow users to change the owner of the profile.

When specified in a generic profile, ALTER gives users *no* authority <sup>~</sup> over the profile itself.

On an always-call system, when specified in a generic profile, ALTER allows users to create new data sets that will be covered by that profile.

EXECUTE For a private load library, EXECUTE allows users to load and execute, but not read or copy, programs (load modules) in the library.

> Note: In order to specify EXECUTE for a private load library, you must ask for assistance from your RACF security administrator.

## **Access Authority for Minidisks on VM**

١

For minidisks on VM, access authority can be one of the following:

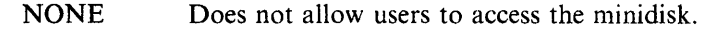

 $-WARNING -$ 

Anyone who has READ, UPDATE, CONTROL, or ALTER authority to a protected minidisk can create copies of the data files on it. If a user copies the data files to a minidisk for which he/she can control the security characteristics, the user can downgrade the security characteristics of the copied files. For this reason. you will probably want to assign a UACC of NONE, and then selectively permit a small number of users to access your minidisk, as their needs become known. (See "Task VM-6. Permitting an Individual or a Group to Use a Minidisk" on page 3-20 for information on how to permit selected users or groups to access a minidisk.)

READ Allows users to access the minidisk for reading or copying only. This allows users to request an access mode of read  $(R)$  or read-read  $(RR)$ on the CP LINK command. (Note that users who can read files on a minidisk can copy or print them.)

## UPDATE Allows users to read from, copy from, or write to the minidisk. This allows users to request an access mode of write (W) or write-read (WR) on the CP LINK command.

- CONTROL Allows users to read from, copy from, or write to the minidisk. This allows users to request an access mode of multiple (M) or multiple-read (MR) on the CP LINK command.
- ALTER Allows users to read from, copy from, or write to the minidisk. This allows users to request an access mode of multiwrite (MW) on the CP LINK command.

When specified in a discrete profile, ALTER allows users to read, alter, and delete the profile itself *including the access list.* However, ALTER does not allow users to change the owner of the profile.

When specified in a generic profile, ALTER gives users *no* authority over the profile itself.

# **Enhanced Generic Names**

 $\mathbf{I}$ 

 $\overline{1}$ 

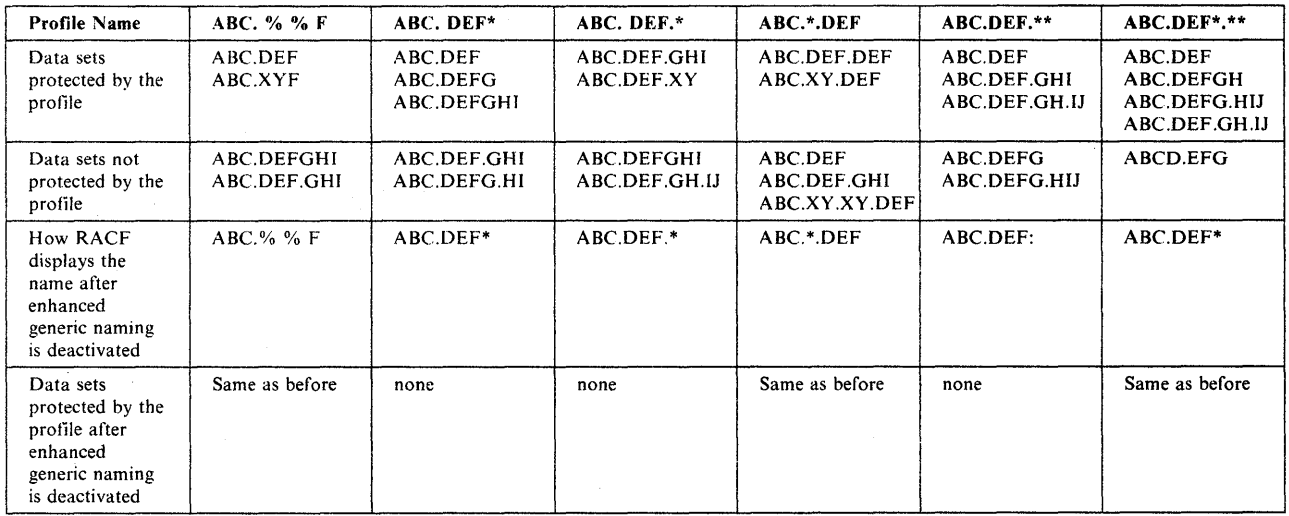

The following tables show how to specify generic names:

Figure A-I. Generic profile names created with enhanced generic naming active.

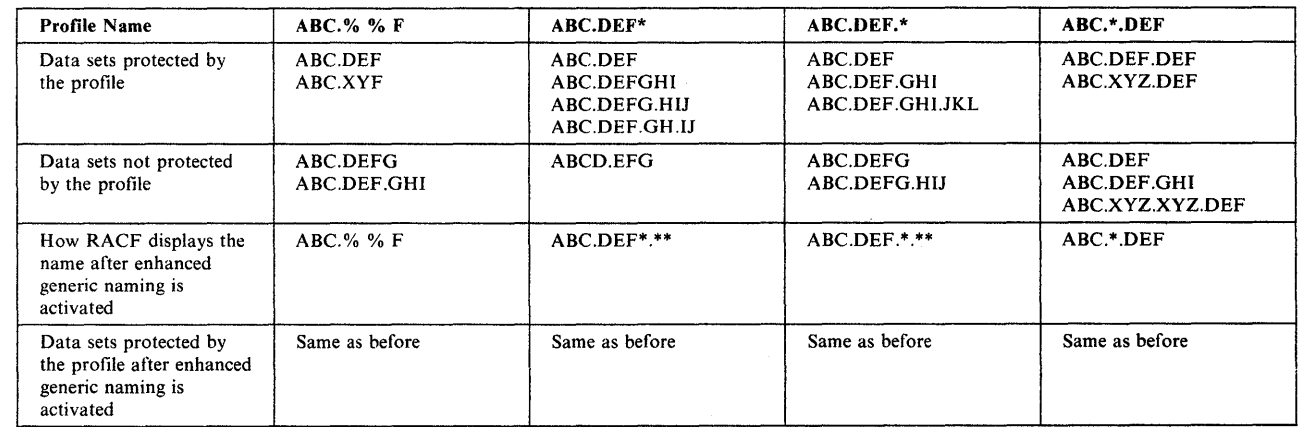

Figure A-2. Generic profile names created prior to RACF 1.8.1, or with enhanced generic naming inactive.

Ç

# **When Profile Changes Take Effect on MVS**

If a user is currently using your data set, changing the access of that user may not affect the current access until that user logs on again.

Your change will affect the user's access immediately in the following cases:

• If the user is not logged on. You can check to see if a user is logged on with the TSO SEND command:

```
SEND 'message-text' USERID(userid)
```
• If the user is logged on and has not yet opened the data set (for example, to browse or edit it).

If the user is logged on and has opened the data set, and you change his access, two situations could occur:

- If the profile is a discrete profile, the user's access changes after closing the data set.
- If the profile is a generic profile, the user's access changes after *both* the following occur:
	- The user closes the data set.
	- The copy of the generic profile that is kept in his address space is changed.

The copy of the generic profile is changed when the user logs off and on again or when the SETROPTS GENERIC REFRESH command is issued.

# **When Profile Changes Take Effect on VM**

If a user is currently using your minidisk, changing the access of that user may not affect the current access until that user logs on again.

1

ί

Your change will affect the user's access immediately in the following cases:

• If the user is not logged on. You can check to see jf a user is logged on with the CP QUERY command:

QUERY userid

• If the user is logged on and has not yet linked to the minidisk. You can check to see if a user is linked to your minidisk with the CP QUERY LINKS command:

QUERY LINKS virtual-address

If the user is logged on and has linked to the minidisk, and you change his access, two situations could occur:

- If the profile is a discrete profile, the user's access changes after detaching the minidisk.
- If the profile is a generic profile, the user's access changes after *both* the following occur:
	- The user detaches the minidisk.
	- The copy of the generic profile that is kept in virtual storage is changed.

The copy of the generic profile is changed when the user logs off and on again or when the SETROPTS GENERIC REFRESH command is issued.

# **Glossary**

For definitions of terms not in this glossary. see the *Dictionary oj' Computing.* SC20-1699.

access. The manner in which files or data sets are referred to by the computer. In RACF, the ability to obtain the use of a protected resource.

access authority. An authority that relates to a request for a type of access to protected resources. The access authorities are NONE, READ access, UPDATE access, CONTROL access (for VSAM data sets). ALTER access, and EXECUTE access (for programs in an MVS private load library).

access control to load modules. A RACF function on MVS that allows only authorized users to load and/or execute specified load modules.

access list. A list within a profile of all authorized users and their access authorities.

accessor environment element (ACEE). A description of the current user including userid, current connect group, user attributes, group authorities. An ACEE is constructed during user identification and verification.

ACEE. See accessor environment element.

ACI bit map. The area that CP checks for information about whether to call RACF when a security-related VM event occurs. The information can specify whether RACF is to audit the event, or to perform access checking related to the event, or both.

alphanumeric. The set of characters that includes alphabetic (A through Z), numeric (0 through 9), and national (#, \$, and  $@$ ) characters.

always-call. On MVS, a data management function that calls RACF whenever a data set is accessed (whether the data set is RACF-indicated or not) or DASD space is allocated for a data set.

automatic data set protection (ADSP). On MVS, a user attribute that causes all permanent data sets created by the user to be automatically defined to RACF with a discrete RACF profile.

automatic profile. On MVS, a TAPEVOL profile that RACF creates when a RACF-defined user protects a tape data set. The TAPEVOL profile created in this manner is called an automatic profile because, when RACF deletes the last data set on the volume, RACF automatically deletes the TAPEVOL profile. Also see non-automatic profile.

attribute. See user attribute.

authority. The ability to perform a function on a RACF-defined user. group, or resource. See access authority, group authority, class authority.

authorization checking. The action of determining if a user is permitted access to a RACF-protected resource.

base segment. A logical field in the RACF data base. Also called RACF segment.

category. An installation-defined name corresponding to a department or area within an organization with similar security requirements. Also called security category.

class. A collection of RACF-defined entities with similar characteristics.

class authority. An authority that allows a user to define entities to RACF in the classes defined in the class descriptor table.

class descriptor. RACF-supplied control block for all the resource classes in the class descriptor table (which is all the classes except the USER, GROUP, and DATASET classes).

class descriptor table. A table consisting of an entry for each class except the USER, GROUP, and DATASET classes. The table is generated by specifying the ICHERCDE macro once for each class.

class name. The name that identifies a RACF class of entities. The class names are USER, GROUP, DATASET, and those class names found in the class descriptor table.

conditional access list. On MVS, a second access list within a resource profile that associates a program name with each userid and the corresponding access authority. The user can access the data set at the specified access authority while executing the associated program. See also access list.

connect profile. A description of a RACF-defined user's relationship to a group, including group authority and group-related user attributes.

CST (CMS sub-tasking). An interface program that enables CMS to execute programs written to run in an OS/VS environment.

current connect group. The group with which a user is associated during a terminal session or batch job.

data security. The protection of data from unauthorized disclosure, modification, or destruction, whether accidental or intentional.

data security monitor (DSMON). A RACF auditing tool that produces reports that enable an installation to verify its basic system integrity and data security controls.

data set profile. A description of a RACF-defined data set, including data set name, owner, volume serial number, universal access authority, security level, and other data.

default group. The group with which a user is associated when a group name is not specified on the TSO LOGON command or batch JOB statement. (On a VM system, you cannot specify a group name.)

delegation. The act of giving other users or groups authorities to perform RACF operations.

discrete profile. A description of a single RACF-defined resource that belongs either to the DATASET class or to one of the general resource classes. This description includes the authorized users, the access authority of each user, the location of the data set (device type and volume serial number), the number of accesses to the data set, and other information.

dual registration. An interface that allows the security administrator of a VM system to add a user to the CP system directory and the RACF data base simultaneously.

entity. A user, group, or resource (for example, a DASD data set or VM minidisk) that is defined to RACF.

erase-on-scratch. The physical overwriting of data on a DASD data set when the data set is deleted (scratched).

field access. Authority to access data in a RACF profile at the segment or field level.

FMID. See function modification identifier. A seven-character identifier that is used in MVS,  $VS/1$ , and related program products to identify the release of the product.

function modification identifier (FMID). A seven-character identifier that is used in MVS,  $VS/1$ , and related program products to identify the release of the product.

general resource. Any system resource, other than an MVS data set, that is defined in the class descriptor table (CDT). On MVS, general resources include DASD volumes, tape volumes, load modules, terminals, IMS and CICS transactions, installation-defined resource classes, and so forth. On VM, general resources include terminals, minidisks, virtual unit record devices, RSCS nodes, and so forth.

general resource profile. The RACF protection information associated with a general resource or group of general resources. This information can include the resource profile name, owner, volume serial number, universal access authority, security level, and other data.

generation data group (GDG). A collection of data sets with the same base name, such as PA YROLL, that are kept in chronological order. Each data set is called a generation data set.

generic profile. A description of one or more RACF-protected resources that belong either to the DATASET class or to one of the general resource classes and have similar names and similar access-authorization requirements. This description includes the authorized users, the access authority of each user, and other information.

global access checking. The ability to allow an installation to establish an in-storage table of default values for authorization levels for selected resources. RACF refers to this table prior to performing normal RACHECK processing, and grants the request without performing a RACHECK if the requested access authority does not exceed the global value. Global access checking can grant the user access to the resource, but it cannot deny access.

 $\big($ \

d

group. A collection of RACF users who can share access authorities for protected resources.

group authority. An authority that relates to a type of function a user can perform in a group. The group authorities are USE, CREATE, CONNECT, and JOIN.

group data set. On MVS, a data set defined to RACF where either the high-level qualifier of the data set name or the qualifier supplied by an installation exit routine is a RACF group name.

group id. One to eight alphanumeric characters, beginning with an alphabetic,  $\#$ ,  $\$$ , or  $\omega$  character, that identifies a group to RACF.

group profile. A description of a RACF-defined group, including group name, superior group name, owner, and users in the group.

group-related user attribute. A user attribute assigned at the group level that allows the user to control the resource, group, and user profiles associated with the group and its subgroups. Some of the group-related user attributes are group-SPECIAL, group-AUDITOR, and group-OPERATIONS.

group terminal option. Users within a group are allowed to LOGON to TSO only from those terminals to which they have been specifically authorized access by the owner of the group.
list-of-groups checking. The function of allowing a user to access all resources available to all groups of which the user is a member, regardless of the specified group to which the user is logged on.

logging. The recording of data about specific events.

modeling. The ability for a user or an installation to define a sample "model" profile that RACF uses when defining a new profile. Each profile model can contain defaults for fields such as the universal access authority, level, owner, auditing flags, access list, erase indicator, security classification information, and installation-defined data.

MVS. Implies MVS/370, MVS/XA, and MVS/ESA.

non-automatic profile. On MVS, a TAPEVOL profile that RACF creates in response to an RDEFINE command or when tape data set protection is not active. A TAPEVOL profile created in this manner is called a non-automatic profile because RACF never deletes the profile except in response to the RDELETE command. Also see automatic profile.

operator identification card (OIDCARD).. A small card with a magnetic stripe encoded with unique characters and used to verify the identity of a terminal operator to RACF on an MVS system.

owner. The user or group who creates a profile (or is named the owner of a profile). The owner can modify, list, or delete the profile. A group can be named the owner of a profile.

password. A one to eight alphanumeric character string that a user specifies to meet security requirements when entering the system or accessing protected data sets.

profile. A description of the characteristics of a RACF-defined entity. A profile resides on the RACF data base. Also see connect profile, data set profile, group profile, and user profile.

profile list. A list of profiles indexed by class (for general resources) or by the high-level qualifier (for DATASET profiles) and built in storage by the RACF routines.

program access to data sets (PADS). A RACF function on MVS that allows an authorized user or group of users to access a data set at a specified level while running a certain program. The conditional access list of the data set associates each user ID or group name with a program name.

program control. Program control is a RACF option on MVS that consists of two parts: access control to load modules, and program access to data sets. See also access control to load modules and program access to data sets.

protected resource. A resource that is defined to RACF for the purpose of controlling access to the resource. Some of the resources that can be protected by RACF include DASD and tape data sets. VM minidisks. DASD volumes, tape volumes, terminals. IMS/VS transactions, IMS/VS transaction groups, and any other resources defined in the class descriptor table.

RACF. Resource Access Control Facility.

RACF data base. A collection of interrelated or independent data items stored together without unnecessary redundancy, to serve Resource Access Control Facility (RACF).

RACF-indicated. On MVS systems, a data set is RACF-indicated when RACF sets an indicator in the DSCB for a non-VSAM DASD data set, in the catalog entry for a VSAM data set, or in the tape volume profile for a tape data set. If a data set is RACF-indicated, a user can access the data set only if a RACF profile or an entry in the global access checking table exists for that data set. If a user requests access to a RACF-indicated data set, RACF first checks for an entry in the global access checking table, then a discrete profile and, finally, a generic profile when verifying access authorization. An error condition exists if a data set is RACF-indicated, but there is no entry in the global access checking table and the data set is not protected by a discrete or generic profile. On a system without RACF, a user cannot access a RACF-indicated data set unless the indicator is turned off.

RACF-protected. A resource is RACF-protected if it has either a discrete profile or an applicable generic profile. A data set that is RACF -protected by a discrete profile must also be RACF -indicated.

RACF manager. The routines within RACF that provide access to the RACF data base. Contrast with RACF storage manager.

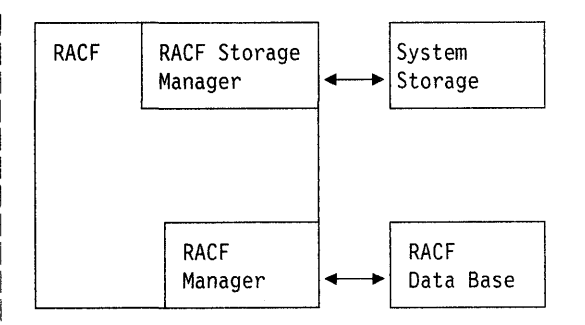

RACF report writer. A RACF function that prints out RACF SMF records and produces reports on system use and resource use from information found in the RACF SMF records.

RACF segment. The portion of a profile that contains basic information needed to define an entity (user, group, data set, or general resource) to RACF.

RACF storage manager. The routines within RACF that obtain and release system storage on behalf of the rest of RACF. Contrast with RACF manager.

RBA (relative byte address). The address of an index block or index control block in the RACF data base.

resource. A facility of the computing system or operating system required by a job or task, and including main storage, input/output devices, the processing unit, data sets, and control or processing programs.

Resource Access Control Facility (RACF). A program product that provides for access control by identifying and verifying users to the system, authorizing access to protected resources, and logging detected unauthorized attempts to enter the system and detected accesses to protected resources.

security. See data security.

security category. An installation-defined name corresponding to a department or area within an organization with similar security requirements.

security level. An installation-defined name that corresponds to an numerical security level (the higher the number, the higher the security level).

standard access list. See access list.

TSO segment. The logical area of a RACF profile containing TSO/E logon information.

TVTOC. On MVS, the tape volume table of contents (TVTOC) is information about a tape data. set that RACF stores in the TAPEVOL profile for the volume on which the data set resides. The TVTOC includes the data set name, data set sequence number, creation date, and an indicator as to whether a discrete tape data set profile exists.

universal access authority (UACC). The default access authority that applies to a resource if the user or group is not specifically permitted access to the resource. The universal access authority can be any of the access authorities.

user. A person who requires the services of a computing system.

user attribute. A characteristic of a user that defines the type of functions the user can perform on entities. The user attributes are SPECIAL, AUDITOR, CLAUTH, OPERATIONS, GRPACC, ADSP. and REVOKE.

user data set. On MVS, a data set defined to RACF where either the high-level qualifier of the data set name or the qualifier supplied by an installation exit routine is a RACF userid.

user identification. See userid.

user identification and verification. The acts of identifying and verifying a RACF-defined user to the system during TSO or VM logon or batch job processing. RACF identifies the user by the userid and verifies the user by the password and/or operator identification card (MVS only) supplied during logon processing or the password supplied on a batch JOB statement.

user name. One to twenty alphanumeric characters that represent a RACF user.

user profile. A description of a RACF-defined user including the userid, user name, default group name, password, owner, access authority, attributes. security level.

userid. A code that uniquely identifies a user to the system. A userid is one to eight alphanumeric or national characters. On TSO and for MVS batch jobs, userids can only be seven characters and must begin with an alphanumeric or national character.

l

verification. See user identification and verification.

VM. Implies VM/SP with or without the High Performance Option and VM/XA System Product.

VM event. The use of a CP command, DIAGNOSE function, or a user request related to communication among virtual machines (such as spool file open).

volume set. The collection of volumes on which a multivolume data set resides. A volume set is represented in one RACF profile.

# **Index**

# A

access authority *See also* resource access authority See also UACC (universal access authority) denying someone access to a data set using commands 1-33 using panels 2-45 denying someone access to a minidisk using commands 3-23 using panels 4-34 description A-I granting someone access to a data set using commands 1-32 using panels 2-39 granting someone access to a minidisk using commands 3-20 using panels 4-26 ACCESS COUNT field description on MVS 1-22 description on VM 3-17 example on MVS 1-20, 2-21 example on VM 3-16, 4-20 ACCESS field description on MVS 1-22 description on VM 3-17 access list data set profile changing with commands 1-32, 1-33 changing with panels 2-39, 2-45 displaying with commands 1-18 displaying with panels 2-18 minidisk profile changing with commands 3-20, 3-23 changing with panels 4-26, 4-34 displaying with commands 3-12 displaying with panels 4-15 ADDSD command creating a discrete profile 1-27, 1-37 creating a generic profile 1-29 ADSP attribute example on MVS 1-6 ALTDSD command changing the UACC (universal access authority) 1-23 ALTER COUNT field description on MVS 1-21 description on VM 3-17 example on MVS 1-20, 2-21 example on VM 3-16. 4-20 APPLICATION DATA field description on VM 3-16 attribute connect description on MVS 1-7

attribute *(continued)*  connect attributes 3-7 displayed in user profile on MVS 1-4, 1-13, 2-5 displayed in user profile on VM 4-4 finding out your attributes using commands on MVS 1-12 using panels on MVS 2-4 using panels on VM 4-3 user attributes 1-5, 3-5 ATTRIBUTES field description on MVS 1-5 description on VM 3-5 example on MVS 1-4, 1-13, 2-5 example on VM 4-4 AUDITING field description on MVS 1-21 description on VM 3-17 example on MVS 1-20, 2-21 example on VM 3-16, 4-20 AUDITOR attribute example on MVS 1-5 example on VM 3-5 AUTH field description on MVS 1-6 description on VM 3-6 example on MVS 1-4, 1-13, 2-5 example on VM 4-4 authority *See also* group authority *See also* resource access authority *See also* UACC (universal access authority) determining your RACF authority using commands on MVS 1-12 displayed in user profile on MVS 1-4, 1-13, 2-5 displayed in user profile on VM 4-4 finding out your authority using commands on MVS 1-12 using panels on MVS 2-4 using panels on VM 4-3 group authority on MVS 1-6 group authority on VM 3-6 in logging on to a group 1-41 UACC (universal access authority) description A-2 description on MVS 1-7

# C

CATEGORIES field description on MVS 1-21 description on VM 3-17 CATEGORY AUTHORIZATIONS field description on MVS 1-8 description on VM 3-8

CATEGORY AUTHORIZATIONS field *(continued)*  example on MVS 1-4, 1-13, 2-5 example on VM 4-4 changing a data set profile's universal access authority (UACC) using commands 1-23 using panels 2-23 changing a minidisk profile's universal access authority (UACC) using commands 3-18 using panels 4-22 changing your password using commands on MVS 1-17 using commands on VM 3-10 using panels on MVS 2-14 using panels on VM 4-11 choosing between discrete and generic profiles using commands on MVS 1-25, 2-27 CLASS AUTHORIZATIONS field description on MVS 1-6 description on VM 3-6 example on MVS 1-4, 1-13, 2-5 example on VM 4-4 CLASS field description on VM 3-16 CLAUTH attribute example on MVS 1-6 example on VM 3-5 commands DELDSD removing protection from your data set 1-39 LISTDSD determining the protection status of data set 1-18 determining the UACC (universal access authority) 1-23 determining your authority to the data set 1-39 LISTUSER determining how you are defined to RACF on VM 3-2 determining if you are defined to RACF on MVS 1-3 determining what is in your profile on MVS 1-12 example on MVS 1-12 RACF entering a RACF command session on VM 3-2 RLIST determining the protection status of minidisk 3-14 determining the UACC (universal access authority) 3-18 SEARCH finding out what DATASET profiles you have 1-16 finding out what profiles you have 3-9 connect attribute displayed in user profile on MVS 1-4, 1-13, 2-5 displayed in user profile on VM 4-4

connect attribute *(continued)*  finding out your attributes using commands on MVS '1-12 using panels on MVS 2-4 using panels on VM 4-3 CONNECT ATTRIBUTES field description on MVS 1-7 description on VM 3-7 example on MVS 1-4, 1-13, 2-5 example on VM 4-4 CONNECT DATE field description on MVS 1-7 description on VM 3-7 example on MVS 1-4, 1-13, 2-5 example on VM 4-4 CONNECT OWNER field description on MVS 1-7 description on VM 3-7 example on MVS 1-4, 1-13, 2-5 example on VM 4-4 CONNECTS field description on MVS 1-7 description on VM 3-7 example on MVS 1-4, 1-13, 2-5 example on VM 4-4 CONTROL COUNT field description on MVS 1-21 description on VM 3-17 CREATED field description on MVS 1-5 description on VM 3-5 example on MVS 1-4, 1-13, 2-5 example on VM 4-4 CREATION DATE field description on MVS 1-21 description on VM 3-17 example on MVS 1-20, 2-21 example on VM 3-16, 4-20 CREATION GROUP field description on MVS 1-21 C2 rating tape volume (TAPEVOL) protection 1-36

;'  $\zeta$ 

## D

data set profile changing the access list using commands 1-32 using panels 2-39 changing the UACC (universal access authority) using commands 1-23 using panels 2-23 creating using commands on MVS 1-37 deleting using commands 1-39 using panels 2-50 denying access to a data set using commands 1-33

data set profile (continued) denying access to a data set  $(continued)$ using panels 2-45 description 1-19, 2-21 determining the protection status of a data set using commands 1-18 using panels 2-18 listing using panels 1-19, 2-21 permitting access to a data set using commands on MVS 1-32 using panels on MVS 2-39 protecting a tape data set using commands on MVS 1-37 protecting a tape volume using commands 1-36 protecting with a discrete profile using commands 1-27 using panels 2-29 protecting with a generic profile using commands 1-29 using panels 2-34 removing protection from a data set using commands 1-39 using panels 2-50 UACC (universal access authority) description A-2 DATASET TYPE field description on MVS 1-21 default group displayed in user profile on MVS 1-4, 1-13, 2-5 displayed in user profile on VM 4-4 logging on to a group other than your default group 1-41 DEFAULT GROUP field description on MVS 1-5 description on VM 3-5 example on MVS 1-4, 1-13, 2-5 example on VM 4-4 DELDSD command removing protection from a data set 1-39 denying access to a data set using commands on MVS 1-33 using panels on MVS 2-45 denying access to a minidisk using commands on VM 3-23 using panels on VM 4-34 determining how a data set is protected using commands on MVS 1-18 using panels on MVS 2-18 determining how a minidisk is protected using commands on VM 3-12 using panels on VM 4-15 determining your authority using commands on MVS 1-12 DFP information description 2-7 description on MVS 1-15

OFP information *(continued)*  example on MVS 1-15, 2-7 DFP INFORMATION field description on MVS 1-22 DFP segment information description on MVS 1-15. 2-7 example on MVS 1-15, 2-7 discrete profile choosing between discrete and generic profiles 1-25, 2-27 creating using panels on MVS 2-29 creating with the ADOSO command using commands on MVS 1-27 deleting using commands on MVS 1-39 using panels on MVS 2-50 protecting a data set using commands on MVS 1-27 using panels on MVS 2-29

#### E

enhanced generic names A-4 ERASE field description on MVS 1-20 erase-on-scratch determining for a data set profile 1-20 specifying for a data set profile 1-30 EXECs RACFLIST EXEC 3-12, 4-15 RACFPERM EXEC 3-20, 3-23, 4-26, 4-34

### F

finding out if you are RACF -defined using commands on MVS 1-2 using commands on VM 3-2 using panels on MVS 2-2 using panels on VM 4-2 finding out what data set profiles you have using commands on MVS 1-16 using panels on MVS 2-8 finding out what profiles you have using commands on VM 3-9 using panels on VM 4-5 finding out what you can do using RACF using commands on MVS 1-12 using panels on MVS 2-4 using panels on VM 4-3

# G

generic profile choosing between discrete and generic profiles 1-25, 2-27 creating using commands on MVS 1-29 using panels on MVS 2-34

generic profile *(continued)*  deleting using commands on MVS 1-39 using panels on MVS 2-50 protecting a data set using commands on MVS 1-29 using panels on MVS 2-34 specifying generic characters 1-29 group displayed in user profile on MVS 1-4, 1-13, 2-5 displayed in user profile on VM 4-4 logging on to a group 1-41 group authority displayed in user profile on MVS 1-4, 1-13, 2-5 displayed in user profile on VM 4-4 finding out your group authority using commands on MVS 1-12 using panels on MVS 2-4 using panels on VM 4-3 GROUP field description on MVS 1-6 description on VM 3-6 example on MVS 1-4, 1-13, 2-5 example on VM 4-4 group-level attribute displayed in user profile on MVS 1-4, 1-13, 2-5 displayed in user profile on VM 4-4 GRPACC attribute example on MVS 1-6

## H

hx command 3-1

ICH message on MVS 1-1 on VM 3-1 ID field description on MVS 1-22 IKJ message 3-1 installation data displayed in user profile on MVS 1-4, 1-13, 2-5 displayed in user profile on VM 4-4 INSTALLATION DATA field description on MVS 1-6, 1-21 description on VM 3-6, 3-16 example on MVS 1-4, 1-13, 1-20, 2-5, 2-21 example on VM 3-16, 4-4, 4-20 ISPF panels using on MVS 2-1 using on VM 4-1

# L

LAST ACCESS field description on MVS 1-6 LAST ACCESS field *(continued)*  description on VM 3-6 example on MVS 1-4, 1-13, 2-5 example on VM 4-4 LAST CHANGE DATE field description on MVS 1-21 description on VM 3-17 example on  $MVS$  1-20, 2-21 example on VM 3-16, 4-20 LAST CONNECT field description on MVS 1-7 description on VM 3-7 example on MVS 1-4, 1-13, 2-5 example on VM 4-4 LAST REFERENCE DATE field description on MVS 1-21 description on VM 3-17 example on MVS 1-20, 2-21 example on VM 3-16, 4-20 LEVEL field description on MVS 1-20 description on VM 3-16 example on MVS 1-20, 2-21 example on VM 3-16, 4-20 LISTDSD command determining the protection status of data set 1-18 determining the UACC (universal access authority) 1-23 determining your authority to a data set 1-39 output 1-19 LISTUSER command determining how you are defined to RACF on VM 3-2 determining if you are defined to RACF on MVS 1-3 determining what is in your profile on MVS 1-12 output on MVS 1-4, 1-13, 2-5 output on VM 4-4 logging on to a group other than your default group 1-41 to MVS 1-2 to TSO 1-3 to  $TSO/E$  1-2 LOGON ALLOWED field description on MVS 1-6 description on VM 3-6 example on MVS 1-4, 1-13, 2-5 example on VM 4-4

## M

minidisk profile changing the access list using commands 3-20 using panels 4-26 changing the UACC (universal access authority) using commands 3-18 using panels 4-22 using panels, example of 4-25

minidisk profile (continued) denying access to a minidisk using commands 3-23 using panels 4-34 description 3-15. 4-20 determining the protection status of a minidisk using commands 3-12 using panels 4-15 listing 3-15, 4-20 permitting access to a minidisk using commands on VM 3-20 using panels on VM 4-26 MODEL NAME field description on MVS 1-6 description on VM 3-6 example on MVS 1-4, 1-13, 2-5

## N

NAME field description on MVS 1-5 description on VM 3-5, 3-16 example on MVS 1-4, 1-13, 2-5 example on VM 4-4 NOTIFY field description on MVS 1-21 description on VM 3-17

# o

OPERATIONS attribute example on MVS 1-5 example on VM 3-5 OWNER field description on MVS 1-5, 1-20 description on VM 3-5, 3-16 example on MVS 1-4, 1-13, 1-20, 2-5, 2-21 example on VM 3-16, 4-4 minidisk, example of 4-20

# p

PASS INTERVAL field description on MVS 1-5 description on VM 3-5 example on MVS 1-4, 1-13, 2-5 example on VM 4-4 PASSDATE field description on MVS 1-5 description on VM 3-5 example on MVS 1-4, 1-13, 2-5 example on VM 4-4 password changing your password using commands on MVS 1-17 using commands on VM 3-10 using panels on MVS 2-14 using panels on VM 4-11

password (continued) NEW PASSWORD field on logon parameters panel 1-2 password data displayed in user profile on MVS 1-4. 1-13.2-5 displayed in user profile on VM 4-4 password interval displayed in user profile on MVS 1-4, 1-13, 2-5 displayed in user profile on VM 4-4 PERMIT command allowing access to a data set 1-32 allowing access to a minidisk 3-20 denying access to a data set 1-33 denying access to a minidisk 3-23 permitting access to a data set using commands on MVS 1-32 using panels on MVS 2-39 permitting access to a minidisk using commands on VM 3-20 using panels on VM 4-26 privileges displayed in user profile on MVS 1-4, 1-13, 2-5 displayed in user profile on VM 4-4 finding out your privileges using commands on MVS 1-12 using panels on MVS 2-4 using panels on VM 4-3 group authority on MVS 1-6 group authority on VM 3-6 in logging on to a group 1-41 PROGRAM field description on MVS 1-22 protecting a data set with a discrete profile using commands on MVS 1-27 using panels on MVS 2-29 protecting a tape data set with a data set profile using commands on MVS 1-37 protecting a tape volume using commands on MVS 1-36 protecting data sets with a generic profile using commands on MVS 1-29 using panels on MVS 2-34 protection determining the status of a data set using commands on MVS 1-18 using panels on MVS 2-18 determining the status of a minidisk using commands on VM 3-12 using panels on VM 4-15 removing protection from a data set using commands on MVS 1-39 using panels on MVS 2-50 tape volume using commands on MVS 1-36

## R

RACF finding out if you can use RACF using commands on MVS 1-2 using commands on  $VM$  3-2 using panels on MVS 2-2 using panels on  $VM$  4-2 RACF command entering a RACF command session on VM 3-2 RACF commands using on MVS 1-1 using on VM 3-1 RACF information displaying using panels on MVS 2-2 RACF segment information displaying using panels on MVS 2-2 RACF -defined finding out if you are RACF-defined using commands on  $MVS$  1-2 using commands on VM 3-2 using panels on MVS 2-2 using panels on VM 4-2 RACFLIST EXEC 3-12,4-15 RACFPERM EXEC 3-20, 3-23, 4-26, 4-34 RALTER command changing the UACC (universal access authority) 3-18 READ COUNT field description on MVS 1-22 description on VM 3-17 example on MVS 1-20, 2-21 example on VM 3-16, 4-20 REDEFINE command protecting a tape volume 1-36 removing protection from your data set using commands on MVS 1-39 using panels on MVS 2-50 resource access authority UACC (universal access authority) description 3-7, A-2 description on MVS 1-7 RESOWNER field description on MVS 1-22 RESUME DATE field description on MVS 1-6, 1-8 description on VM 3-6, 3-7 example on MVS 1-4, 1-13, 2-5 example on VM 4-4 REVOKE attribute example on MVS 1-6 example on VM 3-5 REVOKE DATE field description on MVS 1-6, 1-8 description on VM 3-6, 3-7 example on MVS 1-4, 1-13, 2-5

REVOKE DATE field *(continued)*  example on VM 4-4 RLIST command determining the protection status of minidisk 3-14 determining the UACC (universal access authority) 3-18 output 3-15

₫

## 5

SEARCH command finding out what DATASET profiles you have 1-16 finding out what profiles you have 3-9 SECLEVEL field description on VM 3-17 SECURITY LEVEL field description on MVS 1-8, 1-21 description on VM 3-8 example on MVS 1-4, 1-13, 2-5 example on VM 4-4 SPECIAL attribute example on MVS 1-5 example on VM 3-5

# T

tape volume non-standard labels 1-36 protecting using commands on MVS 1-36 **TSO** logon for non-TSO/E users description 1-3 example 1-42 logon for TSO/E users description 1-2 example 1-41 TSO information description 2-6 description on MVS 1-14 displaying using commands on MVS 1-12 using panels on MVS 2-2 example on MVS 1-14, 2-6 TSO operand LISTUSER command 1-12 TSO segment information description on MVS 1-14 displaying using commands on MVS 1-12 using panels on MVS 2-2 example on MVS 1-14, 2-6

# U

UACC field description A-2 description on MVS 1-7 UACC field *(continued)*  description on VM 3-7 example on MVS 1-4, 1-13, 2-5 example on VM 4-4 UACC (universal access authority) changing the UACC of a data set using commands on MVS 1-23 using panels on MVS 2-23 changing the UACC of a minidisk using commands on VM 3-18 using panels on VM 4-22 description A-I determining using commands on MVS 1-23 using commands on VM 3-18 determining the UACC of a data set using panels on MVS 2-23 determining the UACC of a minidisk using panels on VM 4-22 displayed in user profile on MVS 1-4, 1-13, 2-5 displayed in user profile on VM 4-4 example on MVS 1-20, 2-21 example on VM 4-20 UNIT field description on MVS 1-21 example on  $MVS$  1-20, 2-21 example on VM 3-16, 4-20 universal access authority (UACC) *See* UACC (universal access authority) UNIVERSAL ACCESS field description on MVS 1-20 description on VM 3-16 example on VM 3-16 UPDATE COUNT field description on MVS 1-22 description on VM 3-17 example on MVS 1-20, 2-21 example on  $VM$  3-16, 4-20 user permitting access to a data set using commands on MVS 1-32 using panels on MVS 2-39 permitting access to a minidisk using commands on VM 3-20 using panels on VM 4-26 USER field description on MVS 1-5 description on VM 3-5, 3-17 example on MVS 1-4, 1-13, 1-20, 2-5, 2-21 example on VM 3-16, 4-4, 4-20 user profile contents on MVS 1-4, 1-13, 2-5 contents on VM 4-4 displaying using commands on MVS 1-12 using panels on MVS 2-4 using panels on VM 4-3

 $\frac{1}{2}$ 

USERID field example on MVS 1-4, 1-13, 2-5 example on VM 4-4 using RACF commands on MVS 1-1 using RACF commands on VM 3-1 using RACF ISPF panels on MVS 2-1 using RACF ISPF panels on VM 4-1

#### V

VOLUME ON WHICH THE DATASET RESIDES field description on MVS 1-21 VSAM data set protecting using commands on MVS 1-25, 1-28, 2-27

## w

WARNING field description on MVS 1-20 description on VM 3-16 example on MVS 1-20, 2-21 example on  $VM$  3-16, 4-20 what is in your user profile using commands on MVS 1-12 using panels on MVS 2-4 using panels on VM 4-3 what you can do using RACF using commands on MVS 1-12 using panels on MVS 2-4 using panels on VM 4-3

# y

YOUR ACCESS field description on MVS 1-21 description on VM 3-16

 $\mathcal{L}^{\text{max}}_{\text{max}}$  and  $\mathcal{L}^{\text{max}}_{\text{max}}$  $\sim$ 

 $\left(\right)$ 

 $\big($ 

₫

 $\overline{\mathcal{L}}$ 

1

Resource Access Control Facility (RACF) General User's Guide

SC28-1341-3

 $\bigg)$ 

 $\,$   $\,$ 

 $\left\{ \right.$ 

This manual is part of a library that serves as a reference source for systems analysts, programmers, and operators of IBM systems. You may use this form to communicate your comments about this publication, its organization, or subject matter, with the understanding that IBM may use or distribute whatever information you supply in any way it believes appropriate without incurring any obligation to you.

Note: *Copies of IBM publications are not stocked at the location to which this form is addressed. Please direct any requests for copies of publications, or for assistance in using your IBM system, to your IBM representative or to the IBM branch office serving your locality.* 

Possible topics for comment are:

Clarity Accuracy Completeness Organization Coding Retrieval Legibility

If you wish a reply, give your name, company, mailing address, and date:

What is your occupation?

How do you use this publication?

Number of latest Newsletter associated with this publication:

Thank you for your cooperation. No postage stamp necessary if mailed in the U.S.A. (Elsewhere, an IBM office or representative will be happy to forward your comments or you may mail directly to the address in the Edition Notice on the back of the title page.)

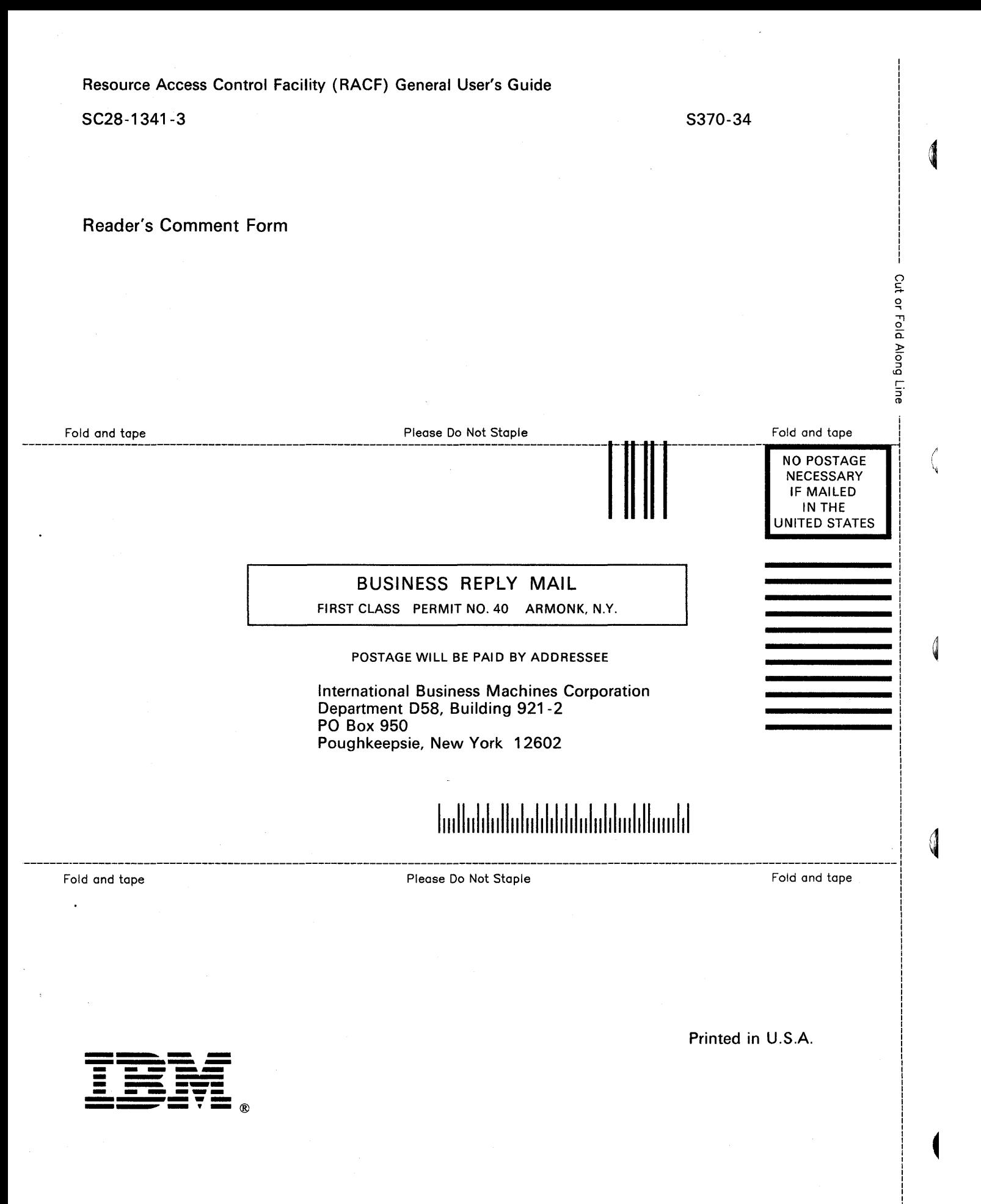

 $\label{eq:2} \frac{1}{\sqrt{2}}\left(\frac{1}{\sqrt{2}}\right)^{2} \left(\frac{1}{\sqrt{2}}\right)^{2} \left(\frac{1}{\sqrt{2}}\right)^{2}$ 

 $\mathbf{I}$ 

 $\mathbf{u}^{\text{max}}_{\text{max}}$ 

 $\mathcal{A}^{\mathcal{A}}$ 

 $\sum_{i=1}^n \frac{1}{\|x_i\|^2} \sum_{i=1}^n \frac{1}{\|x_i\|^2} \sum_{i=1}^n \frac{1}{\|x_i\|^2} \sum_{i=1}^n \frac{1}{\|x_i\|^2} \sum_{i=1}^n \frac{1}{\|x_i\|^2} \sum_{i=1}^n \frac{1}{\|x_i\|^2} \sum_{i=1}^n \frac{1}{\|x_i\|^2} \sum_{i=1}^n \frac{1}{\|x_i\|^2} \sum_{i=1}^n \frac{1}{\|x_i\|^2} \sum_{i=1}^n \frac{1}{\|x_i\|^2}$ 

 $\label{eq:2.1} \frac{1}{\sqrt{2}}\sum_{i=1}^n\frac{1}{\sqrt{2}}\sum_{j=1}^n\frac{1}{\sqrt{2}}\sum_{j=1}^n\frac{1}{\sqrt{2}}\sum_{j=1}^n\frac{1}{\sqrt{2}}\sum_{j=1}^n\frac{1}{\sqrt{2}}\sum_{j=1}^n\frac{1}{\sqrt{2}}\sum_{j=1}^n\frac{1}{\sqrt{2}}\sum_{j=1}^n\frac{1}{\sqrt{2}}\sum_{j=1}^n\frac{1}{\sqrt{2}}\sum_{j=1}^n\frac{1}{\sqrt{2}}\sum_{j=1}^n\frac$ 

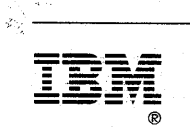

 $\bar{\gamma}$ 

 $\begin{split} \mathcal{L}^{(0)}&=\mathcal{L}^{(0)}\left(\frac{1}{2}\right)^{1/2}\left(\frac{1}{2}\right)^{1/2}\\ &\frac{1}{2}\mathcal{L}^{(0)}_{\mathcal{L}}\left(\frac{1}{2}\right)^{1/2}\mathcal{L}^{(0)}_{\mathcal{L}}\left(\frac{1}{2}\right)^{1/2}\\ &\qquad \qquad \mathcal{L}^{(0)}\left(\frac{1}{2}\mathcal{L}^{(0)}\right)^{1/2}\mathcal{L}^{(0)}_{\mathcal{L}}\left(\frac{1}{2}\right)^{1/2}\\ &\qquad \qquad \mathcal{L}^{(0$ 

 $\beta \sim \beta$ 

للمعاني

ang<br>Tawa Si

 $\sim$ 

 $\frac{1}{2} \frac{1}{2} \frac{1}{2} \frac{1}{2} \frac{1}{2} \frac{1}{2} \frac{1}{2}$ 

Program Number S740-XXH

 $\frac{1}{2}\frac{1}{\lambda_{\rm{R}}^2}$ 

 $\frac{1}{\sqrt{2}}\sum_{\mathbf{k},\mathbf{k} \in \mathbb{Z}}\frac{1}{\mathbf{k}}\sum_{\mathbf{k} \in \mathbb{Z}}\frac{1}{\mathbf{k}}$ 

 $\begin{array}{l} \frac{1}{2} \sqrt{2} \left( \frac{1}{2} \right) \left( \frac{1}{2} \right) \\ \frac{1}{2} \sqrt{2} \left( \frac{1}{2} \right) \left( \frac{1}{2} \right) \left( \frac{1}{2} \right) \end{array}$ 

File Number S370-34

 $\overline{\mathcal{L}}$ 

 $\overline{\phantom{a}}$ 

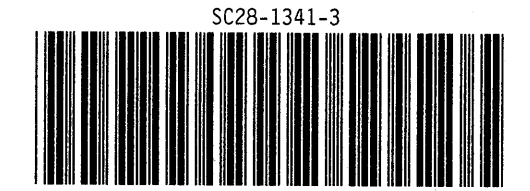

Printed in U.S.A.